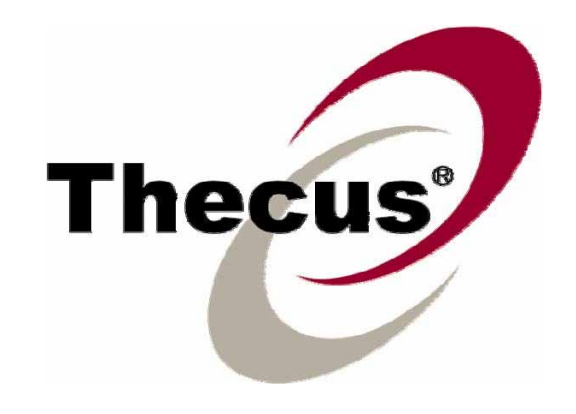

# **Thecus N5200B PRO N5200BR PRO**

Uživatelský manuál

# **Copyright a ochranné známky**

Thecus a další názvy produktů firmy Thecus jsou registrované známky Thecus Technology Corp. Microsoft Windows a logo Windows jsou registrované známky Microsoft Corporation. Apple, iTunes a Apple OS X jsou registrované známky Apple Computers, Inc. Všechny ostatní registrované známky a typová označení jsou soukromým vlastnictvím. Vyhrazujeme si právo měnit specifikace bez předchozího oznámení.

Copyright © 2007 Thecus Technology Corporation. Všechna práva vyhrazena.

# **O manuálu**

V manuálu klademe důraz na maximální přesnost; všechny údaje zde uvedené byly pečlivě prověřeny. Přestože však naleznete chybu jakéhokoliv charakteru, prosím kontaktujte nás. Thecus Technology Corporation si vyhrazuje právo měnit informace v manuálu bez předchozího upozornění.

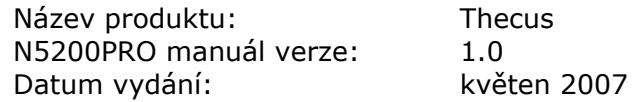

Přeloženo v říjnu 2007, Holding Conet s.r.o, BRNO

# **Záruka**

Thecus Technology Corporation garantuje, že všechny komponenty výrobku Thecus N5200PRO jsou průběžně testované. Před opuštěním továrny by při obvyklém zacházení dle návodu měly pracovat normálně. Při výskytu jakékoliv závady se Thecus Technology Corporation a jejich lokální distributoři zavazují provést bezplatnou opravu, bude-li výrobek reklamován před uplynutím záruky a byl-li provozován za normálních podmínek. Thecus Technology Corporation není zodpovědná za jakoukoliv škodu nebo ztrátu dat způsobenou tímto produktem. Doporučujeme, aby si uživatelé brzo osvojili pravidelné zálohování.

# **Bezpečnostní upozornění**

Důkladně si tento návod přečtěte než začnete používat N5200PRO. Váš N5200PRO je složité elektronické zařízení. Za žádných okolností se ho NEPOKOUŠEJTE opravovat. Jestli se objeví nějaká závada, zařízení vypněte a nechte ho opravit kvalifikovaným servisním centrem. Kontaktujte dodavatele pro bližší informace. Váš N5200PRO může normálně pracovat mezi 0°C a 40°C při relativní vlhkosti 20% – 85%. Při provozu za extrémních podmínek může dojít k poškození zařízení. Zkontrolujte, zda máte N5200PRO správně napájené z elektrické sítě (AC 100V ~ A 240V, 50/60 Hz, 3A). Použijete-li zařízení v jiné rozvodné síti, může dojít k jeho poškození NEVYSTAVUJTE N5200PRO vlhkosti, prachu nebo agresivním látkám. NEPOKLÁDEJTE N5200PRO na jakékoliv nerovné povrchy. NEVYSTAVUJTE N5200PRO přímému slunci nebo jiným tepelným zdrojům NEPOUŽÍVEJTE chemické přípravky a spreje k čištění N5200PRO. Před čištěním vypojte napájecí kabel ze zásuvky. NEPOKLÁDEJTE jakékoliv předměty na N5200PRO nebo nezakrývejte jeho ventilační  $\triangle$ průduchy. Docílíte přehřátí zařízení. Obal zařízení není hračka pro děti. Likvidace zařízení se řídí místními nařízeními pro ekologickou likvidaci elektronických výrobků. NEPOKLÁDEJTE cokoliv na napájecí kabel a ZABRAŇTE možnému šlapání po něm.

Prosím přečtěte si a řiďte se následujícími body:

Pečlivě je položte tak, aby nedošlo k jejich poškození.

# **Obsah**

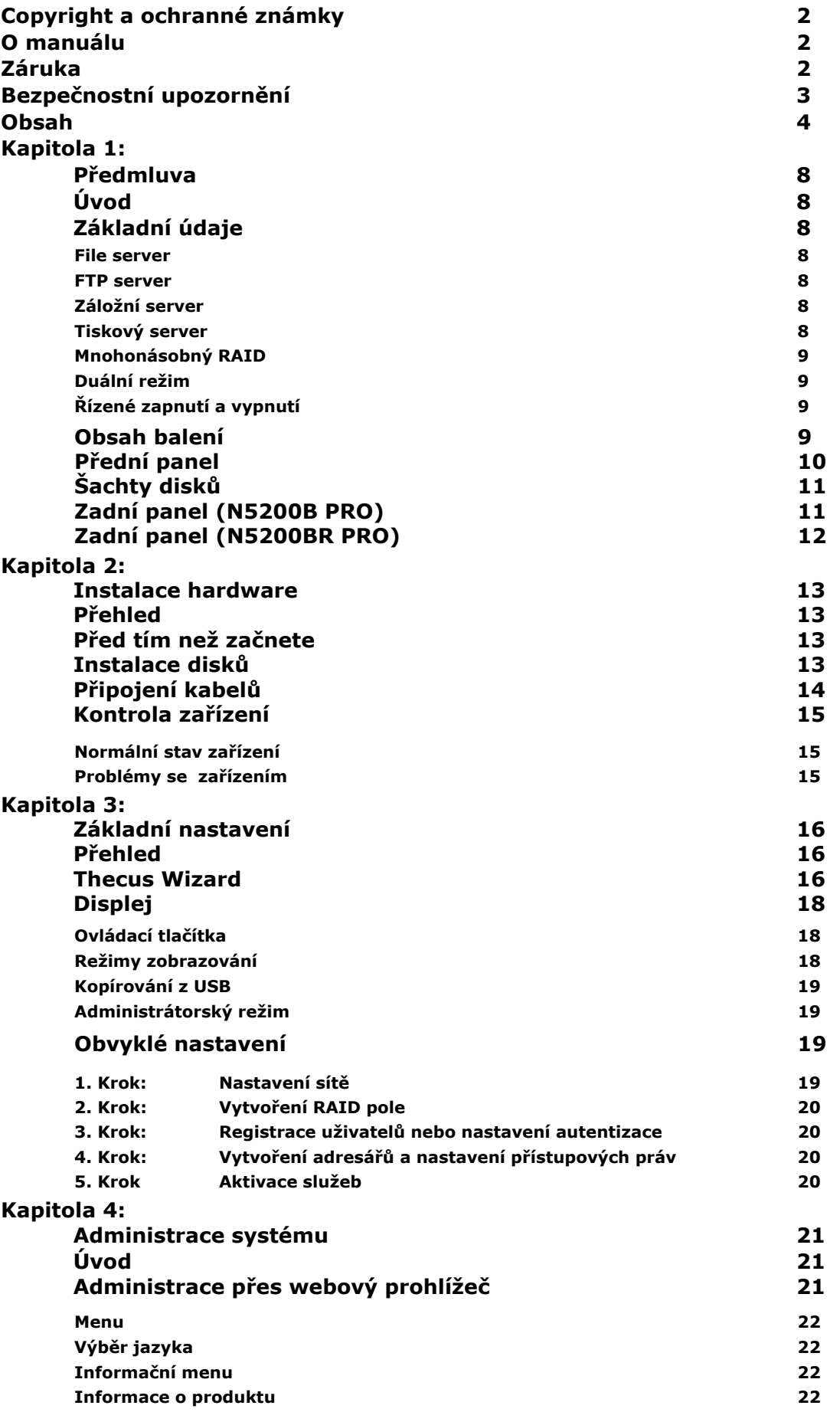

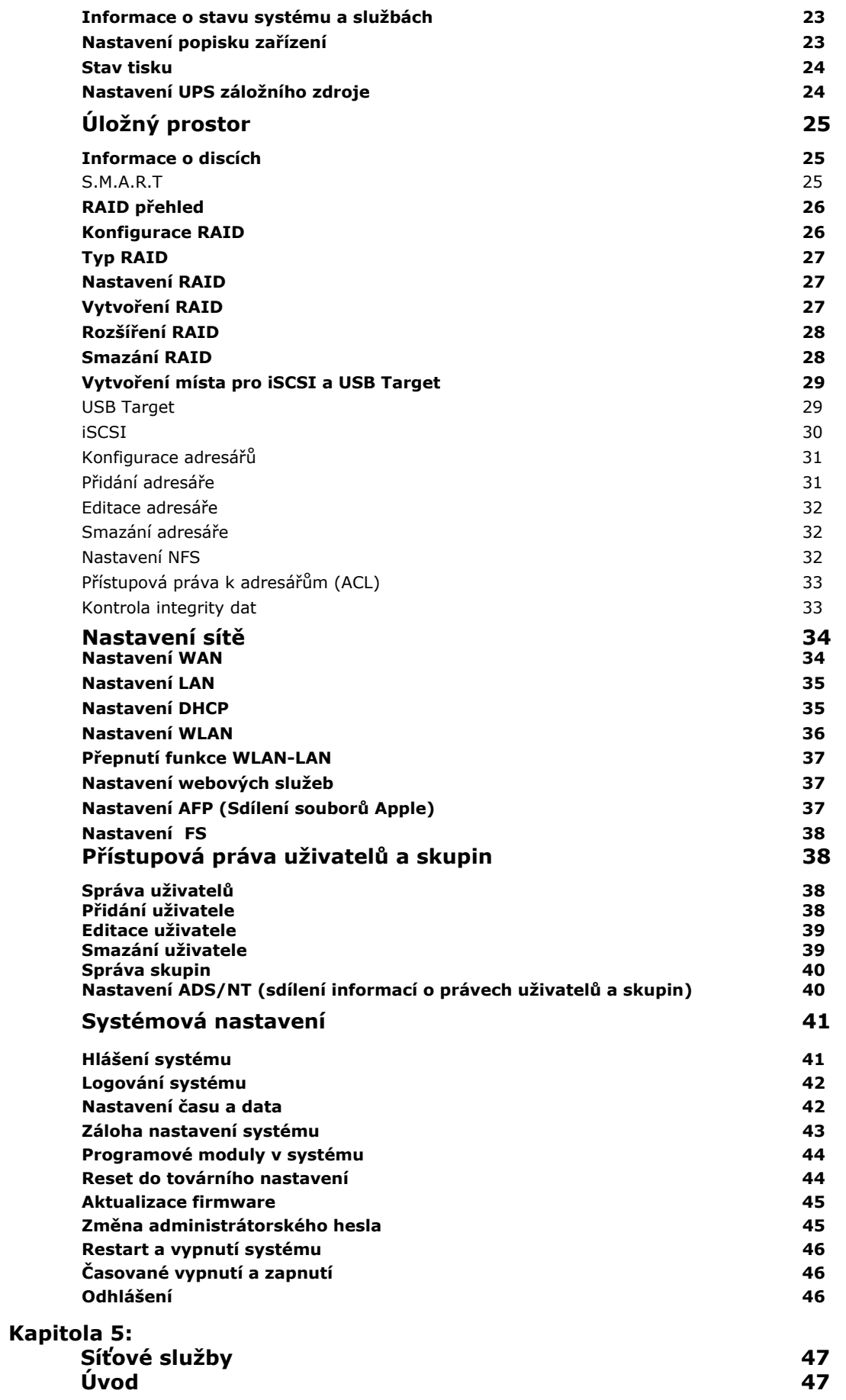

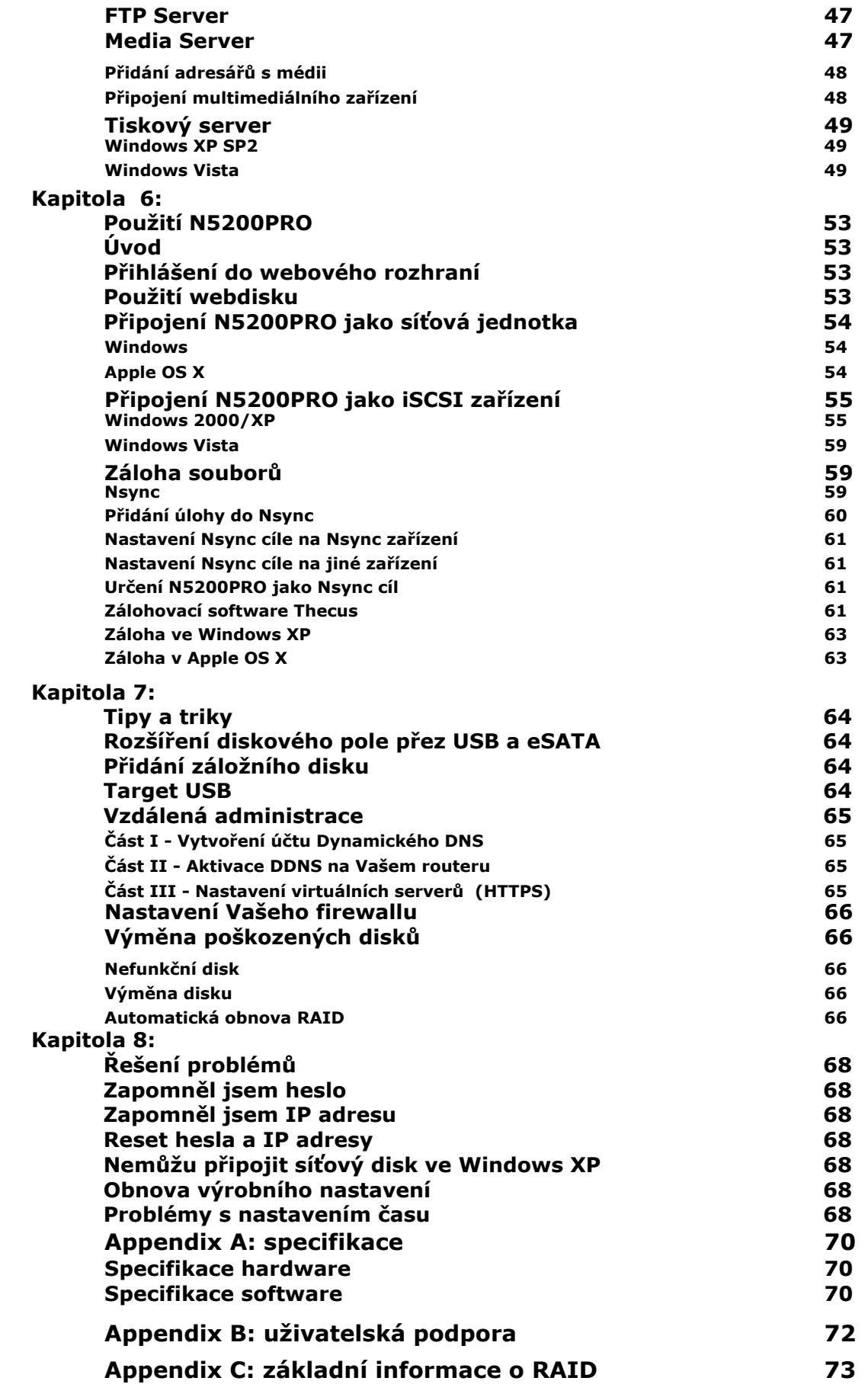

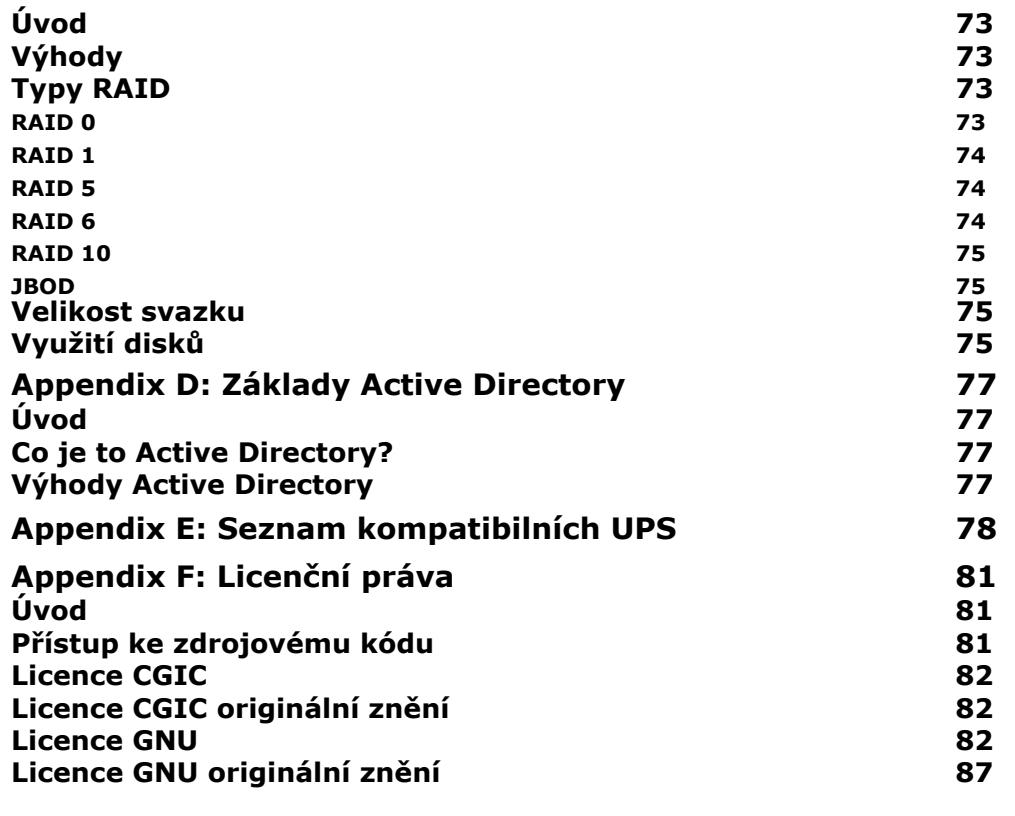

# **Kapitola 1: Předmluva**

# *ÚVOD*

Děkujeme, že jste si vybrali výrobek Thecus N5200PRO. Thecus N5200 je uživatelsky jednoduchý úložný server, který nabízí výhodné řešení úložného prostoru a distribuci dat ve Vaší síti. Provozní spolehlivost je zajištěna technologií RAID, která spojuje rychlost, spolehlivost a obnovitelnost dat na jednom terabytovém svazku používajícím RAID 5 nebo RAID 6. Gigabitové rozhraní zajišťuje efektivitu Vaší síťové komunikace, dovolující N5200PRO převzít funkce souborového serveru, zvýšit aplikační a datové sdílení, přinášející rychlejší odezvu. N5200PRO nabízí mobilitu dat s přenosem disků s hot-swap mezi dalšími N5200PRO, zajištění kontinuity dostupnosti dat i v případě poškození disků. N5200PRO nabízí spojení mezi protokoly prostředí Windows (SMB/CIFS), UNIX/Linux a Apple OS X. Uživatelsky přívětivé webové rozhraní N5200PRO podporuje více jazyků.

# *Základní údaje*

#### **Souborový server**

První a hlavní účel N5200PRO je ukládání a sdílení souborů přes IP síť. S funkcí NAS (Network Attached Storage) můžete centralizovat Vaše soubory a jednoduše je sdílet po Vaší síti. S přehledným webovým rozhraním mají uživatelé okamžitý přístup k souborům.

Více se dovíte o webovém rozhraní v **Kapitole 6: Použití N5200PRO > Použití Webdisku**.

#### **FTP Server**

Díky vestavěnému FTP serveru mohou přátelé, klienti a zákazníci ukládat a stahovat soubory do Vašeho N5200PRO přes internet jejich oblíbeným FTP klientem. Můžete vytvořit jejich uživatelské účty, a tak individuálně určovat jejich práva na diskovém prostoru N5200PRO.

Nastavení FTP serveru, je popsáno v **Kapitole 5: Síťové služby > FTP server**.

### **Zálohovací server**

Neriskujte s důležitými soubory. Se zálohovacími schopnostmi N5200PRO je jednoduché mít data v rezervě a zautomatizovat zálohování tak, že budete mít jistotu a klid.

Více informací o zálohování naleznete v **Kapitole 6: Použití N5200PRO > Záloha souborů**.

#### **Tiskový server**

Protokol IPP umožňuje snadné sdílení tiskárny s ostatními počítači v síti.

Nastavení tiskového serveru naleznete v **Kapitole 5: Síťové služby > Tiskový Server**.

### **Mnohonásobný RAID**

N5200PRO dokáže provozovat několik RAID polí zároveň. Můžete tedy vytvořit RAID 0 pro méně důležité soubory a RAID 5 pro velice důležitá data. Vytváření dalších RAID polí závisí na Vašich potřebách.

Konfigurace RAID je popsána v **Kapitole 4: Administrace Systému > Úložný Prostor > RAID přehled**.

#### **Duální Režim**

N5200PRO není jen souborový server, ale také podporuje iSCSI. Váš server si může připojit N5200PRO jako DAS (přímo připojitelný diskový prostor), a to přes místní LAN nebo Internet. Neexistuje jednodušší cesta k rozšíření diskové kapacity Vašich aplikačních serverů. Všechny požadavky na diskový prostor můžou být centrálně řízeny a distribuovány. To přináší neomezenou flexibilitu uživatelům. ¨

Konfigurace iSCSI je popsána v **Kapitole 4: Administrace Systému > Úložný Prostor > Vytvoření místa pro iSCSI a USB Target > iSCSI**

### **Řízené vypnutí a zapnutí**

N5200PRO podporuje plánované vypnutí a zapnutí zařízení. S touto schopností může administrátor určit, kdy bude zařízení pracovat, což je přínosem v případě potřeby ušetřit energii. Wake-On-LAN umožňuje administrátorovi zapnout zařízení, aniž by odešel ze svého místa.

Konfigurace řízeného zapnutí a vypnutí je popsána v **Kapitole 4: Administrace Systému > Systémové Nastavení > Restart a vypnutí systému > Časované vypnutí a zapnutí**.

### *Obsah Balení*

Balení Vašeho N5200PRO by mělo obsahovat:

- N5200 PRO
- CD s programy
- UTP Kabel
- USB 2.0 Kabel
- šroubky na upevnění disků

Zkontrolujte si prosím balení jestli je kompletní. Jestli některá část chybí, kontaktujte svého prodejce.

### *Přední panel*

Thecus N5200PRO má na předním panelu ovladače, kontrolní diody, vstupy šachet disků

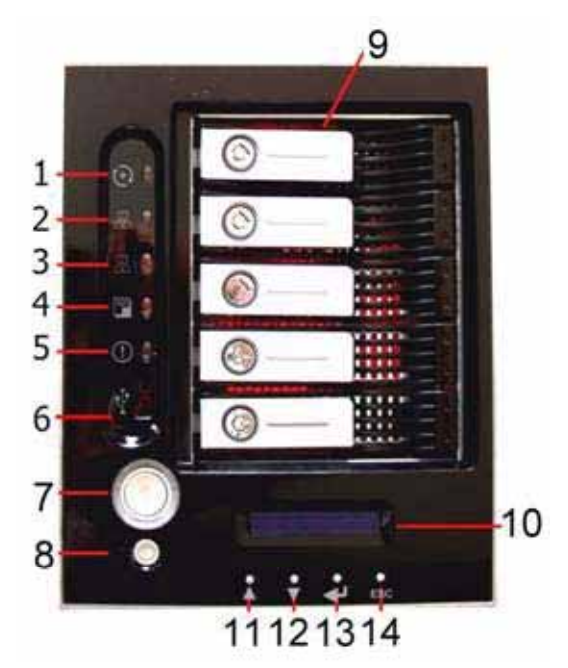

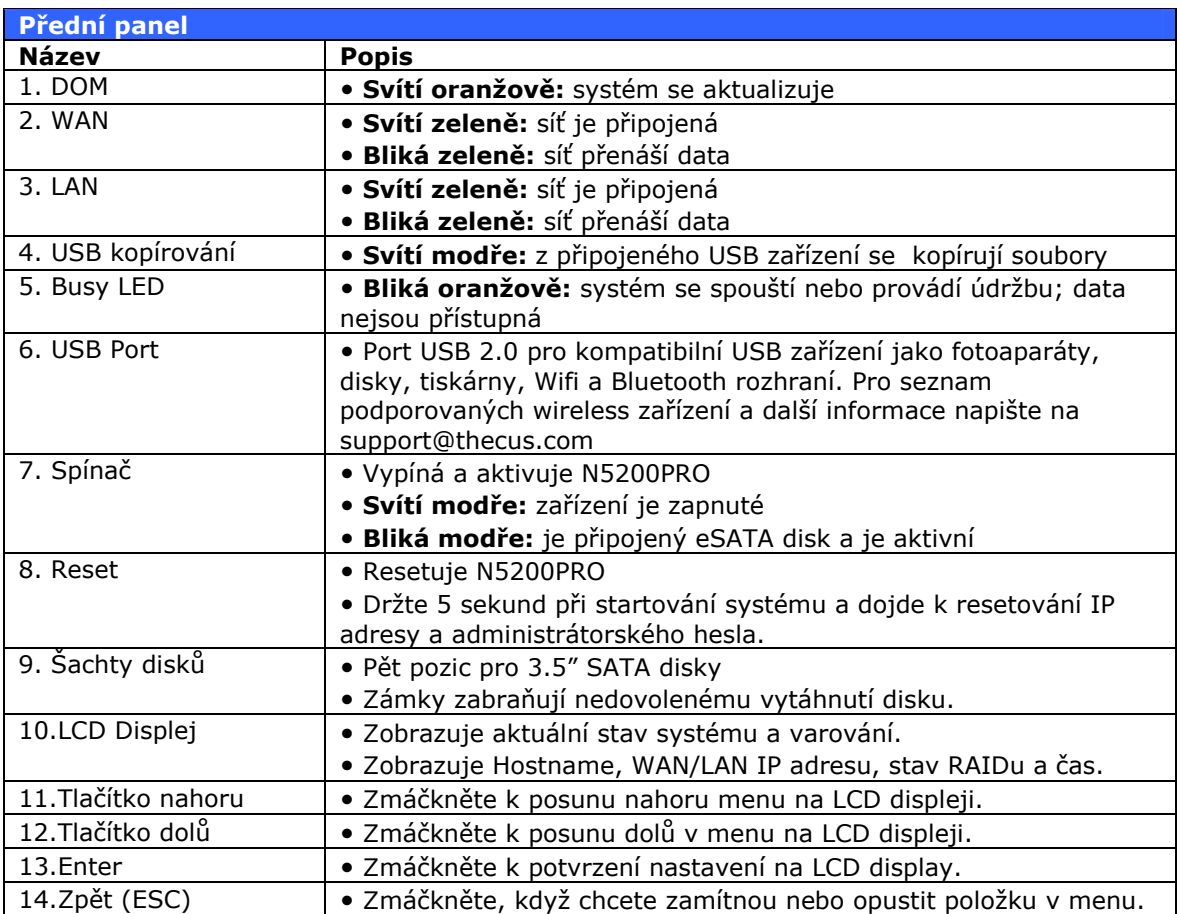

# *Šachty disků*

Do pěti šachet N5200PRO se zasouvají šuplíky se SATA disky. Na každém z nich najdete zámek, západku a kontrolky:

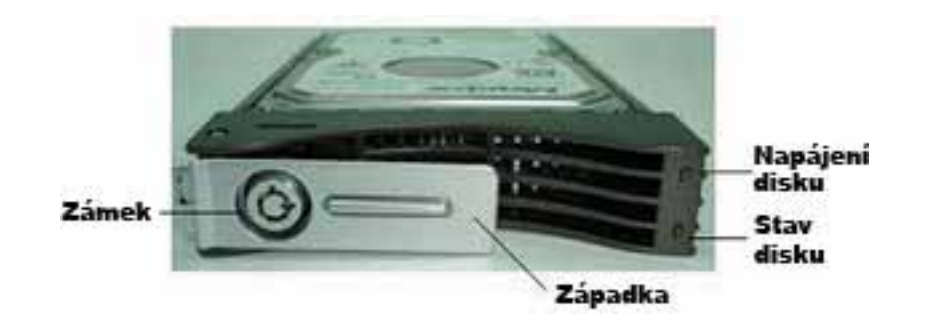

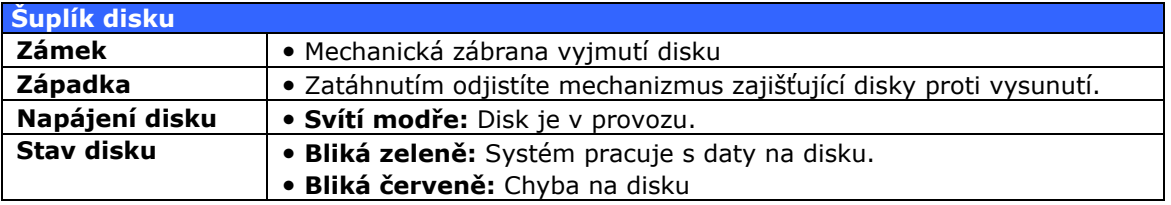

# *Zadní panel (N5200B PRO)*

Thecus N5200B PRO má na zadním panelu tyto konektory:

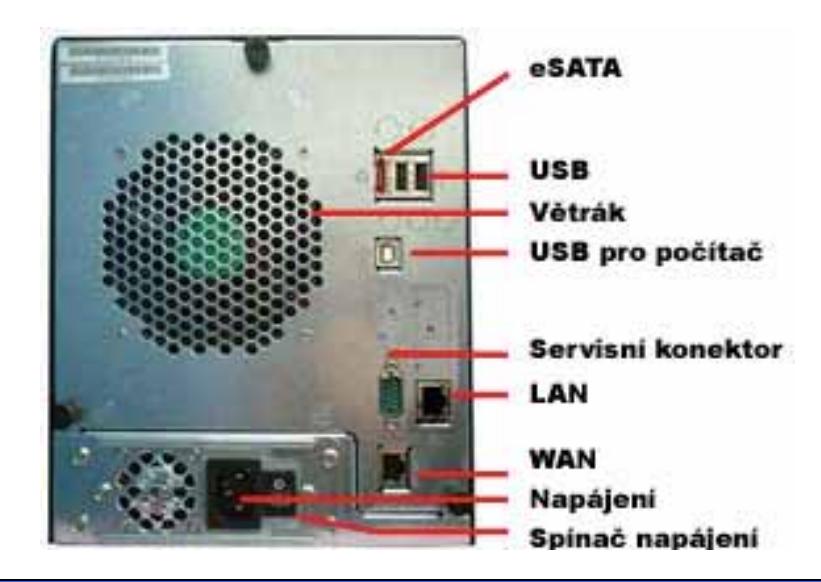

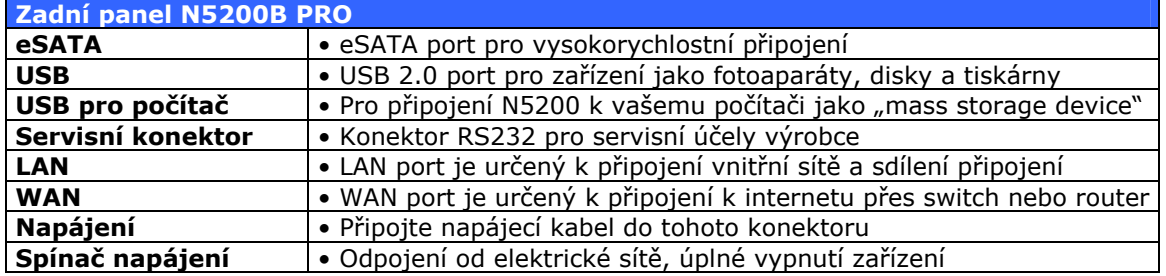

### *Zadní Panel (N5200BR PRO)*

Thecus N5200BR PRO má na zadním panelu tyto konektory:

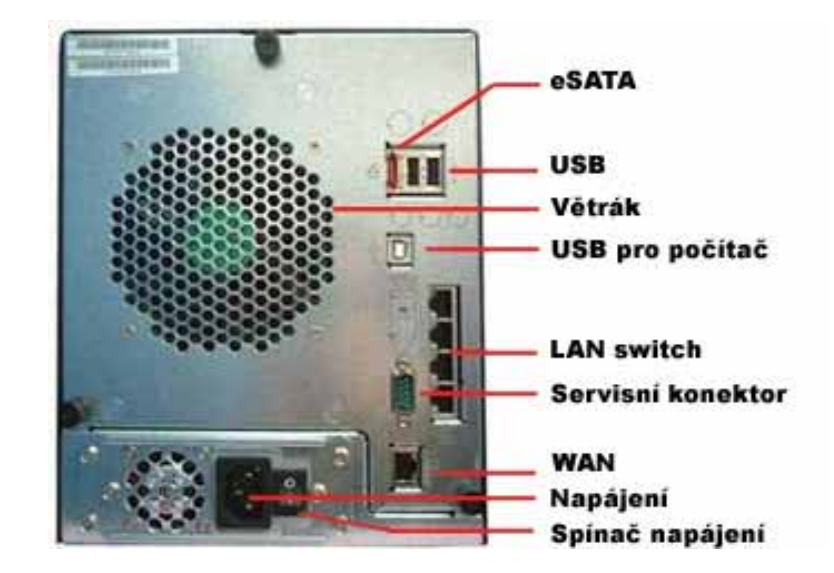

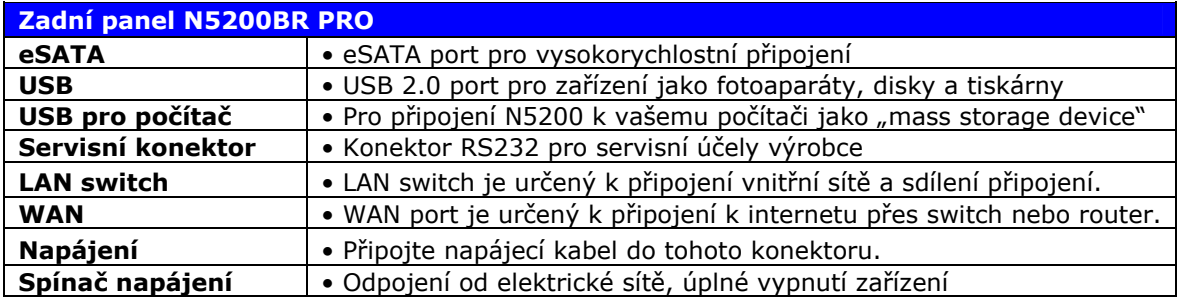

# **Kapitola 2: Instalace**

# *Úvod*

N5200PRO je vyrobeno tak, aby instalace byla co nejjednodušší. Následující kapitola Vám pomůže zařízení snadno rozběhnout a začít s ním pracovat. Přečtěte si tyto řádky pozorně, aby nedošlo k poškození zařízení během instalace.

# *Před tím než začnete*

Nejprve si přečtěte tyto poznámky:

- 1. Přečtěte si *Bezpečnostní upozornění* na začátku daného manuálu.
- 2. Je-li to možné, noste během instalace uzemňovací náramky, aby se zamezilo poškození statickou elektřinou.
- 3. Nepoužívejte zmagnetizované šroubováky v blízkosti elektronických komponent N5200PRO.

### *Instalace disků*

N5200PRO má pět šachet pro 3.5" Serial ATA (SATA) disky. Instalaci disků provádějte tímto způsobem:

- 1. Vyjměte šuplík z šachty, případně z něj vyndejte disk
- 2. Zasuňte do šuplíku nový SATA disk a přišroubujte jej.
- 3. Šuplík s diskem zasuňte do šachty N5200PRO a zajistěte západkou.
- 4. Zelená kontrolka na šuplíku začne blikat zeleně, jakmile systém započne práci s diskem. Červená barva kontrolky znamená problém s diskem

Používáte-li RAID 1 nebo 5, data se na nový disk automaticky nahrávají zpět. V případě instalace disku z větší kapacitou se musíte přihlásit jako administrátor a naformátovat ho. **POZNÁMKA** 

# *Připojení Kabelů*

Připojení N5200PRO do Vaší sítě se provádí takto:

1. Připojte UTP kabel od Vaší sítě do WAN portu na zadní straně N5200PRO.

2. Připojte přibalený napájecí kabel do standardního napájecího konektoru na zadní straně. Druhý konec kabelu připojte do zásuvky elektrického rozvodu. Zmáčkněte vypínač vedle zásuvky, který zařízení uvede do chodu.

3. Zmáčkněte spínač na přední straně, kterým N5200PRO plně aktivujete.

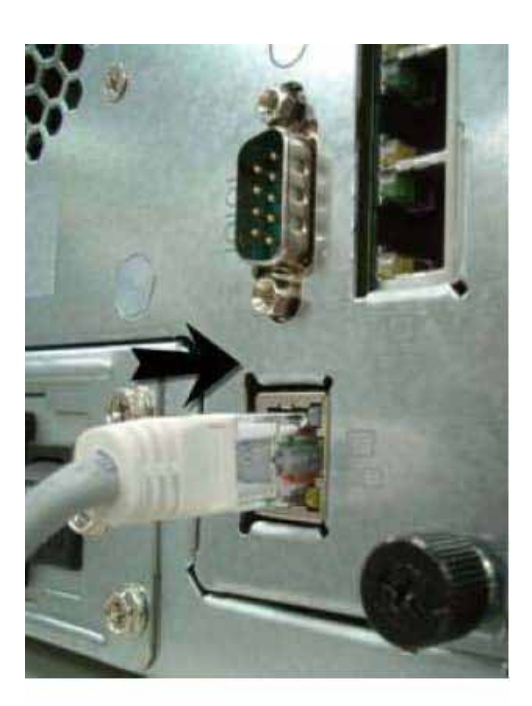

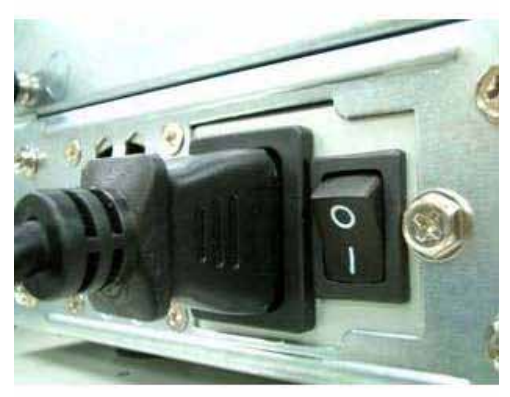

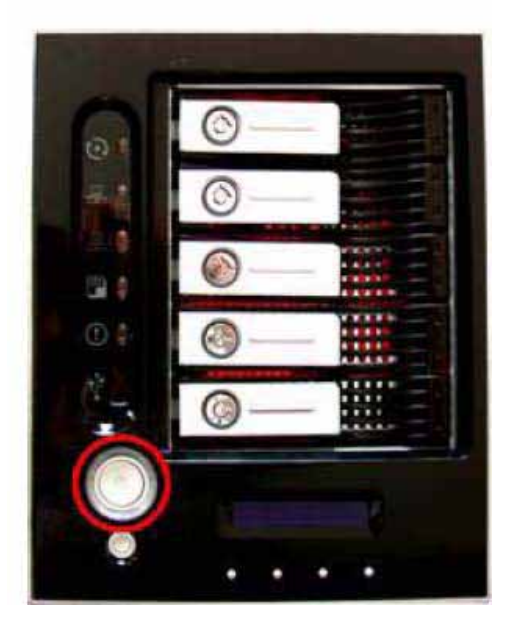

### *Kontrola zařízení*

Poté, co jste zařízení připojili a uvedli do provozu, se přesvědčte jestli je vše v pořádku pohledem na kontrolky čelního panelu. Následující popis ukazuje, jak vypadá systém v normálním stavu.

### **Normální stav systému**

Systém je v normálním stavu, když:

- 1. WAN a LAN kontrolky svítí nebo blikají zeleně (v případě, že používáte obě spojení).
- 2. Okolí spínače na přední straně svítí modře.
- 3. Kontrolky napájení disků na šuplících svítí modře (pokud používáte pět disků).
- 4. Výchozí IP adresa WAN portu je 192.168.1.100.

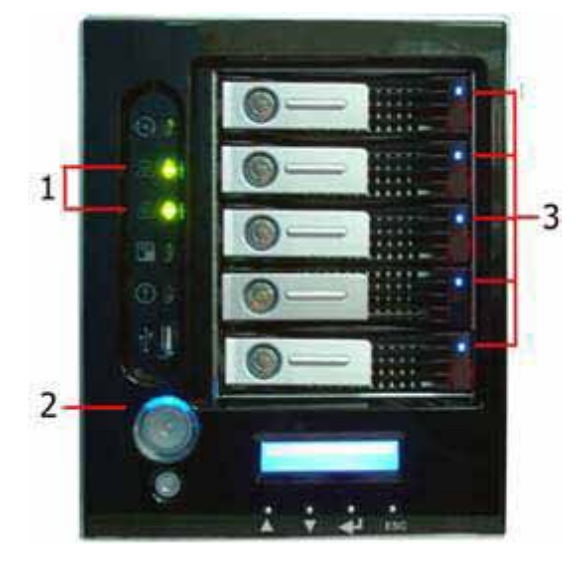

### **Problémy se zařízením**

Systém má poruchu, když:

- 1. System Busy LED svítí oranžově.
- 2. Jakákoliv z diod na šuplících svítí červeně.

Je-li zařízení v takovém stavu, přečtěte si **Kapitolu 8: Řešení problémů**.

**POZOR** 

V N5200 PRO není žádná součást, kterou může uživatel opravit. V případě výskytu jakýchkoliv problémů kontaktujte Vašeho prodejce

# **Kapitola 3: Základní nastavení**

# *Úvod*

Jakmile máte vše připraveno, zapojeno a zařízení je zapnuté, můžete začít nastavovat N5200PRO tak, aby bylo přístupné pro uživatele Vaší sítě. K nastavení N5200PRO můžete použít dvě cesty: použitím programu **Thecus Setup Wizard** nebo přes **LCD displej** na přední straně. Následujte tyto kroky k prvotnímu nastavení:

### *Thecus Setup Wizard*

Programem Thecus Setup Wizard jednoduše a rychle nastavíte základní parametry N5200PRO. Nastavení pomocí Setup Wizard se provádí takto:

- 1. Vložte instalační CD do CD-ROM mechaniky počítače, který je připojen do Vaší sítě.
- 2. Setup Wizard se spustí automaticky. Jestliže se nespustí, na CD najděte soubor **Setup.exe** a dvakrát na něj klikněte.

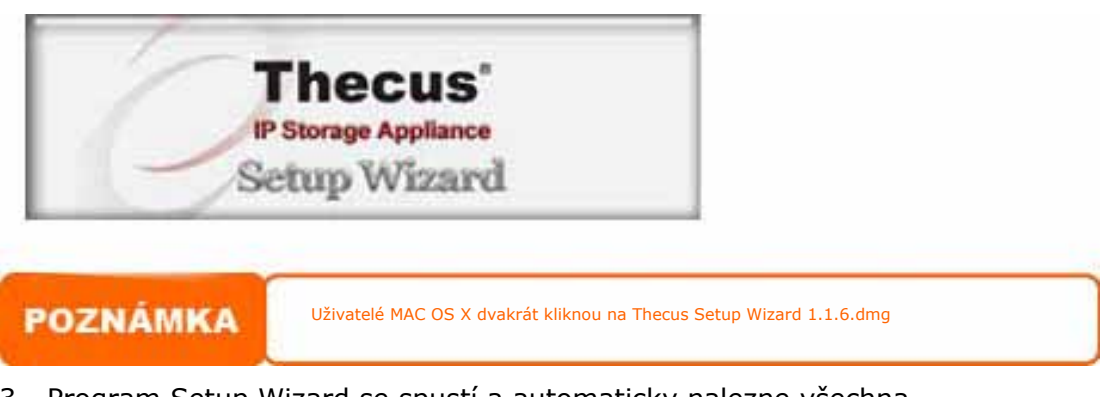

3. Program Setup Wizard se spustí a automaticky nalezne všechna zařízení Thecus připojená do Vaší sítě. Jestliže žádná nenalezne, zkontrolujte připojení k síti a přečtěte si **Kapitolu 8: Řešení problémů**.

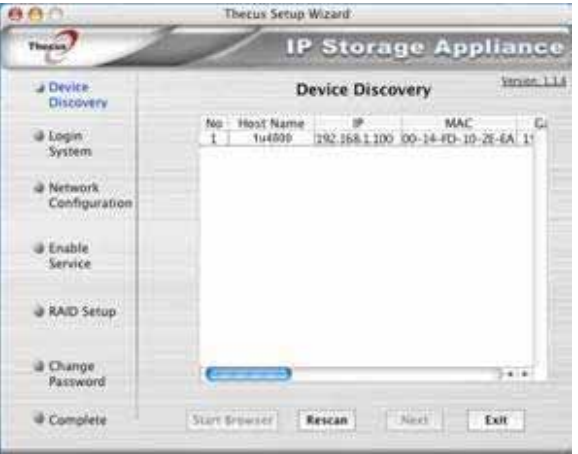

- 4. Zvolte z přehledu N5200PRO, který chcete nakonfigurovat.
- 5. Přihlaste se k zařízení administrátorským jménem a heslem. Základní

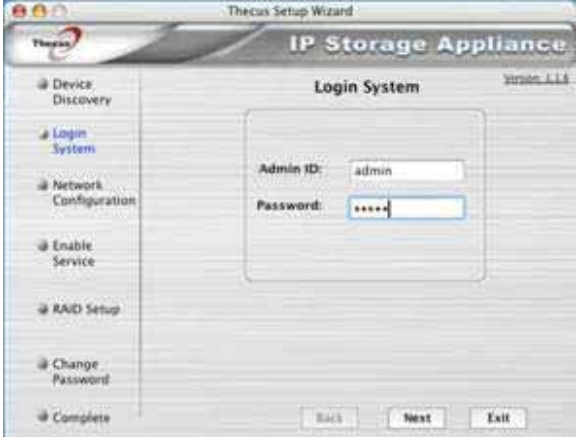

heslo a jméno z výroby nebo po resetu je obojí "admin"

6. Pojmenujte Váš N5200PRO a nastavte jeho síťovou IP adresu. V případě, že váš switch nebo router je nastaven jako DHCP Server, zadejte N5200PRO, aby požádalo o automatické přidělení IP adresy. Pevnou IP a DNS adresu také můžete nastavit ručně.

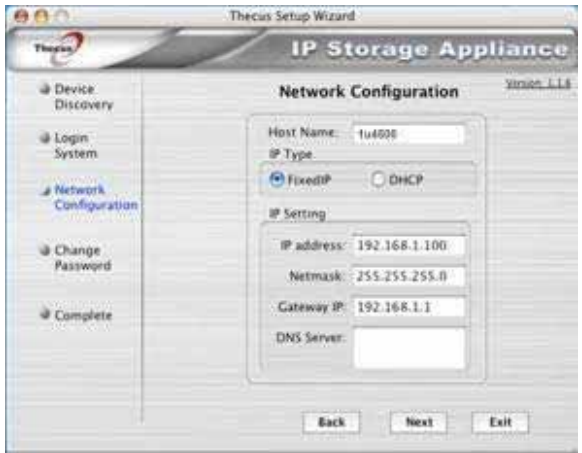

7. Změňte přihlašovací heslo administrátora.

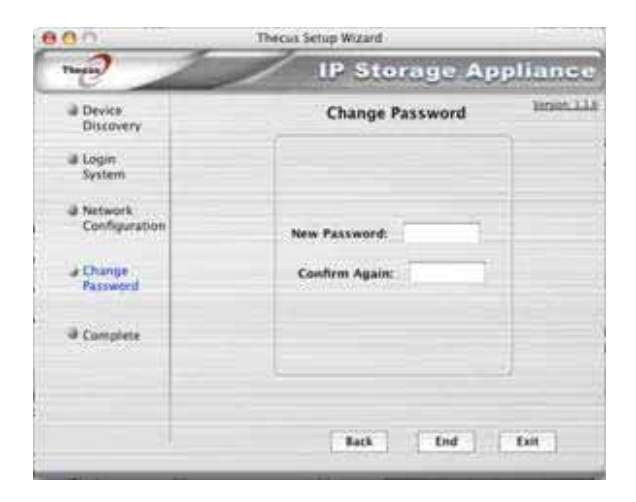

8. Vše je nastaveno! Připojte se přes webový prohlížeč k zařízení

stisknutím tlačítka *Start Browser*. Také můžete nastavit další zařízení kliknutím na tlačítko *Setup Other Device*. Zmáčkněte *Exit* k ukončení programu.

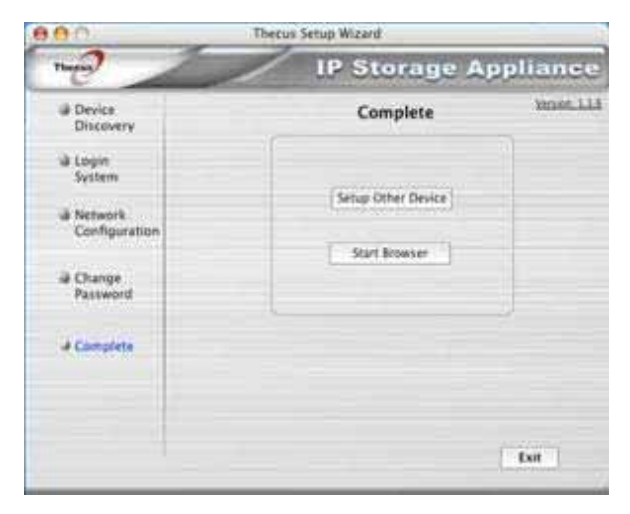

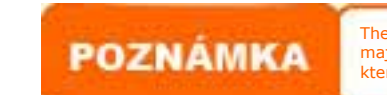

Thecus Setup Wizard je určený pro Windows XP/2000 nebo Mac OSX a novější. Uživatelé, kteří mají jiné operační systémy, si musí Thecus Setup Wizard nainstalovat na libovolný počítač v síti,<br>který obsahuje jeden z těchto systémů před použitím samotného zařízení.

### *Displej*

N5200PRO je vybaven LCD displejem na předním panelu pro snadnou kontrolu stavu zařízení a také pro nastavení základních funkcí. Pod se nachází čtyři tlačítka, kterými ovládáte zobrazované funkce.

### **Ovládací tlačítka**

**Používejte šipky ▲ Nahoru, ▼ Dolů, ← Enter a Storno (ESC) k výběru různých nastavení** N5200PRO.

**Popis významu symbolů tlačítek Symbol Význam** S Nahoru vybere předešlou položku v menu. **V** Dolů vybere následující položku. Enter potvrdí zobrazenou položku nebo vnořené menu. **ESC Storno zruší výběr a otevře předchozí menu.** 

Tato tabulka popisuje funkce tlačítek pod displejem na předním panelu:

Displej má dva režimy, které se nazývají: **Zobrazovací režim** a **Administrátorský režim**.

### **Zobrazovací režim**

Normálně bývá displej v **Zobrazovacím režimu**.

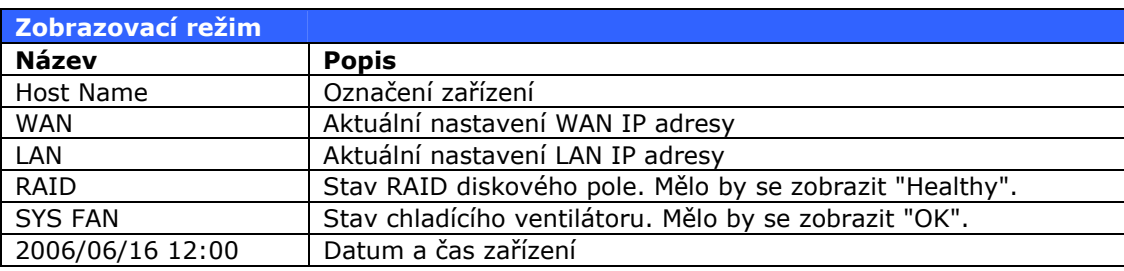

N5200 PRO mění zobrazované informace každé dvě vteřiny.

### **Kopírování z USB**

Funkce kopírování z připojeného USB zařízení umožňuje zálohovat Vaše soubory uložené na jakémkoliv kompatibilním zařízení, jako USB Flash disky a fotoaparáty. Provedete to následujícími kroky:

- 1. Zasuňte USB zařízení do USB portu na předním panelu.
- 2. V **Zobrazovacím režimu** displeje zmáčkněte tlačítko Dolů.
- 3. Na displeji se napíše: "**USB Copy?**"
- 4. Zmáčkněte **Enter** ← a N5200PRO začne kopírovat celý obsah připojeného USB zařízení.

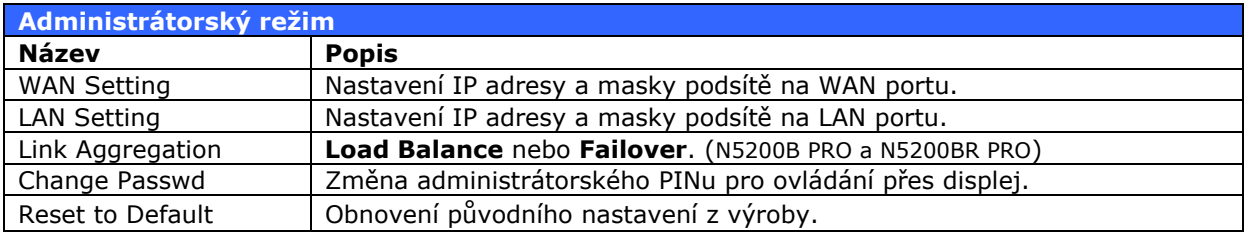

### **Administrátorský Režim**

Do tohoto režimu se dostanete stiskem tlačítka **Enter ←** a na displeji se zobrazí nápis: "*Enter Password*".

Administrátor zde napíše správný PIN pro nastavení přes LCD displej. Znaky se vybírají tlačítky nahoru a dolů, potvrzují Entrem ← . Výchozí PIN je "0000". Po zadání správného PINu se dostanete do **Administrátorského režimu**

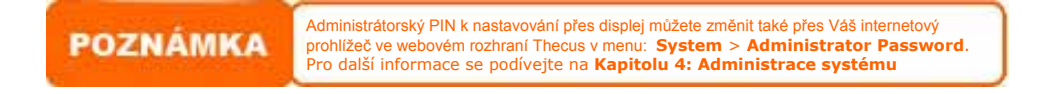

### *Obvyklé nastavení*

Z webového rozhraní pro administrátorský přístup můžete začít nastavovat Váš N5200PRO pro práci v síti. Nastavení N5200PRO se typicky řídí těmito kroky:

K podrobnějším informacím, jak používat webové rozhraní pro administraci, nalistujte **Kapitolu 4: System Management > Webové rozhraní pro Administraci**.

### **1. Krok: Nastavení sítě**

Webové rozhraní v režimu administrace umožňuje kompletní nastavení chování N5200PRO ve Vaší síti. Nastavení sítě je v horním rolovacím menu **Network**.

Přesný popis, jak nastavit síťové rozhraní, naleznete v **Kapitole 4: Administrace systému > Nastavení sítě**.

#### **2. Krok: Vytvoření RAID pole**

Webové rozhraní v administrátorském režimu umožňuje nastavit typ RAID pole a další nastavení. Nástroje naleznete v horním rolovacím menu označeném *Storage* v položce *RAID.* 

Podrobnější informace o nastavení RAID se dočtete v **Kapitole 4: Administrace systému > Konfigurace RAID**.

Nevíte, která verze RAID je vhodná pro Vaše potřeby? Podívejte se do **Appendix C: Typy RAID** pro podrobné shrnutí

#### **3. Krok: Vytvoření účtů uživatelů a nastavení autentizace**

Jakmile máte funkční RAID pole, můžete začít vytvářet účty uživatelů pro přístup k úložnému prostoru N5200PRO, nebo zvolit nastavení protokolů autentizace, jako třeba AD (Active Directory).

Více informací o spravování účtů naleznete v **Kapitole 4: Administrace systému > Přístupová práva uživatelů a skupin**.

Více informací o nastavení Active Directory naleznete v **Kapitole 4: Administrace systému > Přístupová práva uživatelů a skupin > Nastavení ADS/NT (sdílení práv uživatelů)***.* 

Výhody a použití protokolu Active Directory naleznete v **Appendix D: Základy Active Directory**.

#### **4. Krok: Vytvoření adresářů a nastavení ACL**

Po vytvoření účtů uživatelů můžete vytvořit i adresáře, kterým lze podrobně nastavit přístupová práva jednotlivých uživatelů a skupin. Toto se nastavuje v položce menu: Folder Access Control Lists.

Podrobné informace o správě adresářů naleznete v **Kapitole 4: Administrace systému > Úložný prostor > Konfigurace adresářů**.

Podrobné informace o nastavení přístupových práv k adresářům naleznete v **Kapitole 4: Administrace systému > Úložný prostor > Konfigurace adresářů > Přístupová práva k adresářům (ACL)**.

#### **5. Krok: Aktivace služeb**

Konečně můžete spustit služby poskytované N5200PRO uživatelům Vaší sítě. Více informací se dozvíte pod těmito hesly:

**SMB/CIFS** sdílení souborů a tiskáren od firmy Microsoft **Apple File Protocol (AFP)** protokol pro přenos souborů firmy Apple

**Network File System (NFS)** síťový souborový systém **File Transfer Protocol (FTP)** protokol pro přenos souborů **Media server server server** pro sdílení multimédií **Tiskový server stálení tiskáren v síti** 

# **Kapitola 4: Administrace systému**

# *Úvod*

Hlavní nástroj pro nastavení N5200PRO je **Webové administrační rozhraní**, s jho pomocí můžete konfigurovat a monitorovat N5200PRO odkudkoliv na síti.

# *Administrace přes webový prohlížeč*

Přesvědčete se, zda spojení Vašeho počítače k N5200PRO přes Vaši síť je v pořádku, abyste mohli použít **Webové administrační rozhraní**:

1. Napište IP adresu N5200PRO do adresního řádku Vašeho prohlížeče (výchozí IP adresa je http://192.168.1.100).

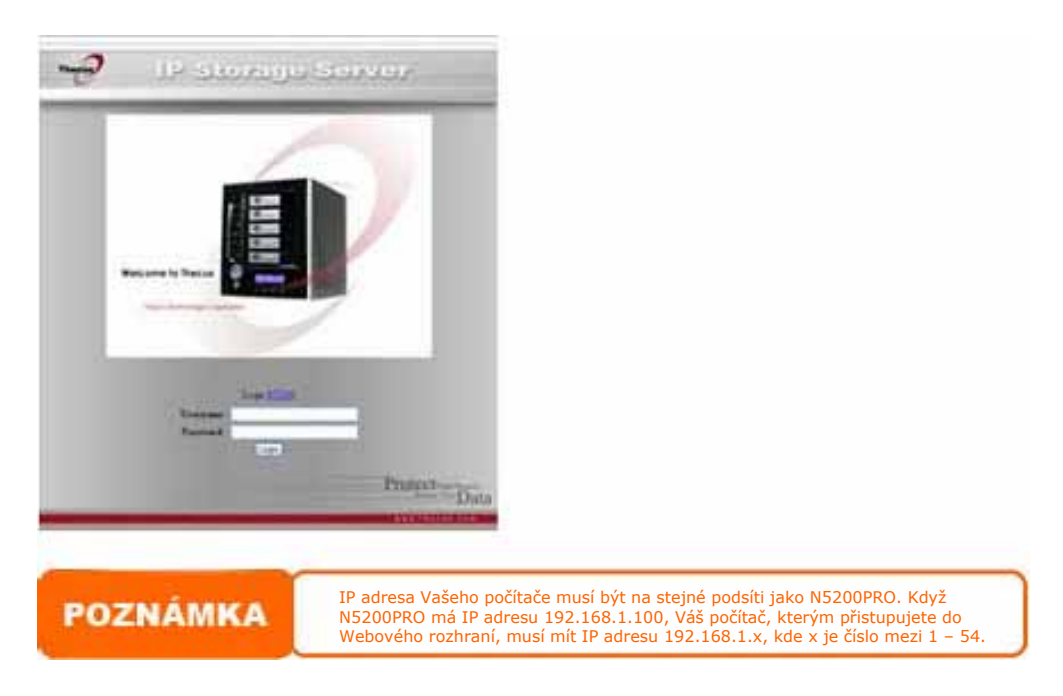

2. Přihlaste se do rozhraní použitím administrátorského jména a hesla. Výchozí hodnoty z výroby jsou:

Jméno: admin Heslo: admin

Jestliže změníte heslo v programu Thecus setup wizard, přestane platit a musíte použít Vaše heslo nové.

Jakmile se přihlásíte jako administrátor, uvidíte **Webové administrační rozhraní**, v němž můžete konfigurovat a monitorovat všechny funkce N5200PRO odkudkoliv na síti.

#### **Menu**

V horní části obrazovky jsou skryty všechny nástroje a informační panely N5200PRO. Pohybem přes jeho položky se rozbalují další submenu.

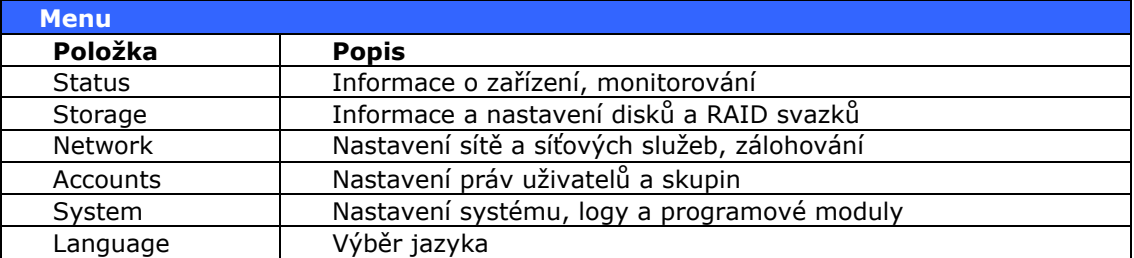

V následující části je podrobné vysvětlení všech funkcí a nastavení N5200PRO.

### **Výběr jazyka**

N5200PRO lze přepnout do těchto jazyků:

- **Angličtina**
- **Francouzština**
- **Němčina**
- **Italština**
- **Tradiční čínština**
- **Zjednodušená čínština**
- **Japonština**
- **Korejština**
- **Španělština**

V menu vyberte položku *Language* a v okně, které se otevře, vyberte jazyk. Potom zmáčkněte levé tlačítko *Apply*, čímž svoji volbu potvrdíte.

#### **Informační menu**

Položka **STATUS** v menu ukrývá informace o aktuálním stavu N5200PRO, o verzi firmware a době od posledního zapnutí, tzv. uptime.

#### **Informace o produktu**

Při přihlášení vidíte uprostřed obrazovky jednoduché informační okno. V následující tabulce je vysvětlen význam položek.

Pokud se budete chtít znovu podívat na tyto informace, vyberte v menu položku *Status* > *About*

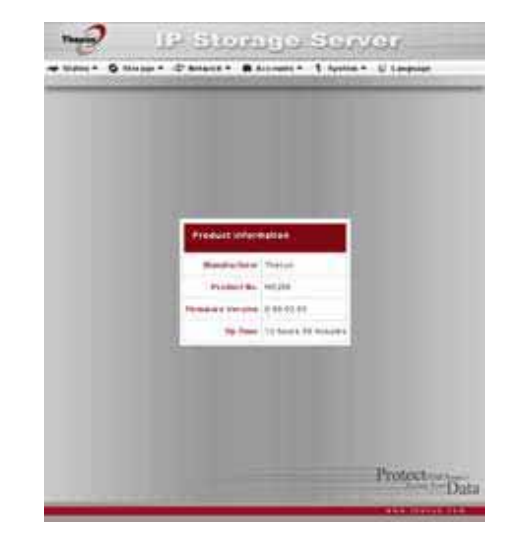

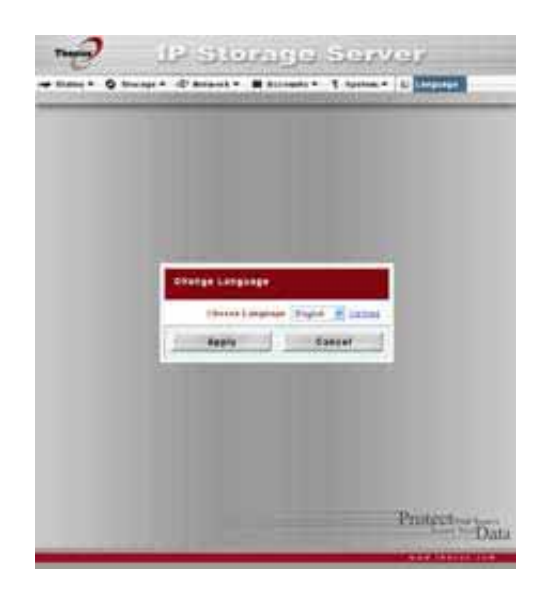

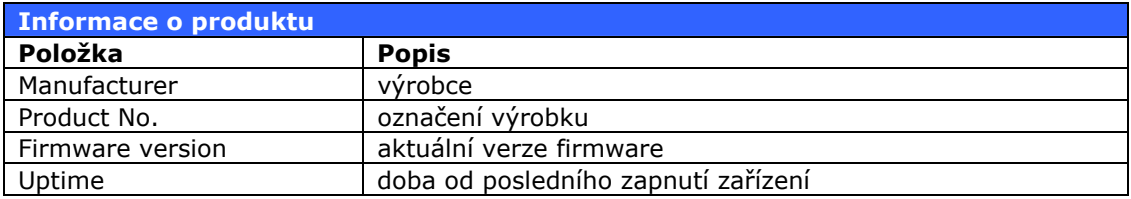

### **Informace o stavu systému a službách**

Z položky **Status** vyberte *System* a objeví se okno **System Status** a **Service Status**.

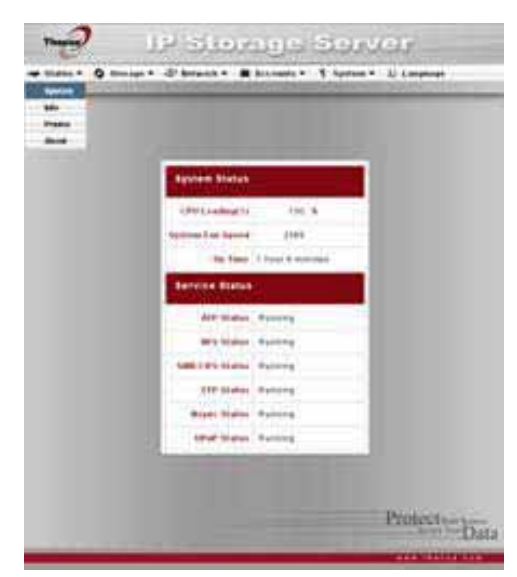

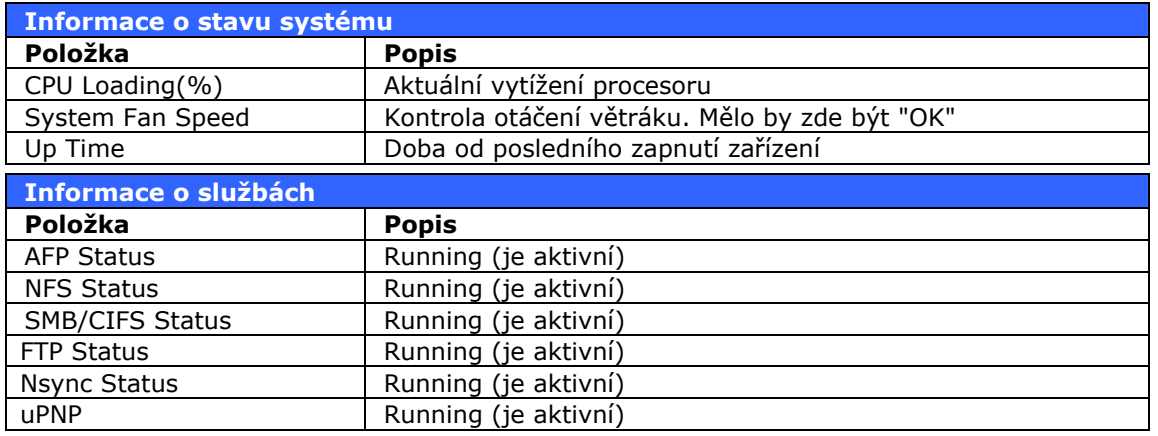

### **Nastavení popisu zařízení**

Z položky **STATUS** vyberte *INFO* a zobrazí se dialog **System information**. V něm můžete změnit popis zařízení, který se

zobrazuje na přihlašovací stránce.

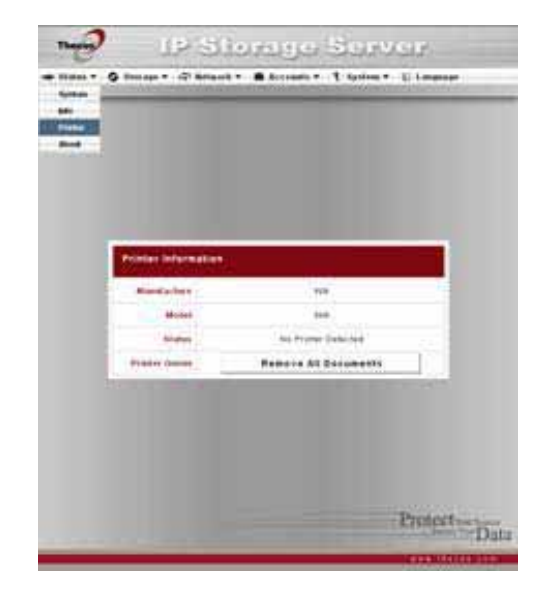

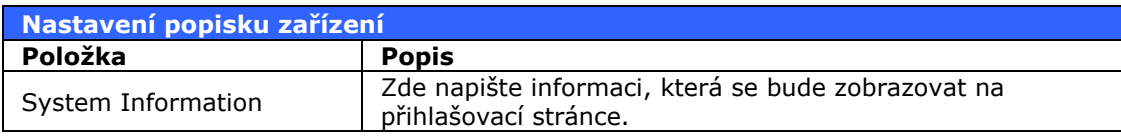

#### **Stav tisku**

Z položky **STATUS** vyberte *Printer*. Zde je uvedeno jakou USB tiskárnu systém detekoval, její stav a také je zde možné **vyprázdnit tiskovou frontu** 

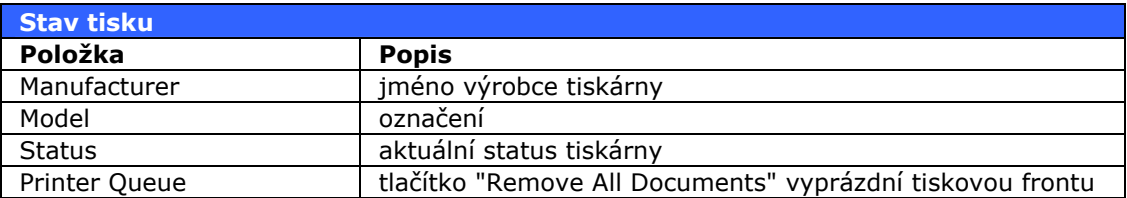

V případě, že dojde k zablokování tisku kvůli nějakému špatnému dokumentu, pomůže tlačítko "Remove All Documents" znovu rozběhnout tiskový proces, ale všechny dokumenty, které byly odeslány na tisk a ještě nebyly vytištěny, budete muset tisknout znovu.

#### Další informace jsou v Kapitole 5: **Síťové služby > Tiskový server**

#### **Nastavení UPS záložního zdroje**

N5200PRO je schopný komunikovat s UPS, což rozšiřuje jeho schopnosti zabezpečit data v případě výpadku proudu.

Z položky **STATUS** vyberte *USB settings*. V případě, že některou z položek změníte, zmáčkněte tlačítko "Apply", aby se změny zapsaly. V následující tabulce je podrobný popis jednotlivých položek:

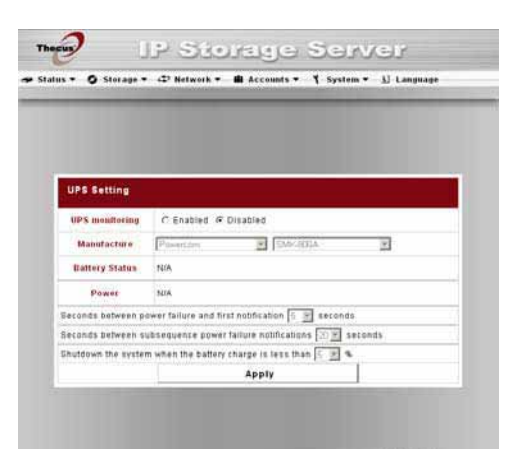

Protect<sub>y</sub> Data

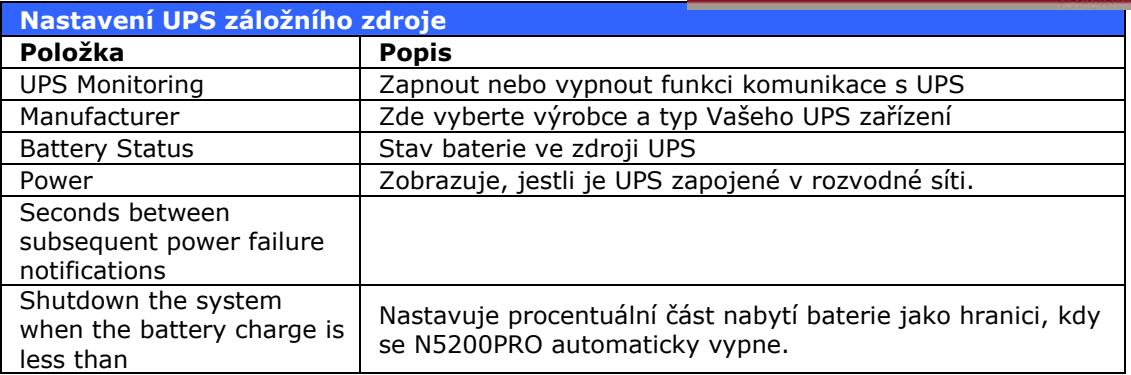

Seznam UPS zařízení, která umožňují komunikaci s N5200PRO a jsou jím podporované, naleznete v **Appendixu E: Seznam kompatibilních UPS**

# **Úložný prostor**

V roletě **Storage** najdete nástroje na zjištění informací o instalovaných SATA discích. Mj. můžete konfigurovat způsob ukládání, typ RAID, administrace adresářů a nastavení zálohovacího programu Nsync.

### **Informace o discích**

Z rolety **Storage** vyberte položku *Disks* a zobrazí se okno s informacemi o nainstalovaných discích v zařízení. Očíslované řádky odpovídají jednotlivým šachtám na disky. Pokud je řádek prázdný, v odpovídající šachtě disk vůbec není, nebo nebyl nadetekován. Má-li disk zásadní problém, bude v posledním sloupci napsáno "**Failed**". "**Warning**" znamená, že disk má menší problémy, které jen snižují výkon. Nejčastěji když disku končí životnost.

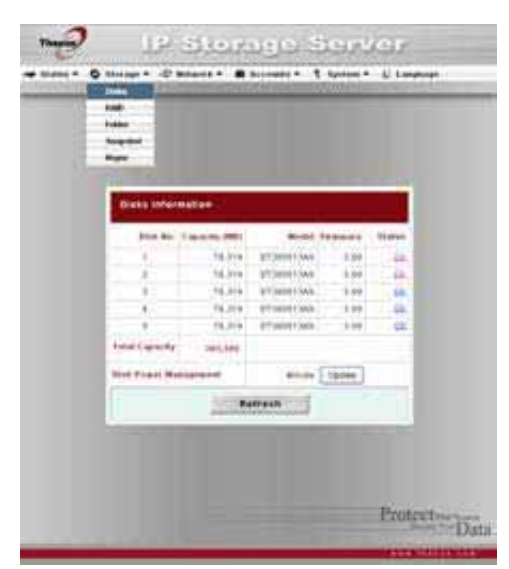

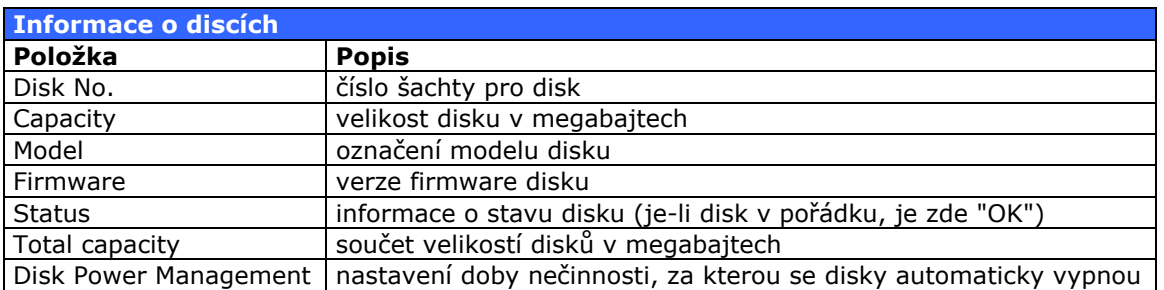

# **POZNÁMKA**

Pokud se v pravém sloupci zobrazí "Warning", doporučujeme disk vyměnit za nový, protože je pravděpodobné, že na něm dojde ke ztrátě dat.

#### **S.M.A.R.T.**

Když kliknete na nápis "OK", "Warning" nebo "Failed", otevře se další okno s informacemi o stavu disků. SMART je funkce všech moderních disků, která umožňuje sledovat a předvídat problémy s disky. Informace o stavu jsou uloženy na disku a není možné je smazat.

#### SMART INFO

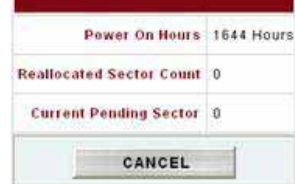

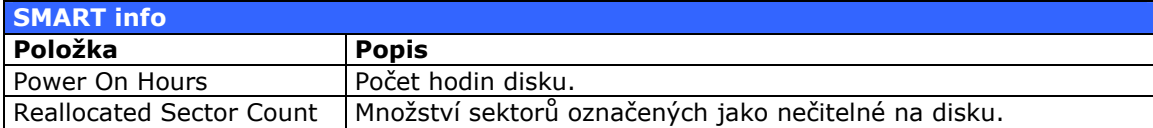

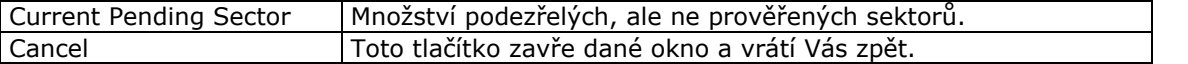

# **POZNÁMKA**

V případě, že Reallocated Sectors Count nebo Current pending Sector není nulové, zobrazí se v Informacích o discích nápis "Warning". Je to varování pro administrátora systému, že disk je třeba vyměnit za nový.

#### **RAID přehled**

Z rolety **Storage** vyberte položku **RAID** a zobrazí se okno s informacemi o RAID polích. Je to seznam RAID na N5200PRO, které máte nastaveny. Dozvíte se zde informace o stavu RAID polí, jejich velikost, množství uložených dat, dále informace o USB Target a iSCSI.

Pokud chcete konfigurovat RAID pole na Vašem zařízení, v rolovacím menu webového rozhraní vyberte **Storage** , dále položku **RAID**, a v dolní části okna klikněte na tlačítko Config.

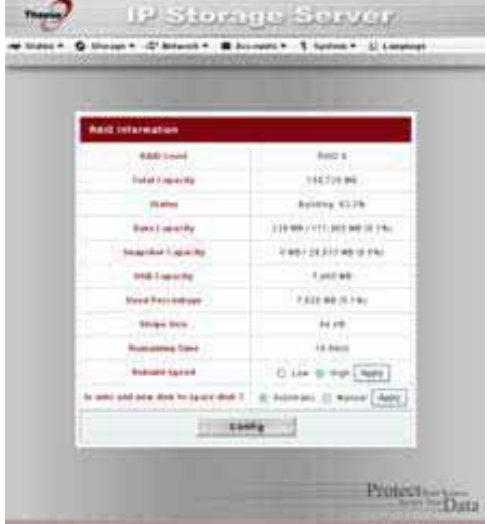

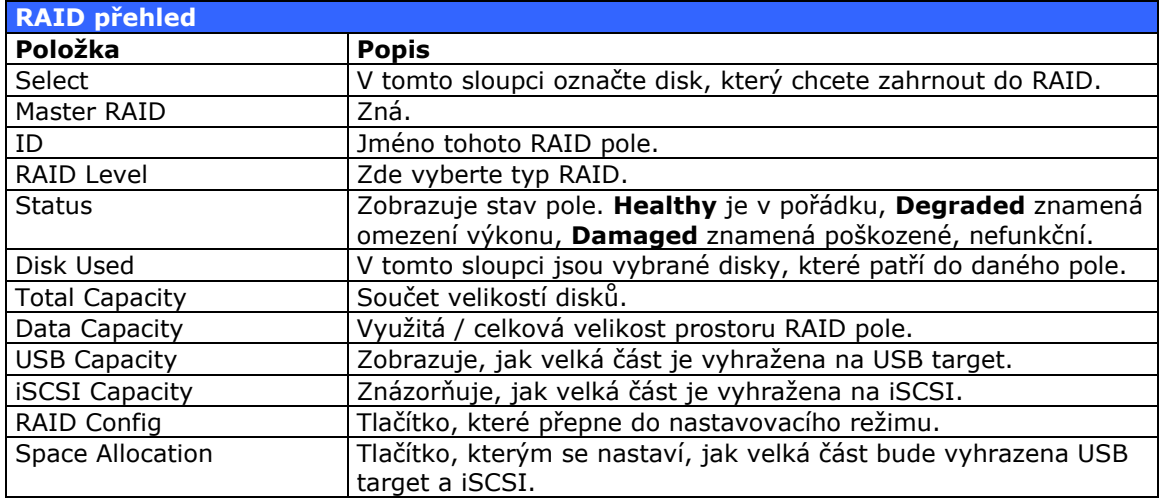

#### **Konfigurace RAID**

Okno, kde je možné konfigurovat RAID pole, otevřete tak, že v rolovacím menu webového rozhraní zvolíte **Storage**, potom **RAID** a v dolní části okna zmáčknete na tlačítko Config.

Podrobné informace o RAID polích, použití a výhodách se dovíte v **Appendixu C: Základy RAID** 

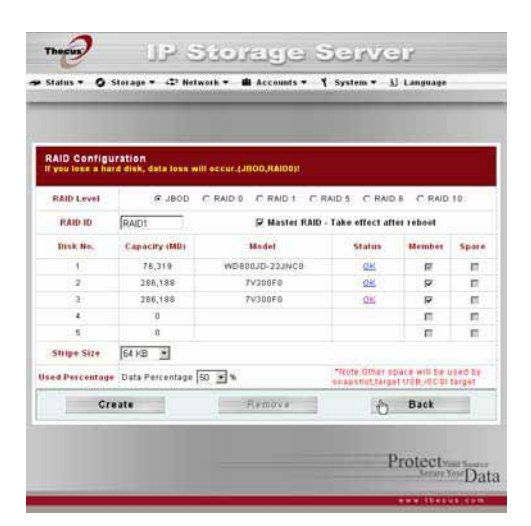

#### **Typy RAID**

Níže uvedené typy RAID umožňují různý poměr mezi výkonem, velikostí a odolností vůči chybám. Vyberte si z této nabídky při instalaci zařízení:

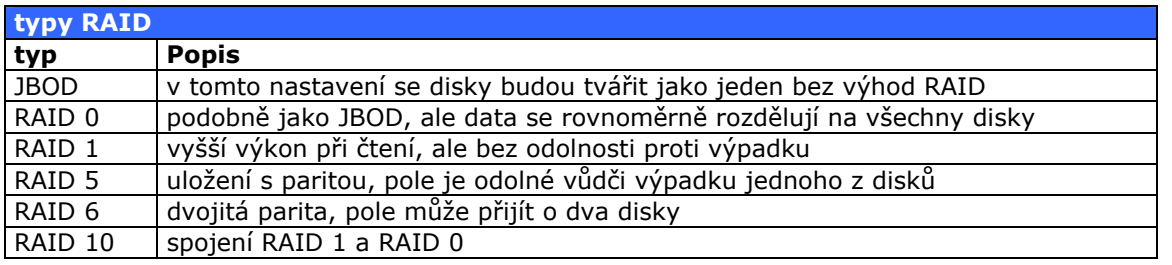

**Pokud administrátor vyjme disky, které se neměly odpojovat, když stav** RAID pole je označen "Degraded", dojde ke ztrátě dat.

#### **Nastavení RAID**

Z rolety **Storage** vyberte položku **RAID** a klikněte na tlačítko Config. Zde můžete nastavit velikost pole, které disky použijete na RAID nebo záložní disky. Také můžete disky pojmenovat.

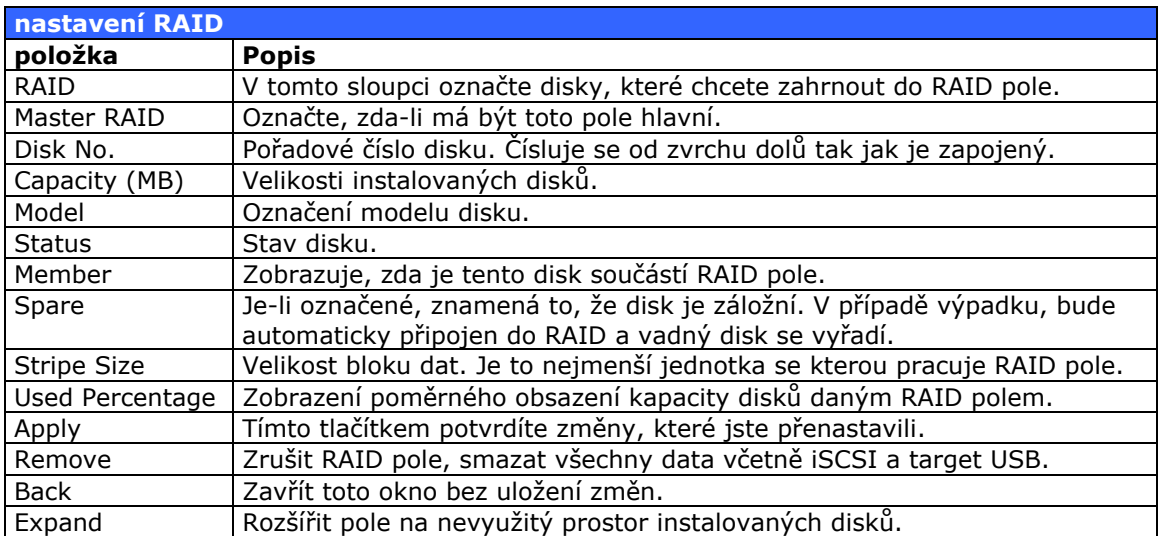

#### **Vytvoření RAID**

Pokud se nacházíte v okně nastavení RAID, postupujte dle níže uvedených bodů:

- 1. V okně klikněte na tlačítko Create (vytvořit ).
- 2. V horní části vyberte typ RAID.
- 3. Určete RAID ID.
- 4. Má-li být toto RAID pole hlavní, označte položku Master RAID.
- 5. V pravé části označte disky, které chcete využít na právě vytvářené RAID pole, případně určete Spare disk (záložní disk).
- 6. Určete velikost bloku "stripe" (64K bajtů je výchozí velikost).
- 7. Určete procentuální množství prostoru pole, které má být použité na ukládání dat uživatelů. Zbytek se vyhradí pro Target USB a iSCSI.
- 8. Klikněte na tlačítko Apply pro potvrzení a tvorbu pole.

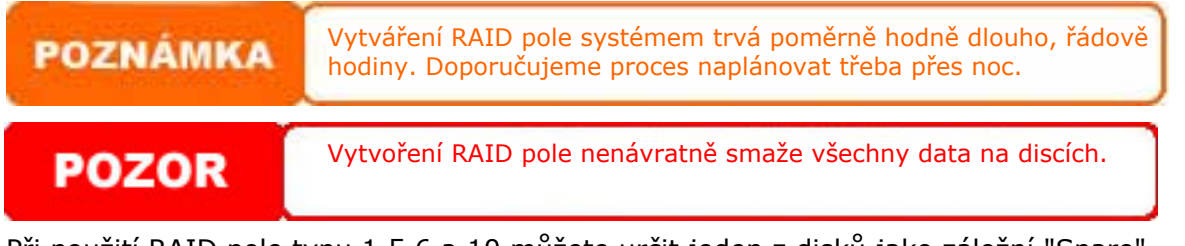

Při použití RAID pole typu 1,5,6 a 10 můžete určit jeden z disků jako záložní "Spare". Podrobnosti najdete v **Kapitole 7: > Tipy a triky > Přidání záložního disku** 

#### **Rozšíření RAID pole**

Rozšířením se rozumí zvýšení velikosti pole na nové disky o větší kapacitě. Níže uvedený návod lze použít bez ztráty dat na RAID typu 5,6 a 10.

- 1. Vyměňte jeden z disků za nový, o větší kapacitě, a nechte N5200PRO automaticky doplnit data tak, aby se obnovilo RAID pole.
- 2. Až se data obnoví, postupujte obdobně u dalších disků.
- 3. Jakmile N5200PRO obnoví všechny vyměněné disky, přihlaste se do Webového administrátorského rozhraní. Z rolety **Storage** vyberte položku **RAID**.
- 5. V dolní části okna klikněte na tlačítko Expand (Rozšířit). N5200PRO automaticky zjistí volné místo a rozšíří RAID pole.

#### **Smazání RAID pole**

Provedete dle následujících kroků:

- 1. Z rolety **Storage** vyberte položku **RAID**. V dolní části okna klikněte na tlačítko Config.
- 2. V tomto okně klikněte na tlačítko Remove (odstranit).
- 3. Systém RAID smaže a můžete vytvořit jiný.

٢ **POZOR** Smazáním RAID nenávratně zničíte všechna data v mazaném poli.

### **Vytvoření vyhrazeného místa pro iSCSI a USB Target**

Před použitím funkcí iSCSI a USB target musíte vyhradit a vybrat prostor v RAID poli. Místo se využívá pro iSCSI a USB target zároveň.

Vyhrazení místa proveďte v okně, k němuž se dostanete přes roletu **Storage.** Klikněte na **RAID**. Posléze vyberte RAID pole, na kterém chcete prostor vyhradit. Dále stisněte tlačítko **Space Allocation**. V tomto okně je přehled všech vyhrazených míst pro iSCSI a target USB na daném RAID poli

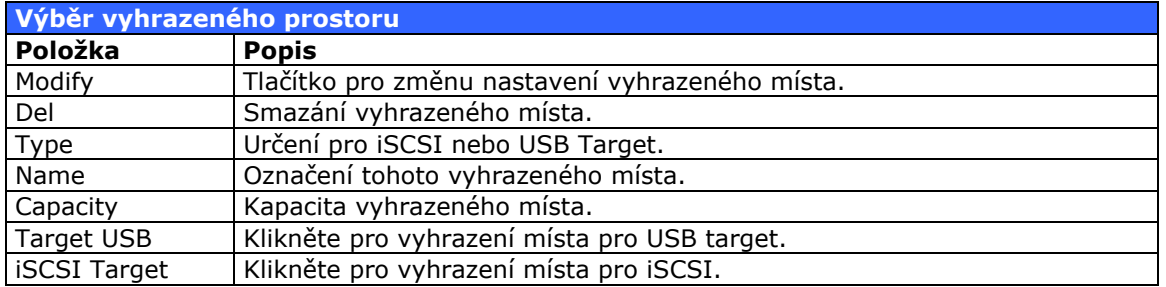

#### **Vytvoření místa pro target USB**

Provedete následujícím způsobem:

1. V roletě **Storage** klikněte na **RAID**. V tomto okně vyberte RAID pole, na kterém chcete vyhradit prostor. Stiskněte tlačítko **Space Allocation**. Zde klikněte na tlačítko USB Target.

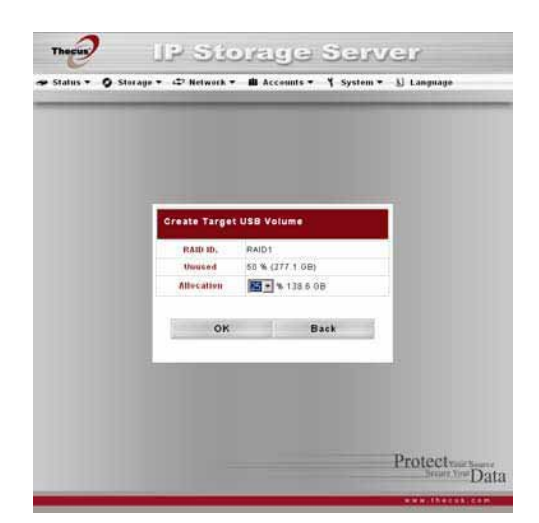

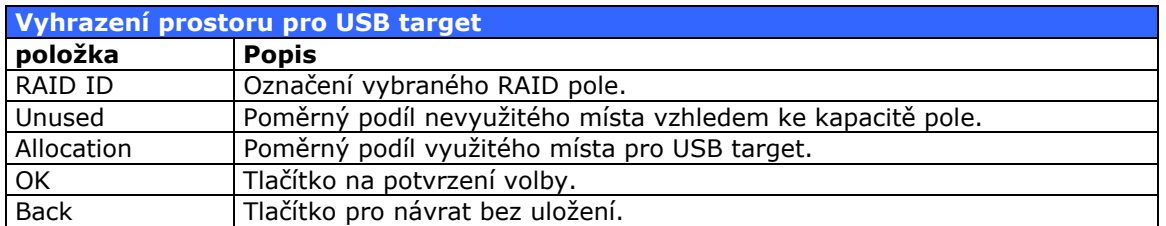

- 2. Určete poměrné množství prostoru, jež bude vyhrazeno pro Target USB.
- 3. Klikněte na tlačítko **OK**, čímž potvrdíte Vaši volbu.

#### **Vytvoření místa pro iSCSI**

Proveďte následujícím způsobem:

1. V roletě **Storage** klikněte na **RAID**. V tomto okně vyberte RAID pole, na kterém chcete prostor vyhradit. V dalším kroku klikněte na tlačítko **Space Allocation** a posléze na tlačítko iSCSI target.

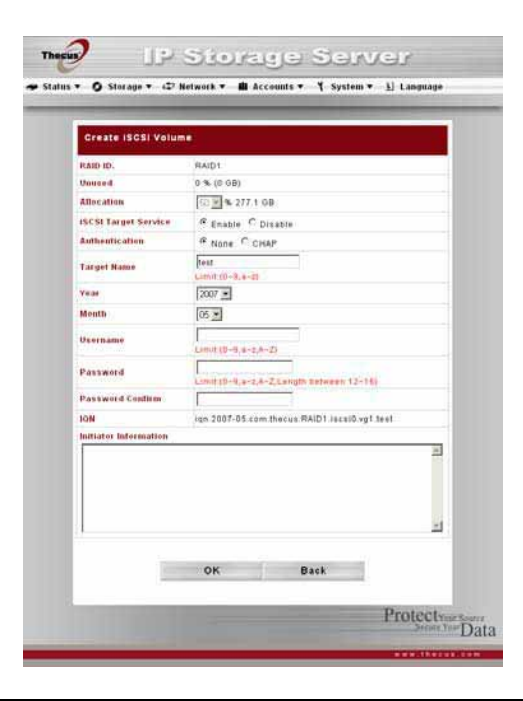

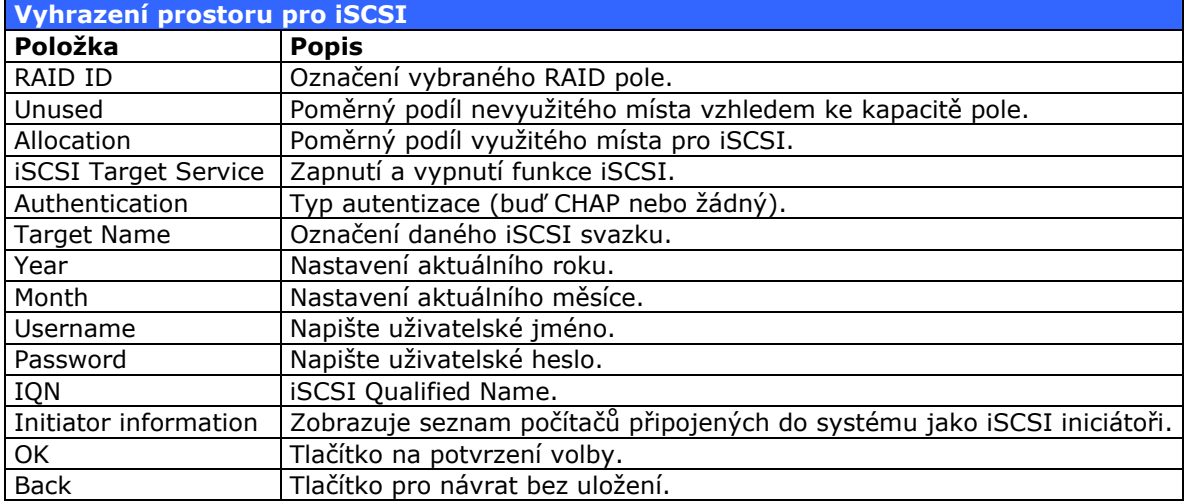

- 2. Určete poměrné množství prostoru, které bude vyhrazeno pro Target USB
- 3. Zapněte iSCSI službu zvolením **Enable.**
- 4. Vyberte typ autentizace.
- 5. Zvolte aktuální rok a měsíc.
- 6. V případě, že jste vybrali typ autentizace jako CHAP, zadejte jméno a heslo uživatele. Heslo se zadává pro kontrolu dvakrát.
- 7. Klikněte na tlačítko **OK**, čímž se vytvoří Vámi nastavené iSCSI.

### **Konfigurace adresářů**

Z rolety **Storage** vyberte položku **Folder**. Zobrazí se konfigurační okno adresářů.

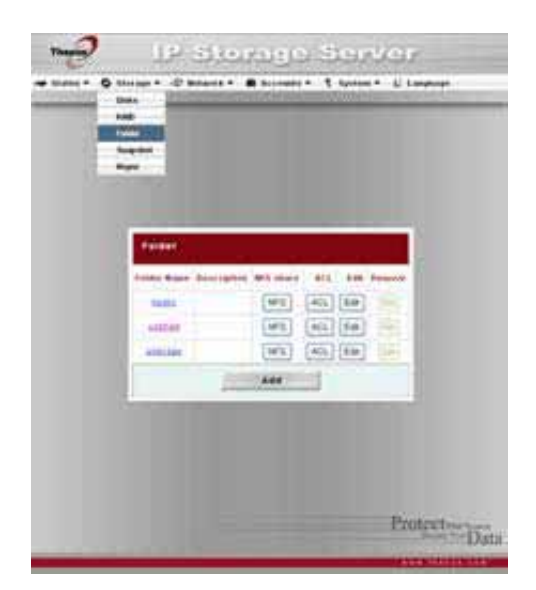

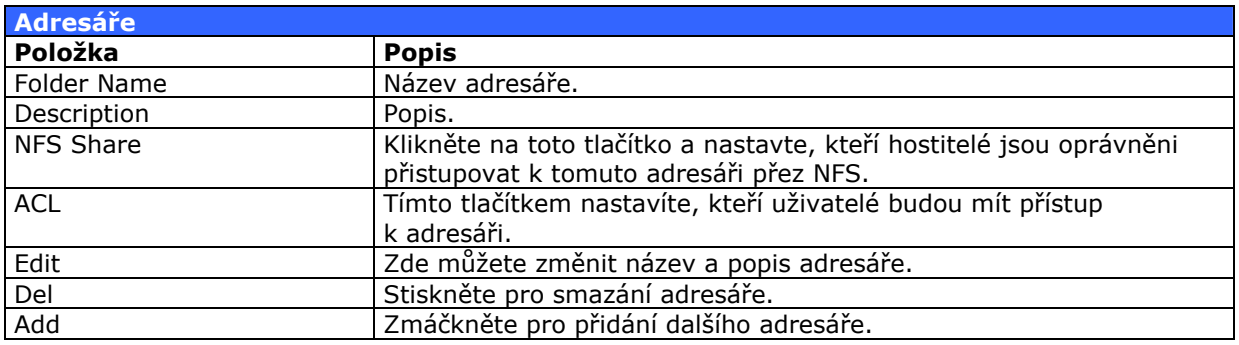

### **POZNÁMKA**

Nsync adresář používá program Nsync k zálohování dat ze stanic. Je vytvořen vždy spolu s novým RAID polem.

#### **Přidání adresářů**

V položce Folder klikněte na tlačítko **Add**  a dostanete se do okna přidání adresářů. Vyplňte formulář a po kliknutí na **Apply**  se vytvoří nový adresář.

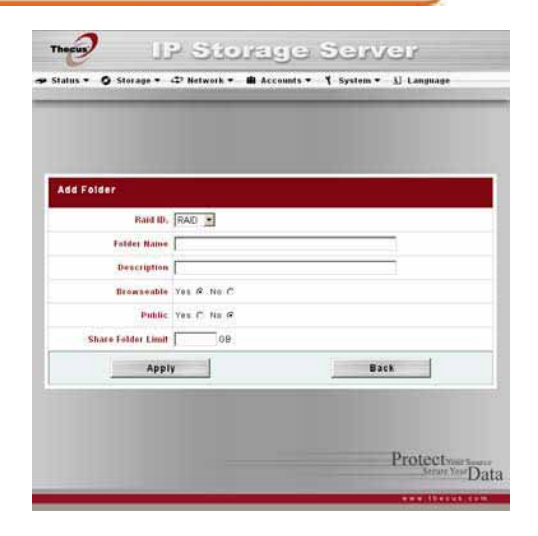

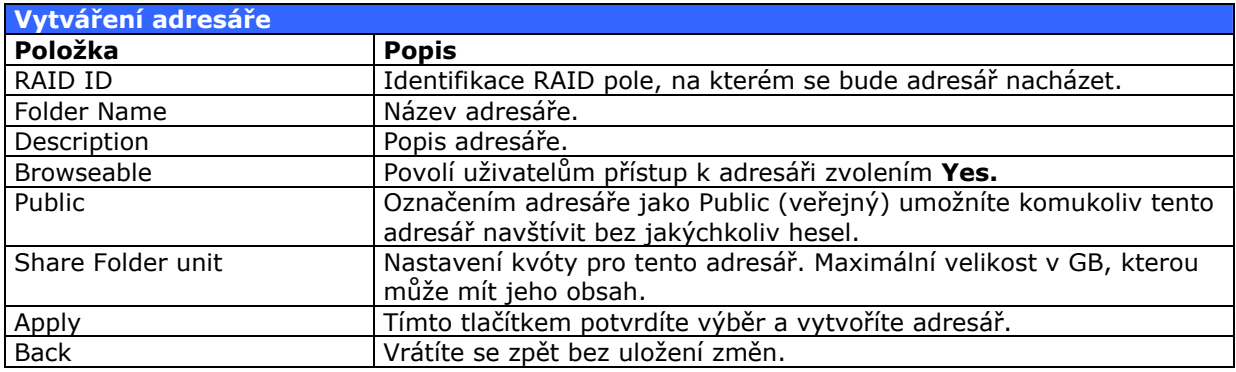

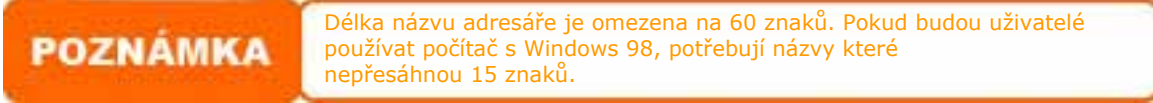

#### **Editování adresářů**

Z rolety **Storage** vyberte položku **Folder**. Zobrazí se konfigurační okno adresářů. Na řádku označeného jménem adresáře, který chcete editovat, klikněte na tlačítko **Edit.** V okně můžete změnit informace a zmáčknout na **Submit** pro potvrzení změn.

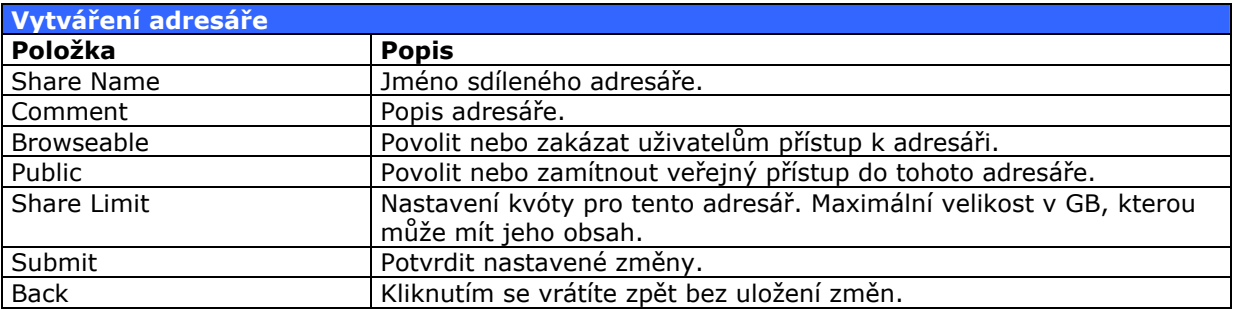

#### **Mazání adresářů**

Smazání adresáře se provádí ve stejném okně kliknutím na tlačítko **Del**. Systém Vás požádá o potvrzení smazání, což provedete kliknutím na tlačítko **OK.** Potom bude adresář nenávratně smazán.

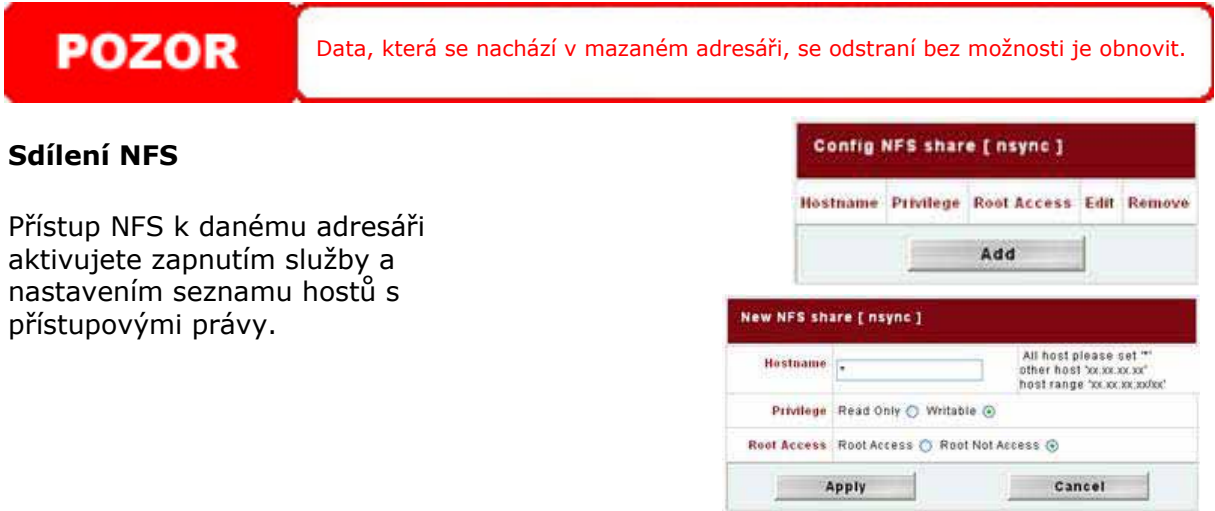

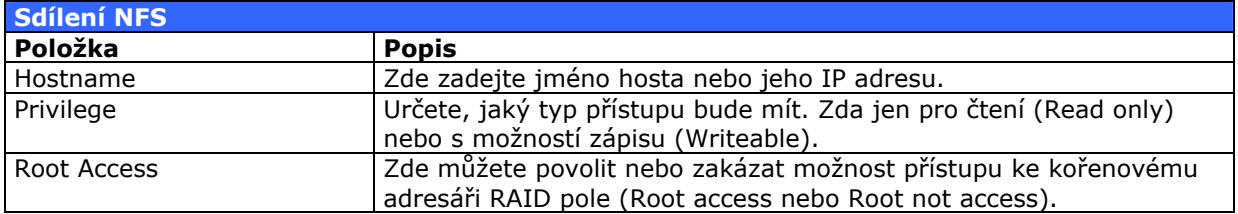

#### **Přístupová práva k adresářům (ACL)**

Z rolety **Storage** vyberte položku **Folder**. Zobrazí se konfigurační okno adresářů. Na řádku označeného názvem adresáře, u kterého chcete změnit práva , klikněte na tlačítko **ACL**. V levém sloupci vyberte uživatele nebo skupinu. Potom klikněte na jedno z horních tlačítek **Deny** (zákaz) **Read Only** (jen pro čtení) nebo **Writable** (Zápis). Potom klikněte na tlačítko **Submit** a Vaše změny se uloží. Takto můžete pro každého uživatele nebo skupinu nastavit práva pro každý adresář zvlášť.

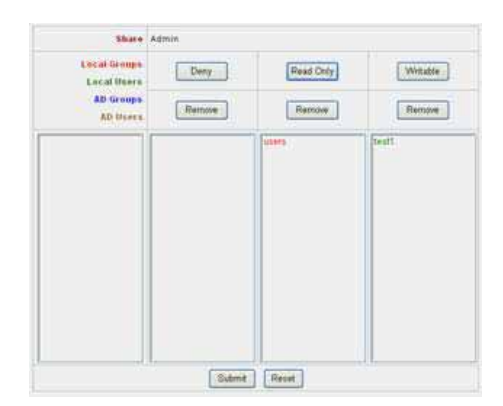

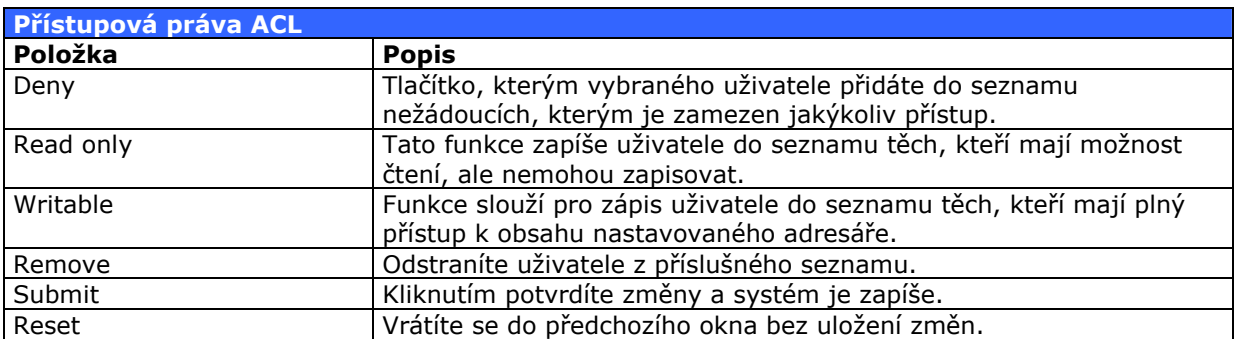

#### **Kontrola integrity dat**

Z rolety **Storage** vyberte položku **Filesystem check**. Zobrazí se okno kontroly dat. Zde se nachází RAID pole, které chcete otestovat. Klikněte na **Apply**.

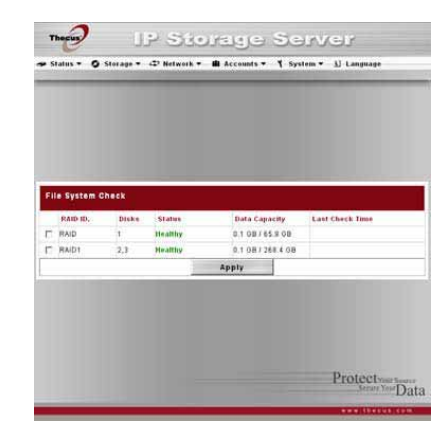

![](_page_32_Picture_276.jpeg)

### *Nastavení sítě*

V roletě **network** se nachází mnoho nástrojů, jimiž nastavíte chování v síti.

### **Nastavení WAN**

Z rolety **Network** vyberte položku **WAN**, otevře se okno nastavení. Zde můžete vidět parametry nastavení WAN připojené k zařízení (tedy směrem ven z Vaší sítě). Můžete zde nastavit způsob chování, a poté kliknout na **Apply** k uložení změn. Následující tabulka popisuje jednotlivé položky:

![](_page_33_Picture_4.jpeg)

![](_page_33_Picture_282.jpeg)

![](_page_33_Picture_283.jpeg)

### **Nastavení LAN**

N5200PRO má dva 1Gbit ethernet porty pro rychlejší komunikaci a přístupnost služeb. Nastavení těchto portů vyberte z roletového menu **Network**, dále položku **LAN Configuration**. Zmáčkněte **Apply** k uložení změn.

![](_page_34_Picture_2.jpeg)

![](_page_34_Picture_200.jpeg)

![](_page_34_Picture_4.jpeg)

Jumbo Frame zapínejte, jen když je Vaše síť na rychlosti 1Gbit a všichni klienti mají také zapnutou podporu Jumbo Frame. V případě, že N5200PRO přestane komunikovat po zapnutí Jumbo Frame, resetujte jej podržením tlačítka reset na 5 sekund během bootování.

### **Nastavení DHCP**

DHCP server může být nastavený k přidělování IP adres k zařízením připojeným do LAN portu. K nastavení těchto portů klikněte v roletovém menu na **Network** a vyberte položku **LAN.**

![](_page_34_Picture_201.jpeg)

![](_page_34_Picture_202.jpeg)

#### **Nastavení WLAN**

Když je k N5200PRO připojený kompatibilní bezdrátové rozhraní přes USB, může N5200PRO pracovat jako přípojný bod, a když v roletovém menu otevřete **Network**, objeví se položka **WLAN**. Zde můžete nastavit služby pro radiové připojení. Změny uložíte tlačítkem **Apply**.

### **POZNÁMKA**

• Podporované bezdrátové USB zařízení jsou: 3Com 3RUSB10075, Zyxel G220USB, PCI GW-US54mini. • Bezdrátové USB zařízení se musí připojit dříve než zapnete N5200PRO.

![](_page_35_Picture_231.jpeg)

![](_page_35_Picture_232.jpeg)

DHCP server může být nastavený k přidělování IP adres k zařízením připojeným do LAN portu.

**POZNÁMKA** 

Segmenty IP adres LAN a WAN se nemohou překrývat.
## **Přepnutí funkce LAN a WAN**

N5200PRO má dvě rozhraní: WAN, pro připojení směrem ven z Vaší sítě, a LAN pro připojení směrem do Vaší sítě. Z rolety **Network** vyberte položku **WAN LAN Exchange** a otevře okno pro výměnu funkcí LAN a WAN. Potvrzení vašich změn provedete kliknutím na tlačítko **Apply**.

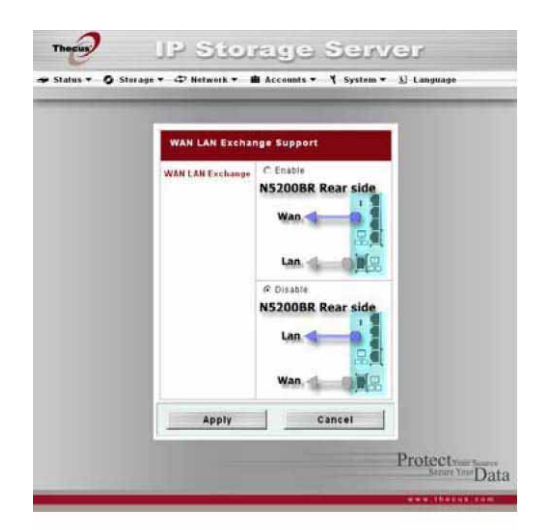

## **Nastavení webových služeb**

Z rolety **Network** vyberte položku **Service**. Zde lze aktivovat nebo vypnout různé služby. Potvrzení vašich změn provedete kliknutím na tlačítko **Apply**.

#### • Abyste dosáhli maximálního **POZNÁMKA** zabezpečení proti odposlechu, vypněte HTTP a zapněte HTTPs. • Při některých aplikacích je dobré vypnout protokol SMB/CIFS, aby se zabránilo šíření virů.

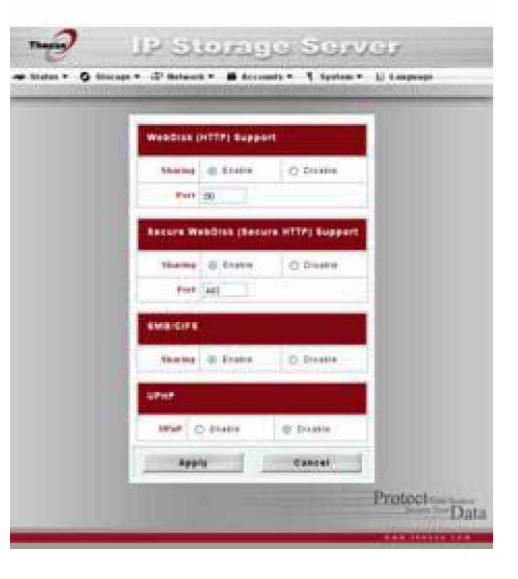

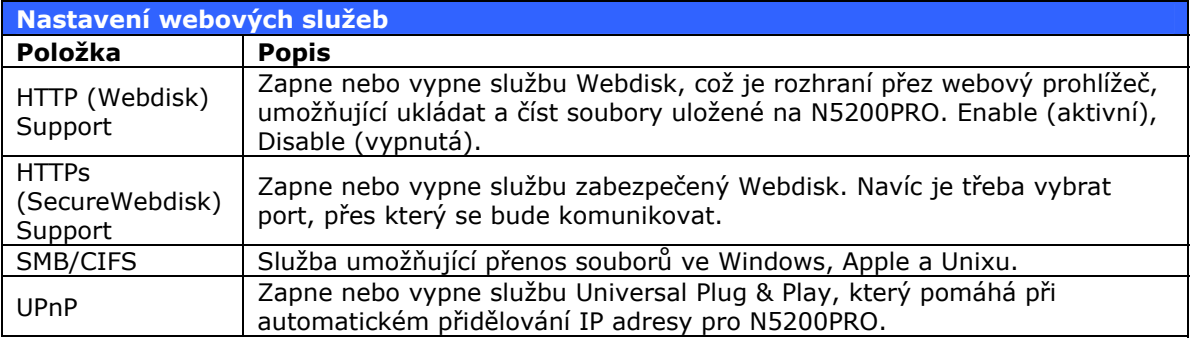

# **Nastavení AFP (sdílení souborů Apple)**

Z rolety **Network** vyberte položku **AFP**. Zde můžete nastavit službu pro klienty se systémem Mac OS. Potvrzení vašich změn provedete kliknutím na tlačítko **Apply**.

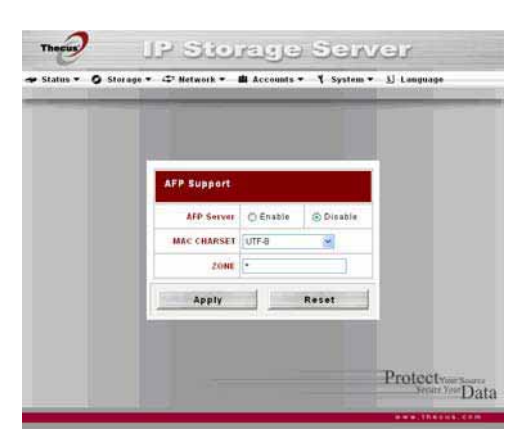

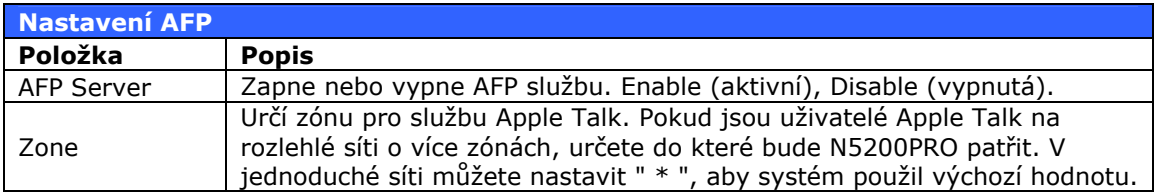

## **Nastavení NFS**

Z rolety **Network** vyberte položku **NFS**. Zde můžete nastavit N5200PRO tak, aby fungoval jako NFS server a umožňoval pracovat se soubory pomocí NFS klientů po síti. Potvrzení vašich změn provedete kliknutím na tlačítko **Apply**.

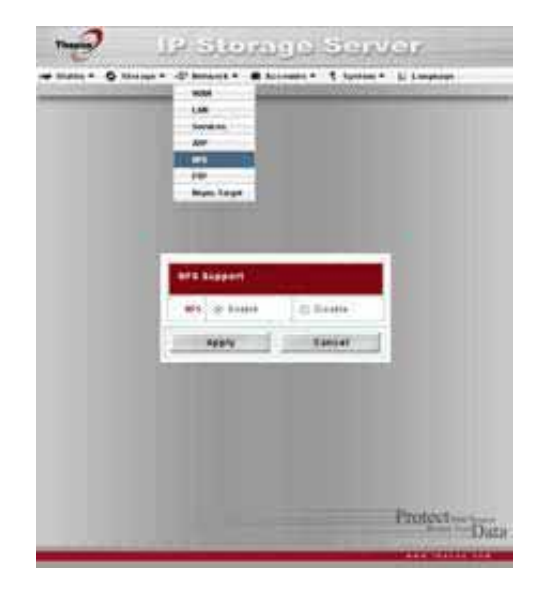

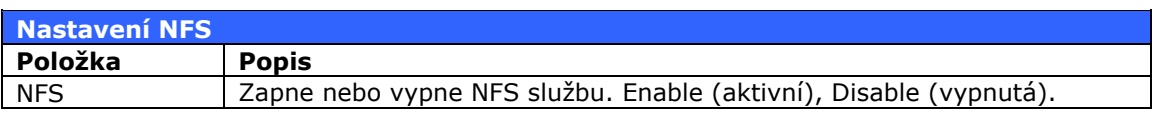

# *Přístupová práva uživatelů a skupin*

N5200PRO má v sobě databázi uživatelů a skupin, dle které povoluje přístup na různých úrovních. Roleta **Accounts** obsahuje různé nástroje pro správu účtů.

## **Nastavení uživatelů**

Z rolety **Accounts** vyberte položku **Users**. Zde můžete vytvářet, mazat a editovat uživatelské účty. Potvrzení vašich změn provedete kliknutím na tlačítko **Apply**.

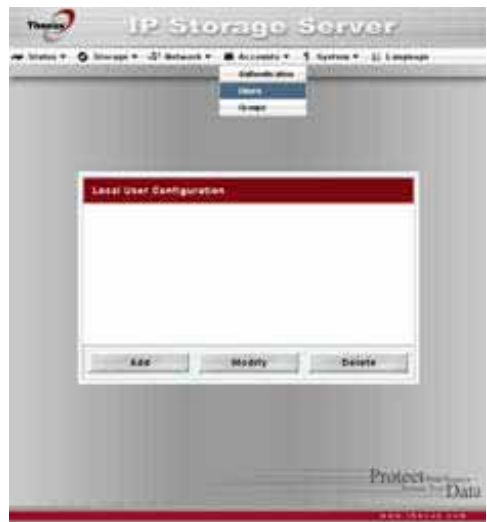

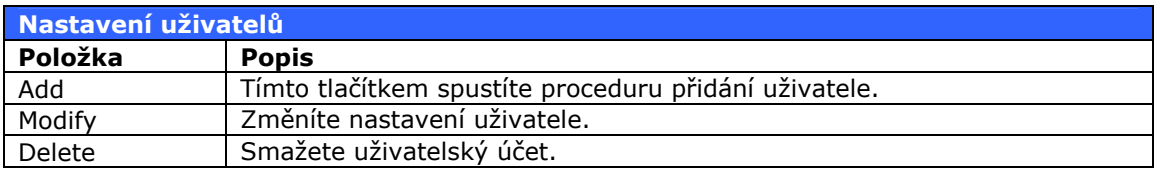

#### **Přidání uživatele**

- 1. Klikněte na tlačítko **Add**. Otevře se okno s nastavením účtu.
- 2. V tomto okně vyplňte kolonku **User Name** (uživatelské jméno).
- 3. Vyplňte kolonku **Password** (heslo) a ještě jednou do potvrzovacího okna.
- 4. Určete, do které skupiny bude uživatel patřit. **Group Members** je seznam skupin, do kterých daný uživatel patří. **Group List** je seznam skupin, do kterých lze uživatele zařadit.

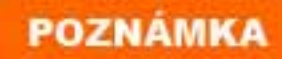

Všichni uživatelé automaticky patří do skupiny **Users.**

#### **Editace uživatele**

- 1. Vyberte uživatelský účet, který chcete změnit.
- 2. Klikněte na tlačítko **Modify**.
- 3. V nově otevřeném okně můžete změnit heslo uživatele nebo pomocí tlačítek << a >> změnit příslušnost ve skupinách.
- 4. Klikněte na tlačítko **Apply**, čímž se změny uloží.

#### **Smazání uživatele**

- 1. Vyberte uživatelský účet, který chcete smazat.
- 2. Klikněte na tlačítko **Delete** a uživatel bude smazán ze systému.

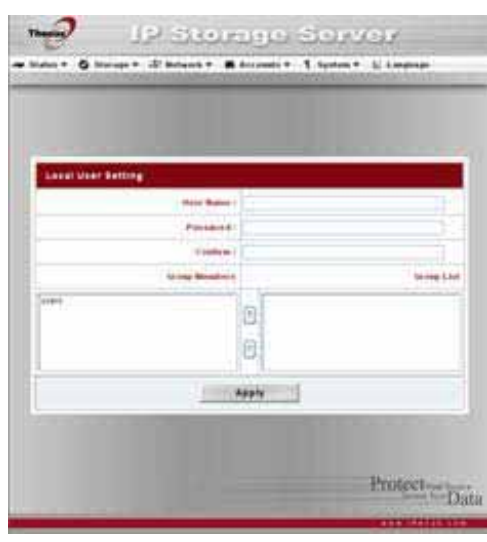

### **Nastavení skupin**

Z rolety **Accounts** vyberte položku **Groups**. Zde můžete vytvářet, mazat a editovat uživatelské skupiny.

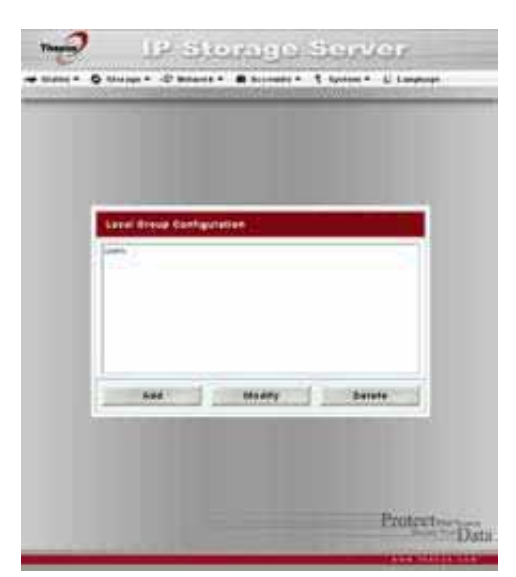

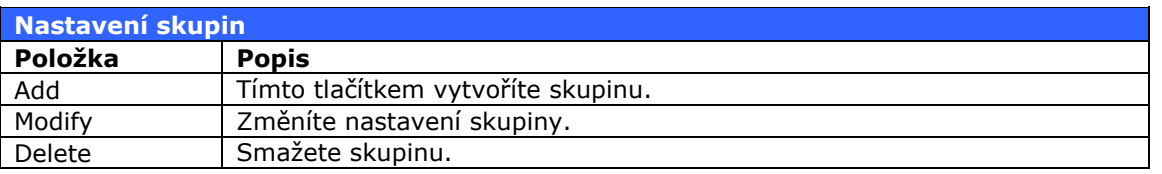

## **Dávkové vytváření účtů a skupin**

N5200PRO umožňuje dávkové vytváření účtů a skupin tak, abyste mohli rychle přidat větší množství práv. Provádí se se souborem .txt, který se naimportuje do databáze N5200PRO.

Z roletového menu vyberte **Accounts**, klikněte na **Batch Mgmt**. V nově otevřeném okně postupujte následovně:

> 1. Klikněte na tlačítko **Procházet...** a otevře se dialog k nalezení souboru txt na Vašem počítači. Formát souboru by měl být následující:

[Jméno\_uživatele], [heslo], [skupina]

- 2. Po vybrání souboru klikněte na otevřít.
- 3. Klikněte na **Import.**

## **Nastavení ADS/NT (sdílení práv uživatelů)**

Tuto funkci můžete použít v případě, že ve vaší síti je Windows Active Directory Server nebo Windows NT server, který spravuje informace o uživatelských účtech a skupinách. N5200PRo potom může tyto informace využívat, čímž se zjednoduší konfigurace práv na sdílení souborů uložených na N5200PRO.

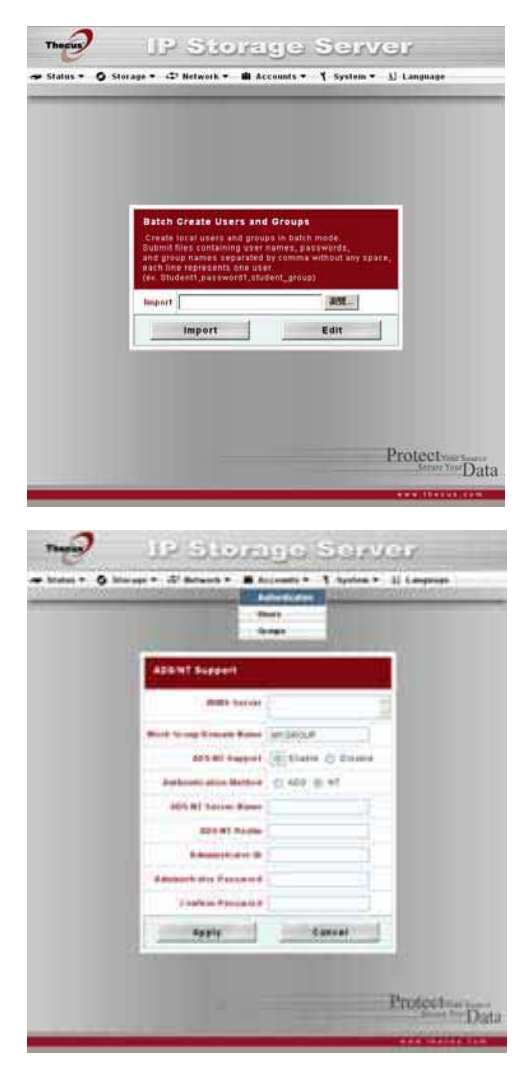

Z roletového menu vyberte **Accounts**, klikněte na **Authentication.** Potvrzení vašich změn provedete kliknutím na tlačítko **Apply**.

Zde je uveden příklad nastavení AD domény:

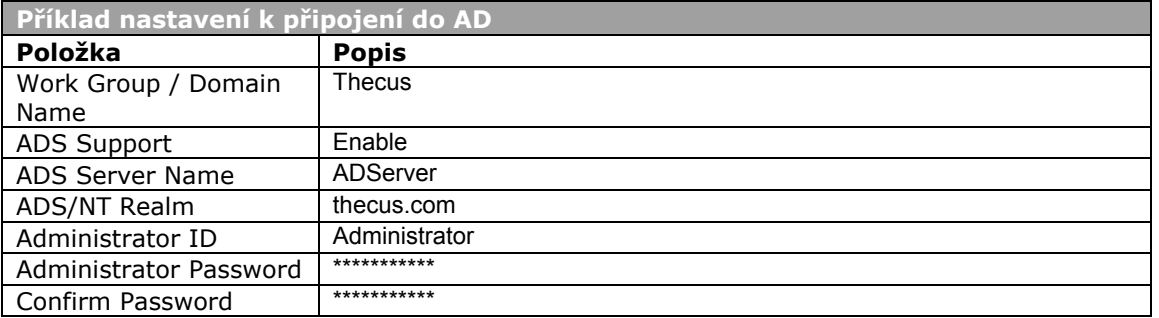

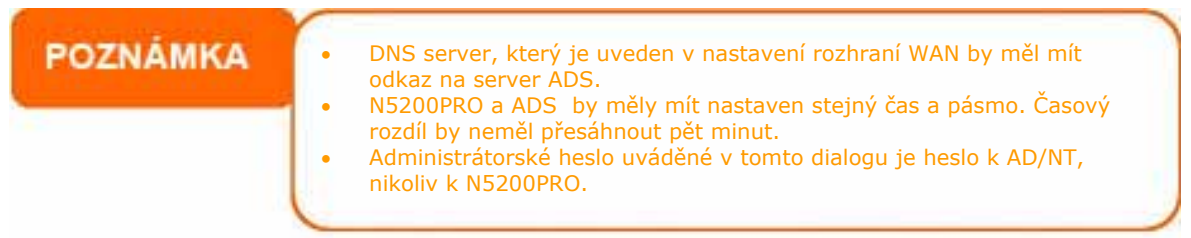

# *Systémová nastavení*

V roletě **System** naleznete různé administrátorské funkce, jako systémová hlášení, logy a třeba aktualizace firmware.

## **Hlášení systému**

N5200PRO umí hlásit svůj stav nebo problémy buď zvukově nebo emailem.

Z roletového menu vyberte **Accounts**, klikněte na **Batch Mgmt**. V nově otevřeném okně postupujte následovně:

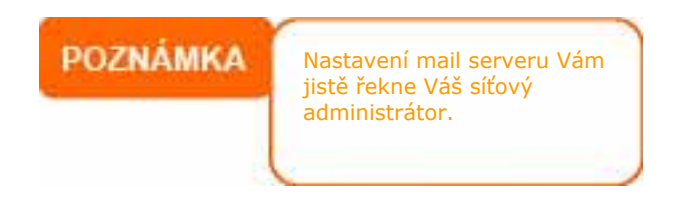

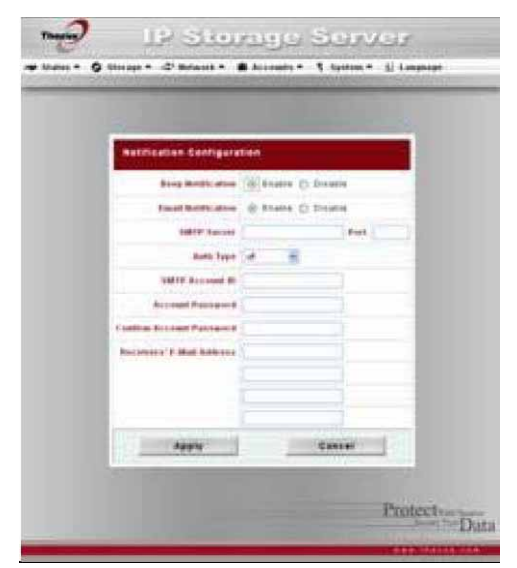

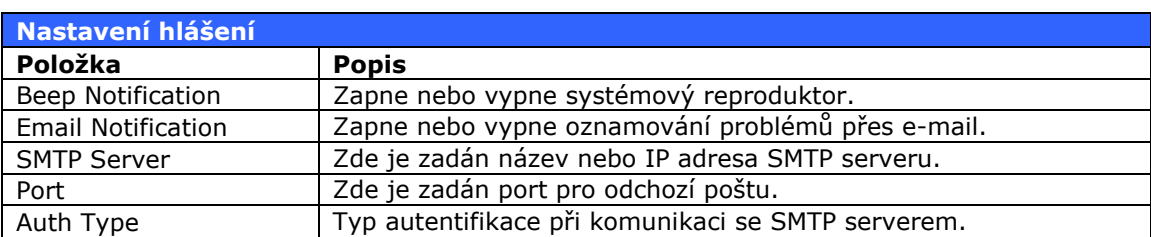

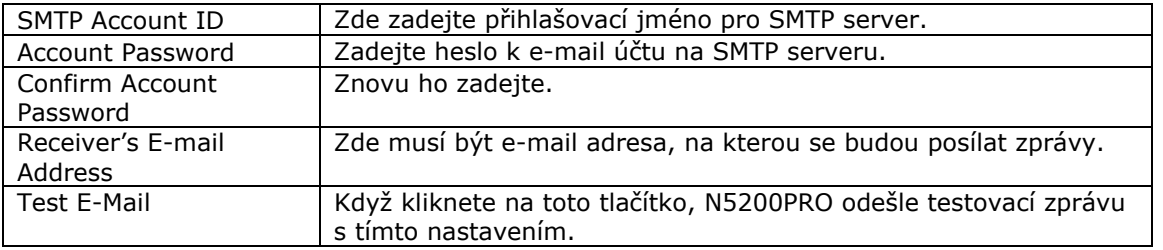

## **Systémové logy**

N5200PRO si zapisuje informace, které jsou použitelné při dolaďování funkce systému.

Z roletového menu vyberte **System**, klikněte na **System Logs**. Zde uvidíte seznam hlášení o stavu systému, disků, RAID pole, síťovém spojení, startování systému.

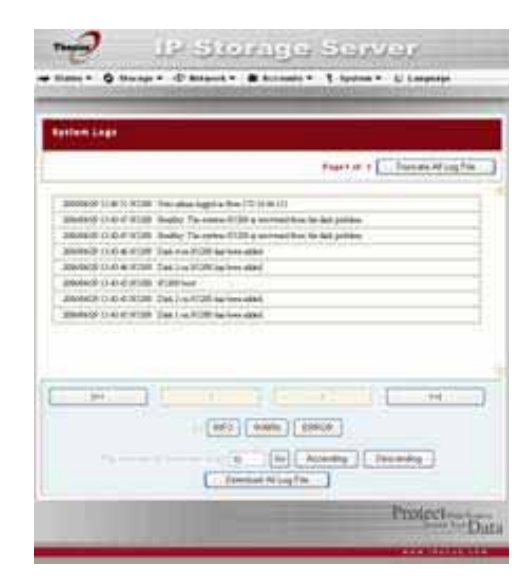

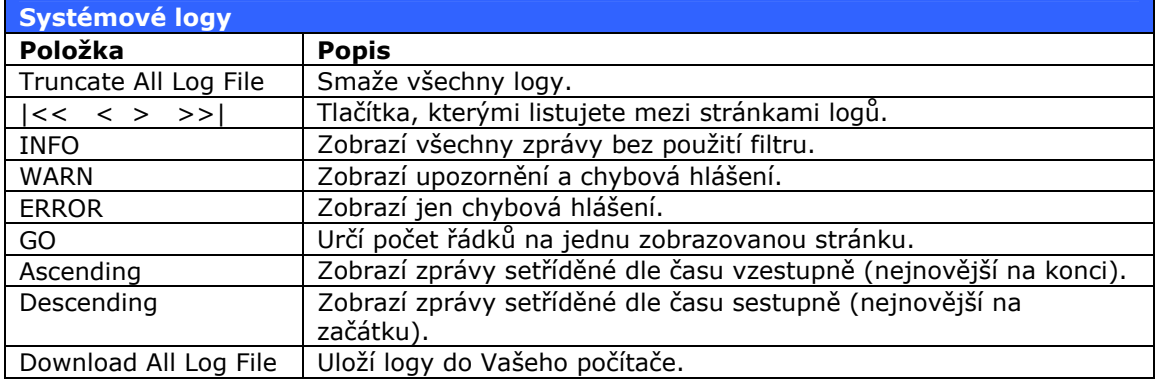

## **Nastavení času a data**

Z roletového menu vyberte **System**, klikněte na **Time**. Zde můžete nastavit čas, datum, časovou zónu nebo automatickou aktualizaci ze sítě přes protokol NTP. Potvrzení Vašich změn provedete kliknutím na tlačítko **Apply**.

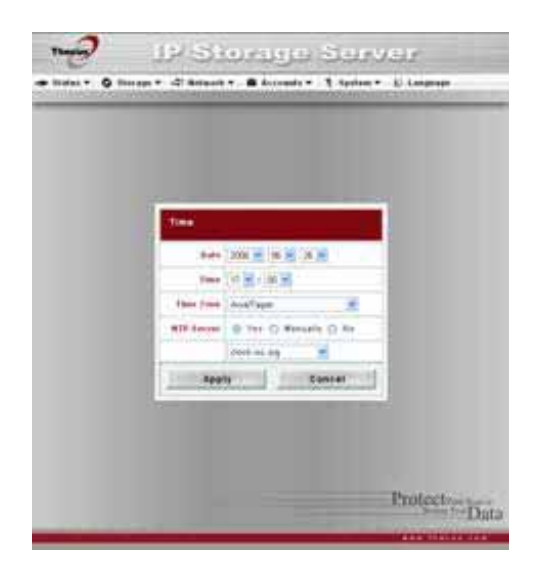

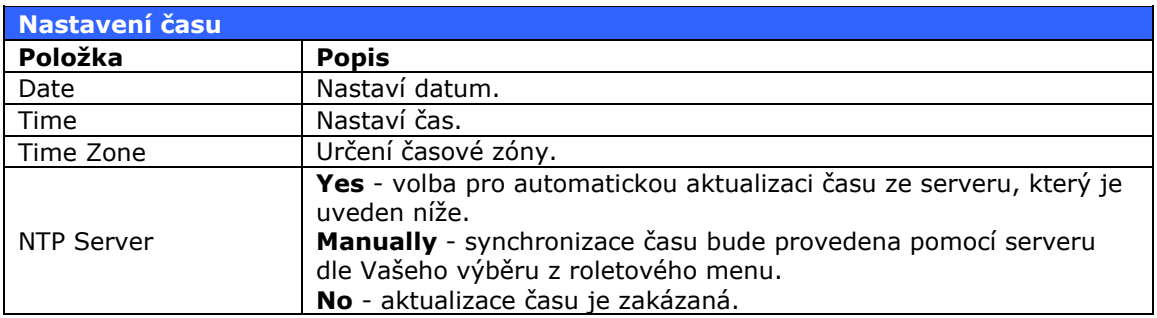

# **POZOR**

Zvolíte-li NTP server, ujistěte se, že N5200PRO má přístup k tomuto serveru.

### **Záloha nastavení systému**

Z roletového menu vyberte **System**, klikněte na **Config Mgmt**. Odtud je možné stáhnout a také vložit soubor s konfigurací. Je to výhodné v případě, že máte několik N5200PRO se stejným nastavením, nebo chcete udělat zálohu nastavení před jeho změnou.

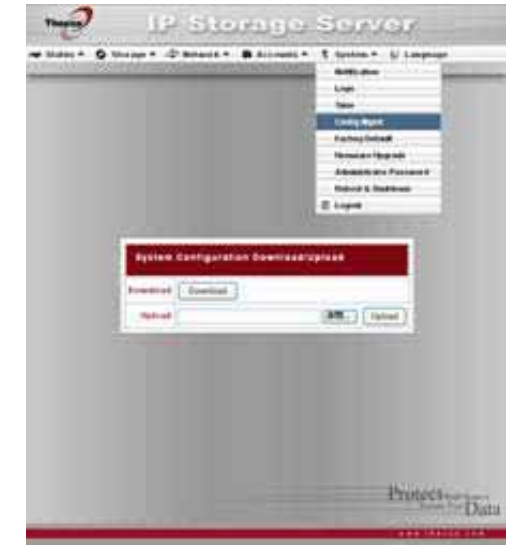

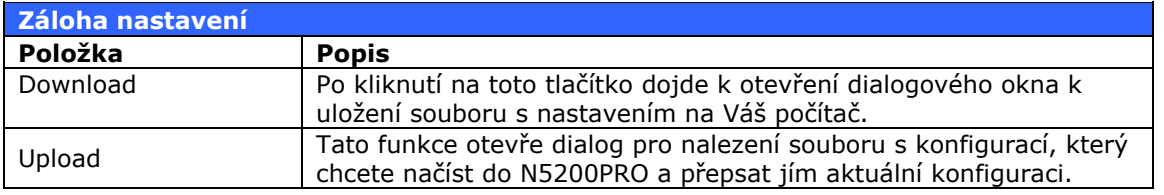

**POZNÁMKA** 

Záloha systémového nastavení je dobrá cesta k zajištění možnosti návratu k předchozí konfiguraci, když chcete experimentovat s nastavením.

### **Programové moduly v systému**

Z roletového menu vyberte **System**, klikněte na **Module**. Zde je možné do systému nainstalovat další programové moduly, které umožní další funkce N5200PRO.

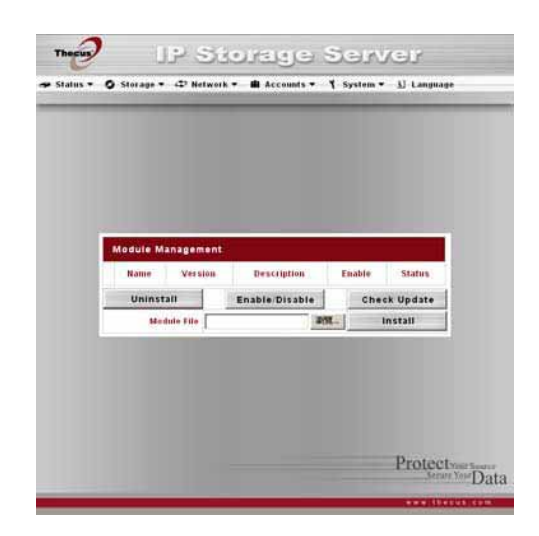

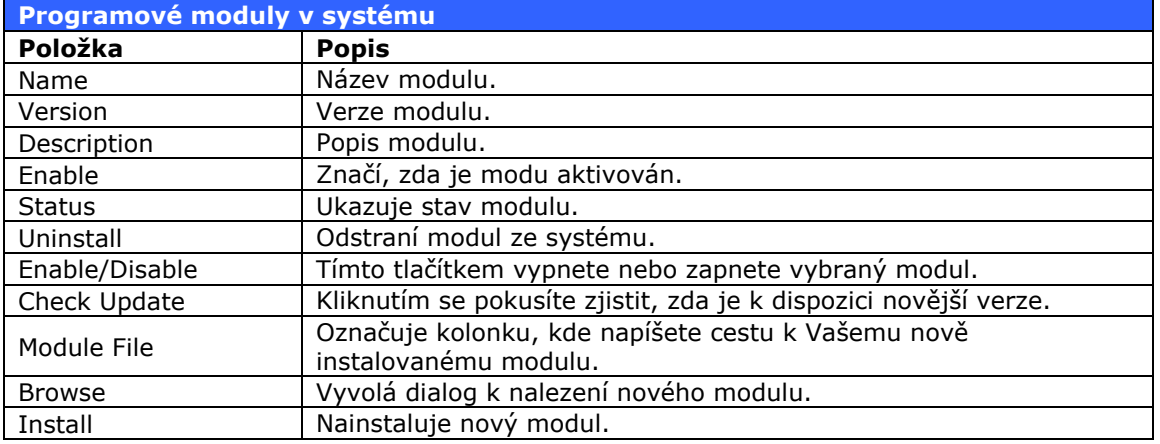

**POZNÁMKA** 

Špatné moduly můžou poškodit N5200PRO. Věřte jen programovým modulům od důvěryhodných subjektů.

### **Reset do továrního nastavení**

Z roletového menu vyberte **System**, klikněte na **Factory Default**. Zde je okno, kde stisknutím na tlačítko **Apply** provedete kompletní přenastavení všech voleb do nastavení, v jakém byl N5200PRO po výrobě.

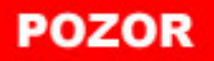

Přenastavením do továrního nastavení nesmaže tedata na discích, pouze se změní veškerá nastavení na původní hodnoty.

### **Aktualizace Firmware**

Z roletového menu vyberte **System**, klikněte na **Firmware Upgrade**. Zde je možné načíst novou verzi řídícího systému N5200PRO, kterou stáhnete ze stránek výrobce www.thecus.com.

- 1. Klikněte na tlačítko **Procházet...**. Otevře se dialog k nalezení souboru s novým firmwarem
- 2. Po vybrání souboru klikněte v dialogu na otevřít a potom v okně na **Apply.**
- 3. Systémový reproduktor N5200PRO pípne a začne probíhat upgrade. Skončí, jakmile přestane blikat kontrolka aktivity na předním panelu N5200PRO.

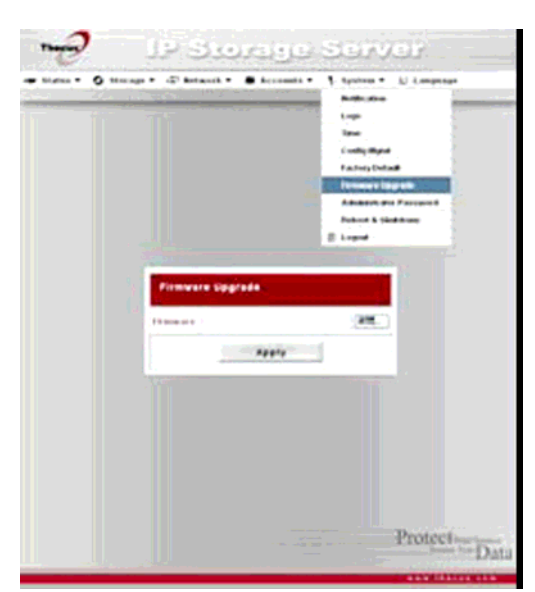

• Systémový reproduktor se ozve jen v případě, že není deaktivován v menu systémového hlášení • Zkontrolujte stránky výrobce, zda již není publikován nový firmware.

# **POZOR**

**POZNÁMKA** 

Nevypínejte systém během aktualizace firmware. Vede k poškození zařízení.

## **Změna hesla administrátora**

Z roletového menu vyberte **System**, klikněte na **Administrator Password**. Zde je možné vložit nové heslo. Potvrzení vašich změn provedete kliknutím na tlačítko **Apply**.

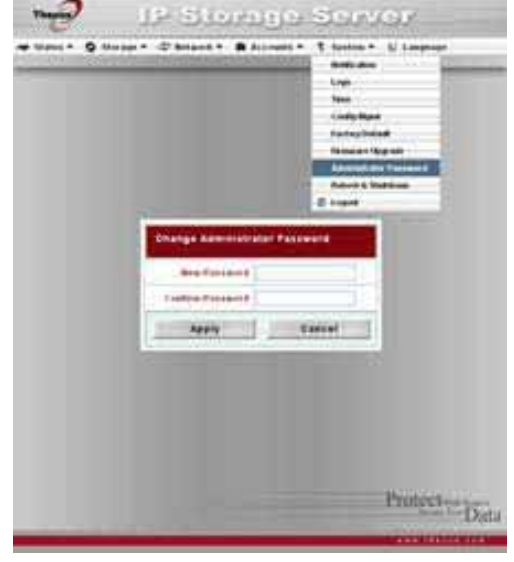

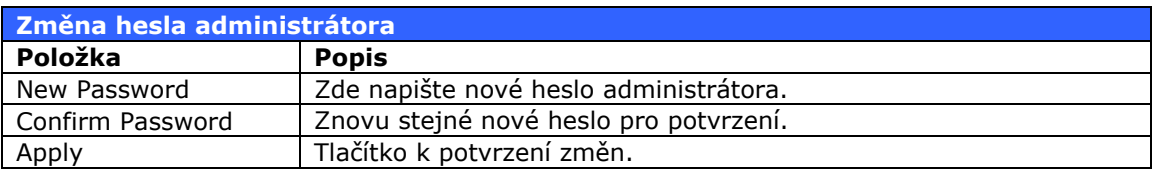

#### **Restart a vypnutí systému**

Z roletového menu vyberte **System**, klikněte na **Reboot & Shutdown**. Zde jsou dvě tlačítka, jedno na restart, druhé na vypnutí systému.

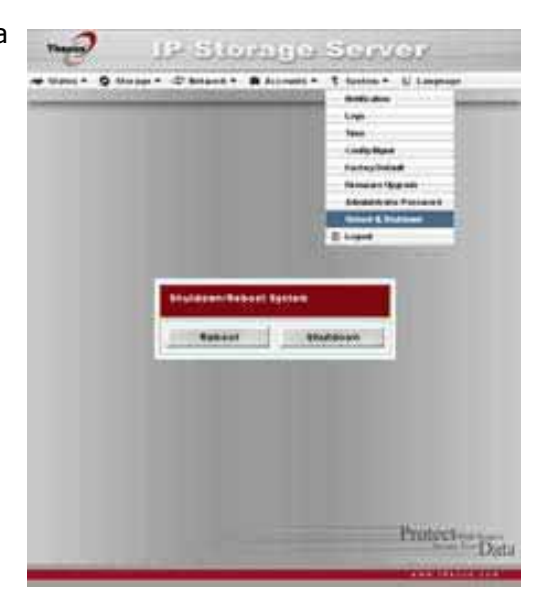

## **Časované vypnutí a zapnutí systému**

Z roletového menu vyberte **Status**, klikněte na **Power Mgmt**. Objeví se tabulka, kde můžete nastavit čas vypnutí a zapnutí N5200PRO v průběhu týdne. Aby bylo nastavení využíváno, musíte zaškrtnout volbu **Enable Timer**. Potvrzení vašich změn provedete kliknutím na tlačítko **Apply**.

Ze sloupce Action si vyberete buď **On**, nebo **Off** v řádku s datem, kdy se akce má provést. V jeden den mohou být nastavené maximálně dvě akce.

Příklad 1: Můžete nastavit jen zapnutí v osm ráno v pondělí s tím, že vypnutí se potom provede ručně na konci týdne. Výsledek by vypadal takto: Monday On 08:00

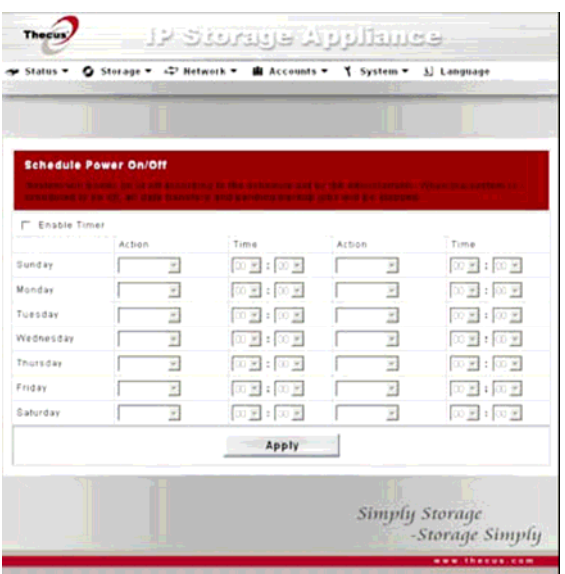

Příklad 2: V pondělí v sedm hodin se N5200 zapne a v šest večer se vypne: Monday On 07:00 Off 18:00

## **Odhlášení z webového rozhraní**

Z roletového menu vyberte **System**, klikněte na **Logout**. Odkliknete potvrzovací dialog a poté můžete prohlížeč vypnout.

# **Kapitola 5: Síťové služby**

# *ÚVOD*

N5200PRO může fungovat jako FTP server, umožňující zaměstnancům a klientům přenášet soubory svými oblíbenými FTP klienty. Tiskový server dovoluje sdílet jednu USB tiskárnu pro všechny uživatele v síti. Tato kapitola popisuje, jak na to.

# *FTP Server*

Z roletového menu vyberte **Network**, klikněte na **FTP**. V tomto okně lze službu aktivovat. Potvrzení změn provedete kliknutím na tlačítko **Apply**. Zde je popis položek.

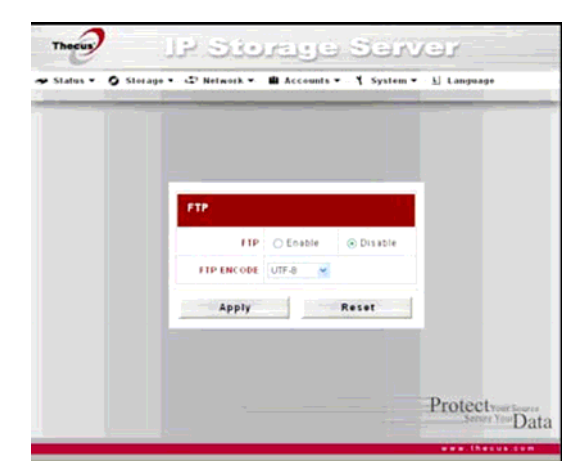

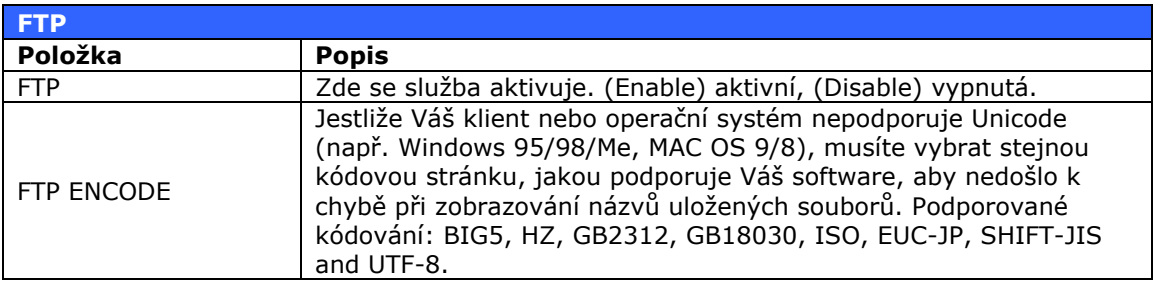

Přístup do sdíleného adresáře v N5200PRO přes protokol FTP je chráněn jménem a heslem uživatelů, kteří jsou zapsáni v N5200PRO. Zapsání nového uživatele provedete v roletovém menu: vyberte **Accounts**, klikněte na **Users**. Je také třeba k uživatelskému účtu přiřadit nějaký adresář, do kterého má mít přístup. To se provádí v roletovém menu - vyberte **Storage**, klikněte na **Folder** a v řádku vybraného adresáře klikněte na tlačítko **ACL**. Dostanete se do menu, kde k danému adresáři určíte uživatele nebo skupinu, kteří budou mít do adresáře Vámi určený typ přístupu.

# *Media Server*

N5200PRO může pracovat jako multimediální server, který sdílí fotky, audio a videozáznamy s dalšími zařízeními připojenými do Vaší domácí sítě.

Z roletového menu **Network** vyberte položku **Media Server**. Zde můžete zapnout tuto funkci a vybrat adresář, ze kterého se budou sdílet multimediální soubory.

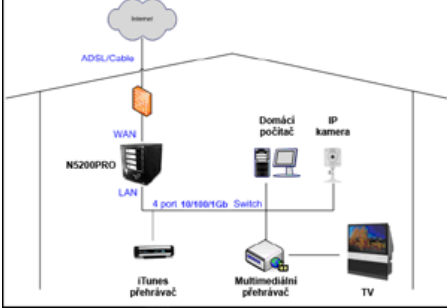

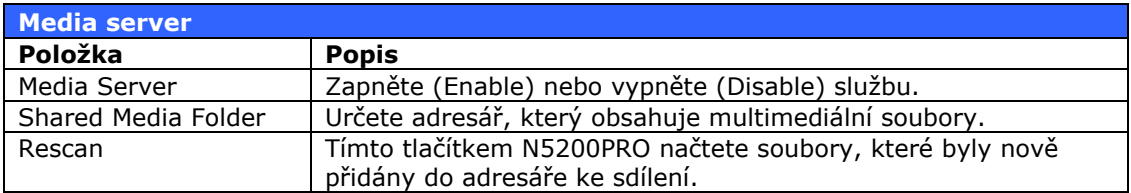

## **Přidání adresářů s médii**

Jakmile máte zapnutou službu Media Server, můžete přidat adresáře s multimédii ke sdílení zařízením do Vaší sítě. Postup je zde:

- 1. Z roletového menu **Network**, vyberte položku **Media Server**.
- 2. V dolní polovině okna je seznam adresářů. Vyberte, které z nich obsahují multimédia, jež chcete sdílet.
- 3. Obsah je načten pro službu media Server. Může to chvíli trvat. Doba je závislá na velikosti souborů v adresářích.

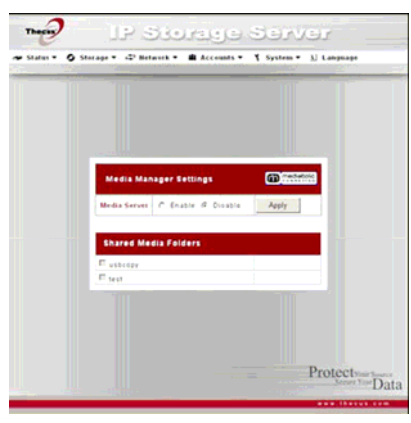

## **Připojení multimediálního zařízení**

Když je N5200PRO nastaven jako Media Server, můžete do něj připojit multimediální zařízení přes Vaši síť.

- 1. Připojte multimediální zařízení k media serveru.
	- a) Nastavte Vaše multimediální zařízení tak, aby používalo dynamickou IP adresu. IP adresa bude přiřazena routerem.
	- b) Některá multimediální zařízení jsou připojována přez WiFi. Jak připojit zařízení přez WiFi zjistíte v manuálu k multimediálnímu zařízení.
- 2. Připojte výstup z multimediálního zařízení do vstupu ve Vaší televizi nebo do zvukové soustavy.
- 3. Zapněte televizi a zvolte vstup z multimediálního zařízení.
- 4. Nastavte multimediální zařízení, aby využívalo sdílená data z N5200PRO. Ve výběru serverů by měla být položka "N5200PRO: Mediabolic Server" (Nastavovací procedura je u každého typu zařízení jiná. Postupujte dle návodu k zařízení).

# *Tiskový server*

N5200PRo může pracovat jako tiskový server a sdílet USB tiskárnu. Takto můžou všichni uživatelé ve Vaší síti tisknout na této tiskárně.

## **Windows XP SP2 / Windows 2000**

Natavení tiskového serveru provedete takto:

1. Připojte USB tiskárnu do jednoho z USB portů. Praktičtější je použít zadní konektory, protože přední, přístupnější, se používají na flash disky.

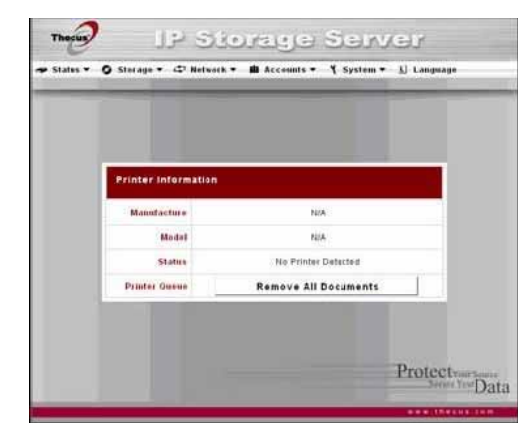

- 2. Z tlačítka **Start** postupujte **Nastavení** > **Tiskárny a faxy.**
- 3. Klikněte na roletové menu **Soubor** a vyberte položku **Přidat tiskárnu.**
- 4. Otevře se **Průvodce přidáním tiskárny**. Klikněte na tlačítko **Další**.
- 5. Vyberte volbu **Síťová tiskárna nebo připojení tiskárny k jinému počítači**. Klikněte na tlačítko **Další**.
- 6. Vyberte **Připojit k tiskárně umístěné v internetu, domácí nebo podnikové síti**. Do volného pole napište: "http://IP\_ADRESA\_N5200PRO:631/printers/usbprinter", kde IP Adresa N5200PRO je IP adresa pevně nastavená nebo přiřazená DHCP serverem pro N5200PRO.
- 7. Budete vyzváni k instalaci ovladače k této tiskárně. Nainstalujte jej z CD dodávaného s tiskárnou.
- 8. Systém se zeptá, zda-li má být tiskárna výchozí. Klikněte na **Ano**. Všechny tiskové úlohy budou tisknuté přes tuto tiskárnu.
- 9. Klikněte na **Dokončit.**

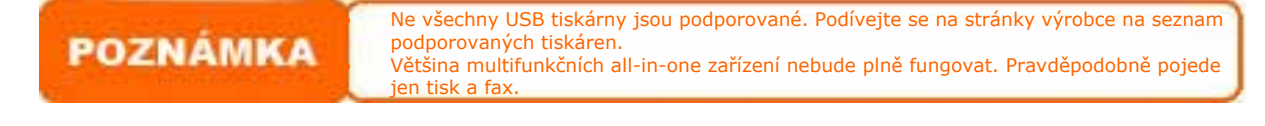

### **Windows Vista**

Nastavení tiskového serveru provedete těmito kroky:

> 1. Otevřete okno **Tiskárny** z **Ovládacího Panelu**.

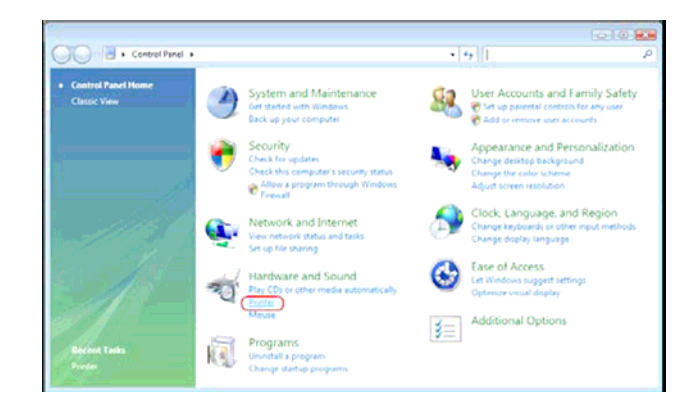

2. Klikněte pravým tlačítkem myši kdekoliv v prázdném místě okna **Tiskárny** a vyberte **Přidat Tiskárnu**.

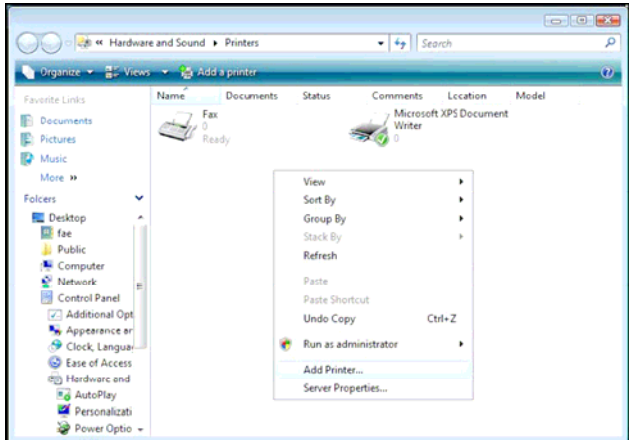

3. V tomto okně vyberte Přidat síťovou, WiFi nebo Bluetooth tiskárnu.

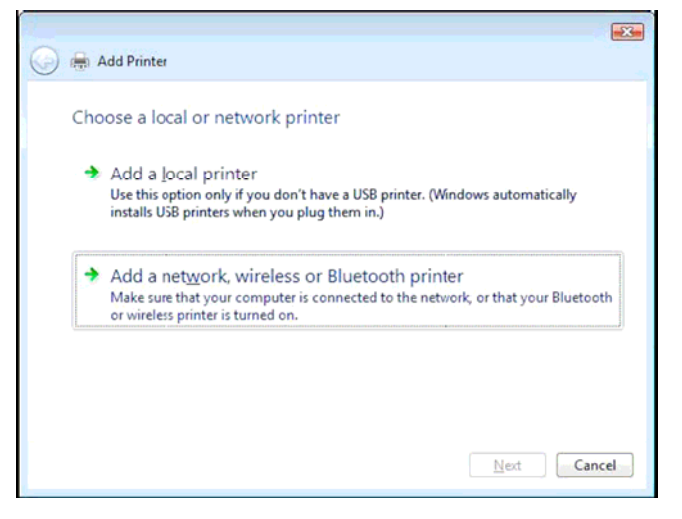

4. Vyberte **Vybrat jinou tiskárnu.** 

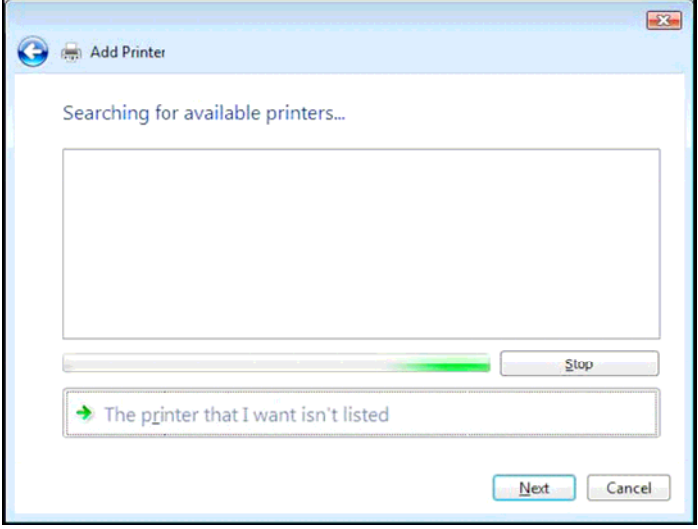

Klikněte na tlačítko **Vybrat jinou tiskárnu** bez toho, abyste čekali, až systém prohledá síť.

5. Klikněte na **Vyberte síťovou tiskárnu podle jména.** 

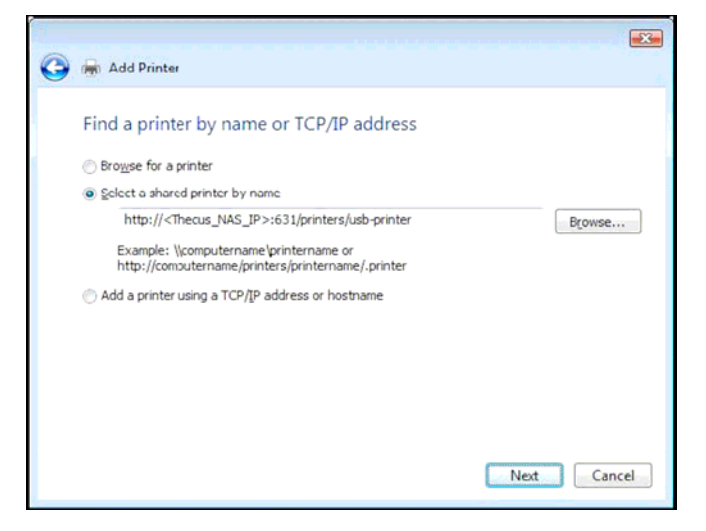

6. Klikněte na **Vyberte sdílenou tiskárnu podle jména.** 

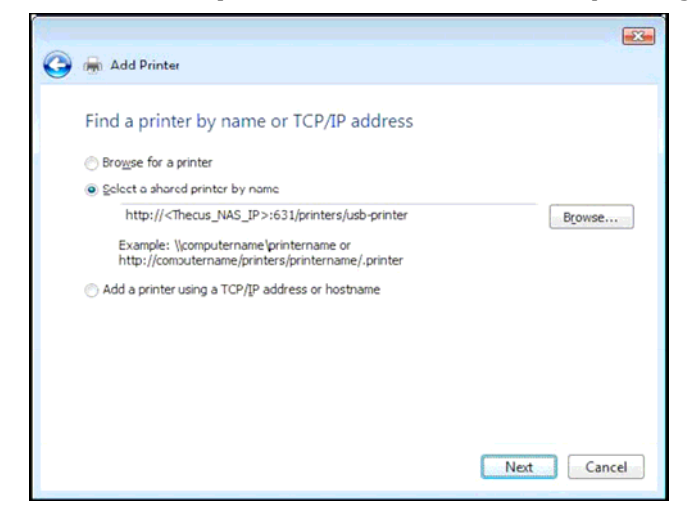

Napište http://IP\_ADRESA\_N5200PRO:631/printers/usb-printer.

IP\_Adresa\_N5200PRO je IP adresa pevně nastavená nebo přiřazená DHCP serverem pro N5200PRO.

7. Vyberte nebo nainstalujte tiskárnu a klikněte na **OK.** 

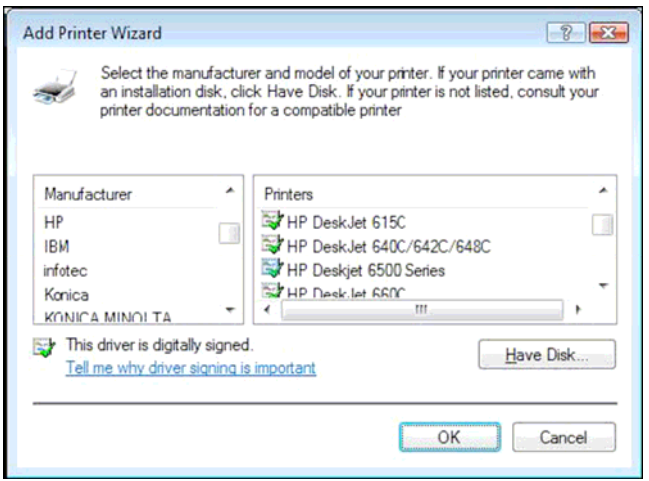

7. Windows se potom pokusí připojit k tiskárně.

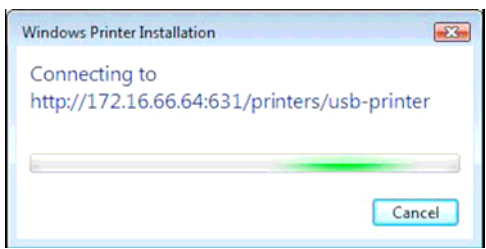

8. Můžete nastavit tiskárnu jako výchozí označením výběru **Nastavit jako výchozí tiskárnu.** 

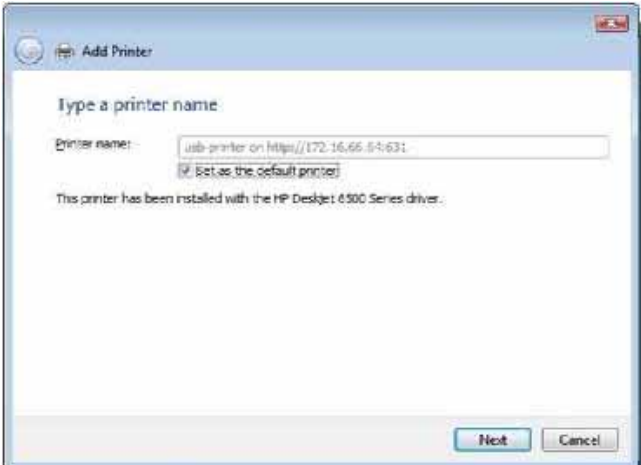

9. Hotovo, klikněte na tlačítko **Dokončit.** 

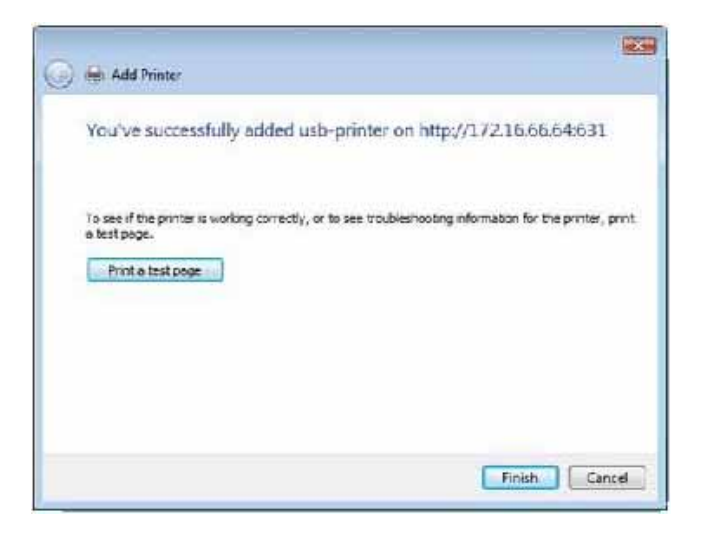

# **Kapitola 6: Použití N5200PRO**

# *Úvod*

Jakmile máte N5200PRO v provozu, můžou uživatelé vaší sítě pracovat se soubory s hudbou, fotkami nebo texty jednoduchým použitím svého internetového prohlížeče. Přístup k souborům na N5200PRO je umožněn přes webové rozhraní, zadáním adresy N5200PRO. Adresa od výroby je 192.168.1.100. Otevře se přihlašovací stránka.

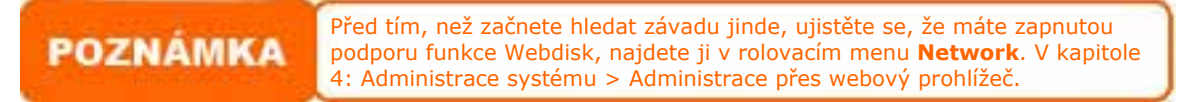

# *Přihlášení do webového rozhraní*

Přihlášení k systému provedete zadáním uživatelského jména a hesla, potom klikněte na tlačítko **Login**. Otevře se webové rozhraní.

# *Použití webdisku*

Funkce webdisk umožňuje přístup uživatelů k datům na N5200PRO dle nastavených přístupových práv. K tomu lze použít jakýkoliv prohlížeč.

- 1. Na přihlašovací stránce zadejte jméno a heslo, které jste předtím zadali v menu správy účtů. Podívejte se na **Kapitolu 4: Administrace systému > Přístupová práva uživatelů a skupin > Nastavení uživatelů**
- 2. Stránka webdisku zobrazí adresáře, které jsou přístupné nastavením přístupových práv adresářů.
- 3. Kliknutím na název adresáře se zobrazí jeho obsah.
- 4. V adresáři mohou být další adresáře a soubory. Chcete-li nějaký soubor získat, klikněte na něj.

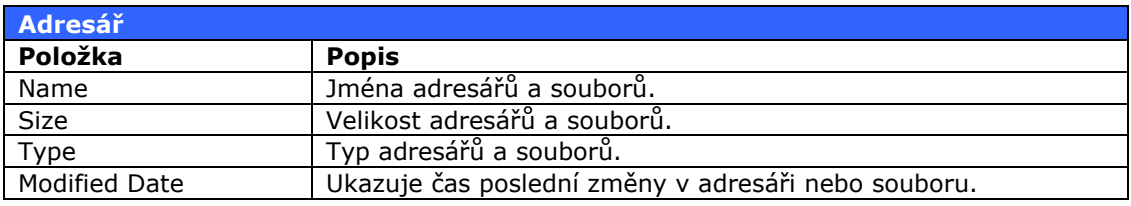

5. Funkce na stránce adresáře umožňují vytvořit a mazat adresáře a nahrávat a mazat soubory.

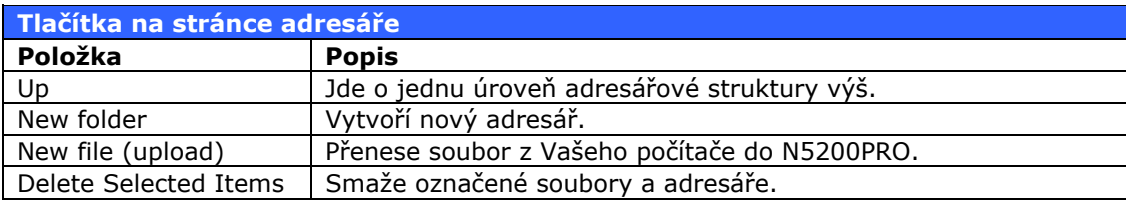

6. Nový adresář v adresáři aktuálním vytvoříte kliknutím na tlačítko **New folder**. V dialogu napište nové jméno a klikněte na OK. Tímto je adresář vytvořen.

- 7. V případě, že chcete přesunout soubor z Vašeho počítače do N5200PRO, klikněte na tlačítko **New file (upload)**. Dále klikněte na **Procházet** a v dialogu najděte Váš soubor, klikněte na otevřít a začne probíhat ukládání. Kliknutím na **Close** zavřete informační panel o ukončení přenosu a dostanete se zpět do adresáře s novým souborem.
- 8. Pro smazání souboru nebo adresáře vyberte položky, které chcete smazat, zaškrtnutím. Klikněte na tlačítko **Delete**. V horní části okna adresáře je možné označit všechny položky v adresáři a smazat je zároveň.

Přístup do sdílených adresářů, které nejsou označené jako public (veřejné), je možné, jen pokud je uživatel přihlášen pod příslušným účtem.

O nastavení práv se více se dovíte v **Kapitole 4: Administrace systému > Konfigurace adresářů > Přístupová práva k adresářům (ACL).**

# *Připojení N5200PRO jako síťové jednotky*

N5200PRO lze jednoduše připojit do Windows sítě s protokolem SMB/CIFS nebo do Apple sítě. Klienti potom mohou úložný prostor připojit jako síťový disk a pracovat s ním obdobně jako s diskem na počítači. Přístup je řízen dle nastavení práv jednotlivých účtů.

#### **Windows**

- 1. Na svém počítači s MS Windows 95 až XP otevřte okno **Tento počítač** (u Windows Vista je postup obdobný).
- 2. V horním menu tohoto okna klikněte na **Nástroje** a vyberte **Připojit síťovou jednotku.**
- 3. Zobrazí se nové okno.
- 4. Vyberte jednopísmenné označení síťové jednotky.
- 5. Zmáčkněte tlačítko **Procházet** a určete síťovou jednotku na síti. Druhá možnost je přímo napsat cestu k jednotce nebo její IP adresu. V základním továrním nastavením by to vypadlo takto: " \\192.168.1.100\slozka1 " Místo "Složka1" dosadíte jméno sdíleného adresáře tak, jak jste si ho vytvořili na discích v N5200PRO.
- 6. Klikněte na **Dokončit**. Poté se zobrazí přihlašovací dialog, kde vyplníte jméno a heslo účtu pro přístup k adresáři na N5200PRO.
- 7. Klikněte na **OK**. Otevře se okno se sdíleným adresářem. V této chvíli můžete k datům přistupovat podobně, jako by byly na pevném disku počítače.

## **Apple OS X**

- 1. Na svém počítači vyberte **GO** a dále **Připojit k serveru...**
- 2. Zadejte síťovou adresu do políčka **Adresa serveru**. V případě, že využíváte protokol **SMB/CIFS**, pište v tomto formátu: smb://192.168.1.100/slozka1 pro **AFP** protokol je tento formát: afp://192.168.1.100/slozka1

#### Klikněte na **Připojit**

- 3. Když se MAC OS X bude připojovat k jednotce, vyzve k zadání hesla a jména uživatelského účtu, který má právo pracovat s vybranou složkou.
- 4. Jakmile se MAC OS X připojí, na plochu se umístí ikona reprezentující připojenou složku. Dvojitým kliknutím se složka otevře.

# *Připojení N5200PRO jako iSCSI zařízení*

N5200PRO lze připojit jako iSCSI zařízení k jinému serveru nebo Vašemu počítači. S iSCSI máte velice rychlý přístup přes síť k N5200PRO, podobně jako by byl přímo ve Vašem počítači.

Zde je popsáno jak na to:

#### **Windows 2000/XP**

- 1. Stáhněte si program iSCSI iniciátor (k dispozici je jen anglická verze ISCSI initiator, lze vyhledat na adrese www.microsoft.com).
- 2. Po stáhnutí ze stránek jej stačí spustit a nainstalovat. V případě, že Vás systém vyzve následujícím bezpečnostním upozorněním, klikněte na **Uložit.**

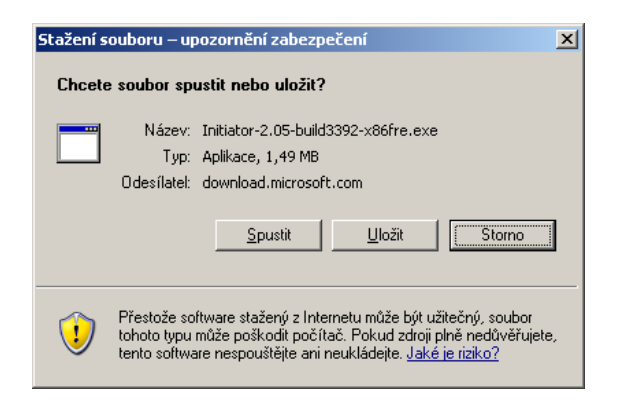

3. Po spuštění instalace programu klikněte na **Další.**

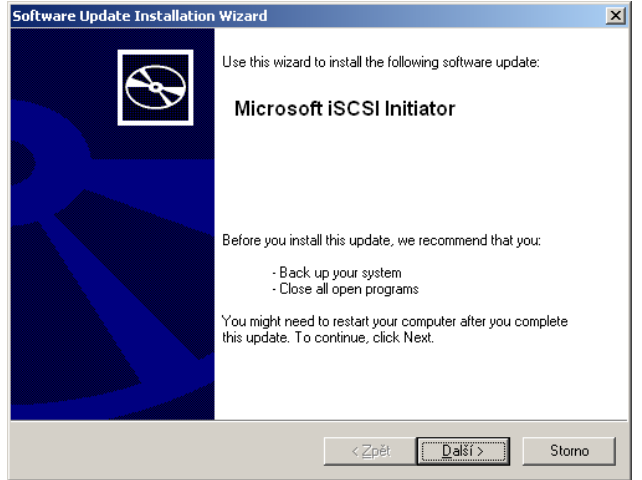

4. Nechte výběr beze změn a klikněte na **Další.**

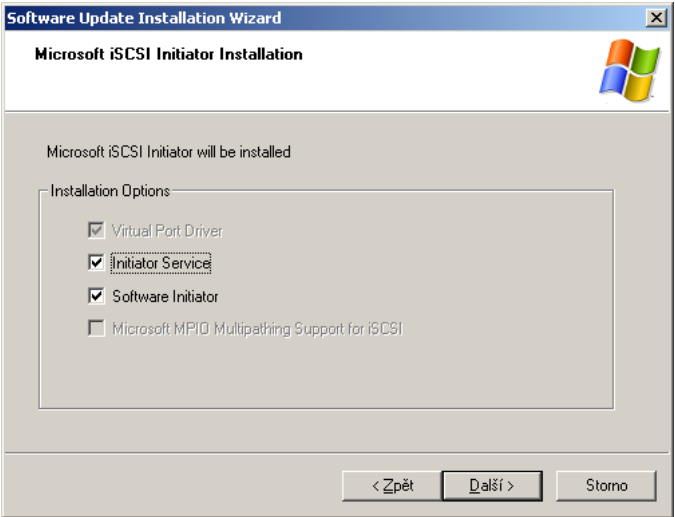

5. Přečtěte si licenční ujednání. Pokračování instalace provedete kliknutím na *I Agree* a potom tlačítko **Další.** 

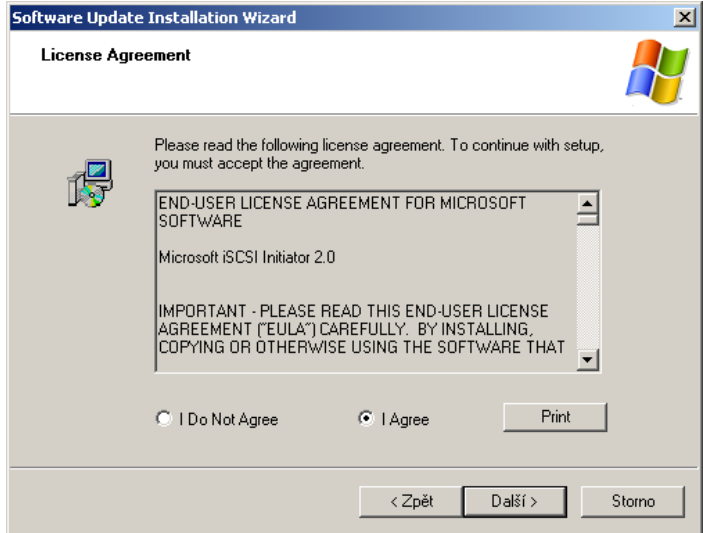

6. iSCSI iniciátor se začne instalovat na Váš počítač. Na konci zmáčkněte na tlačítko **Dokončit**.

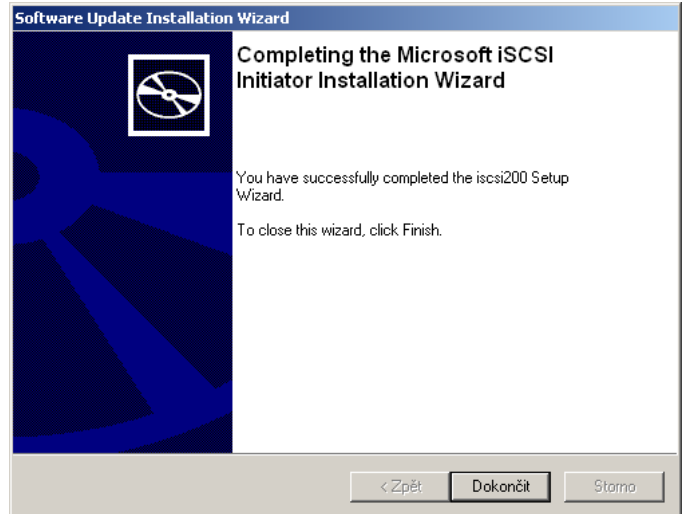

7. Na pracovní ploše se objeví ikona iSCSI iniciátor.

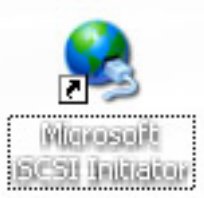

8. Zvolte panel **Discovery**. Pod oknem **Target Portals** klikněte na **Add**.

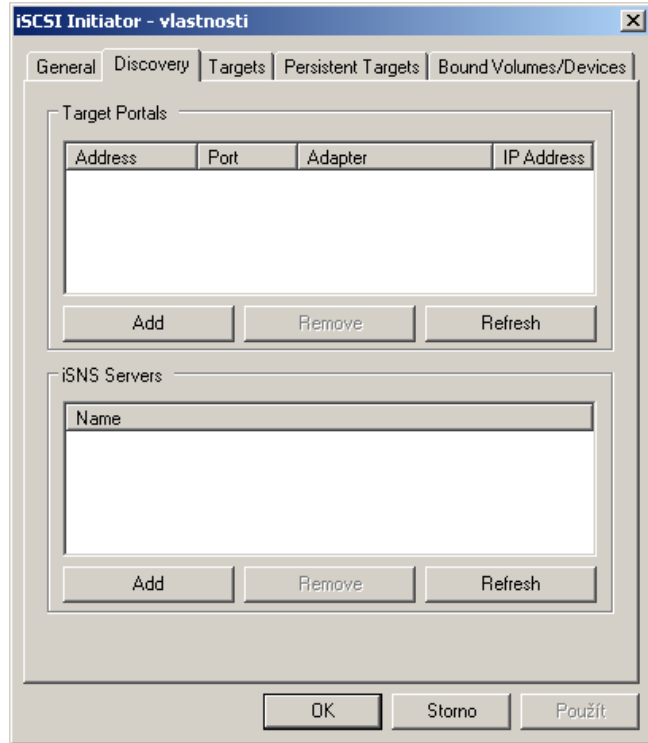

9.Do otevřeného okna napište IP adresu N5200PRO a klikněte na **OK**. Program se pokusí spojit s N5200PRO.

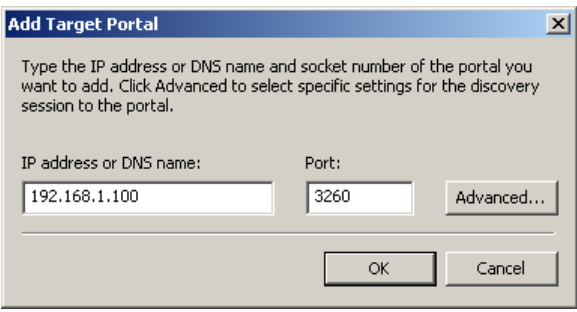

10.V panelu **Targets** s vybraným detekovaným iSCSI cílem (oddíl na RAID poli N5200PRO) klikněte na tlačítko **Log On**. Otevře se další okno.

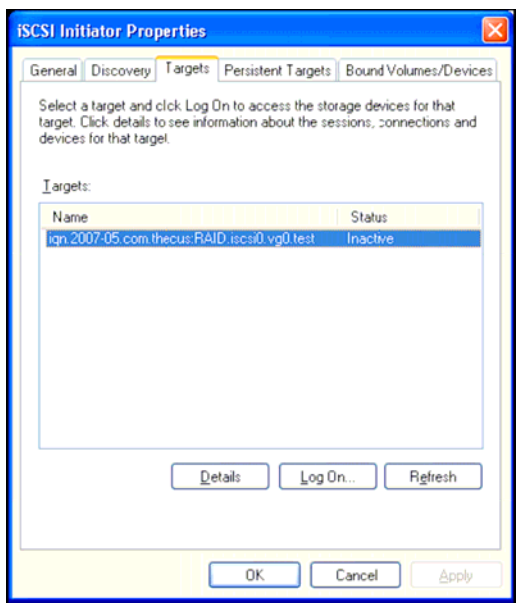

11. Jestliže nemáte zapnutý CHAP, klikněte na **OK.** 

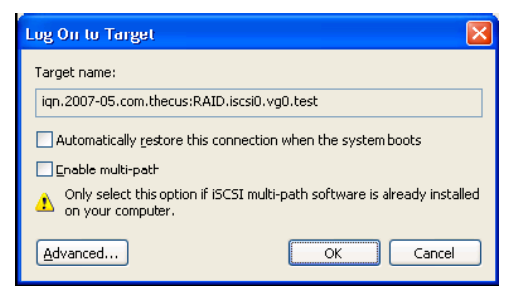

V případě že máte zapnutý CHAP, klikněte na **Advanced**. V novém okně zatrhněte **CHAP login information** a vyplňte Vaše uživatelské jméno a heslo. Potom zmáčkněte **OK.** 

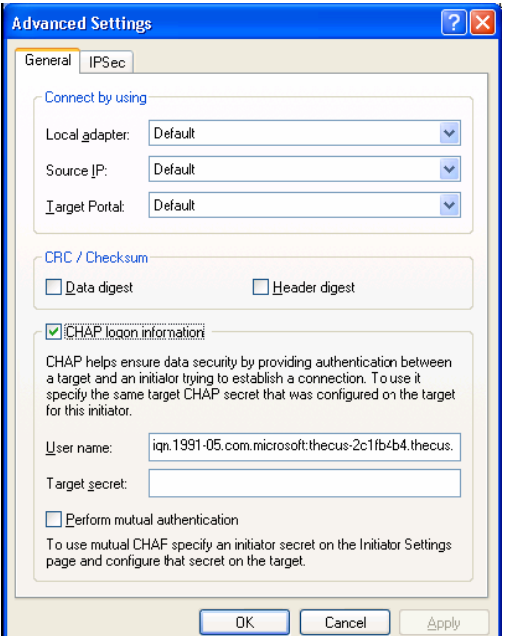

12. Pravým tlačítkem klikněte na **Tento Počítač** na ploše a vyberte **Spravovat.** 

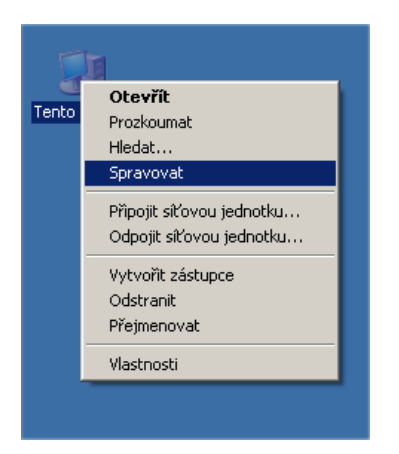

13. Klikněte na položku **Správa disků** a uvidíte nový nainstalovaný harddisk.

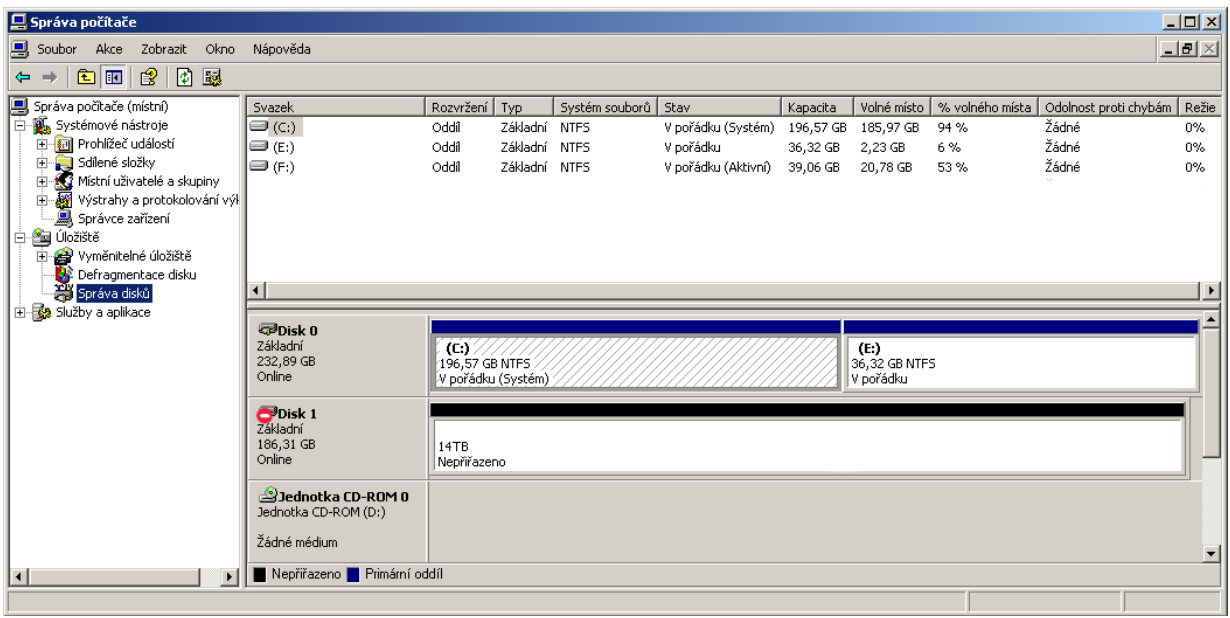

14. Inicializujte nový harddisk, naformátujte ho a můžete ho používat.

#### **Windows Vista**

Jelikož má tato verze windows v sobě zabudovaný iSCSI iniciátor, není třeba instalovat jakýkoliv program. Pokračujte od bodu 8. připojením disku k počítači.

# *Záloha souborů*

Máte na výběr několik cest, jak zálohovat svoje data.

### **Nsync**

Můžete zálohovat sdílený adresář do jiného N5200PRO (Nsync Target) nebo jakýkoliv FTP server tak dlouho, dokud máte odpovídající práva v tomto cíli. Jestliže využijete Nsync mezi dvěma N5200 PRO, je možné data přenášet šifrovaně.

Když se z jakéhokoliv důvodu z N5200 PRO ztratí soubory, je možné je z cílového N5200PRO obnovit. Samozřejmě je možné nastavit plánovanou zálohu jednou denně, týdně nebo měsíčně. Také je možné omezit přenosovou rychlost zálohování tak, aby nebyla omezen přístup uživatelů k datům.

Z webového rozhraní N5200 PRO, z roletovém menu vyberte **Storage**, klikněte na **Nsync**. Zde je popis položek:

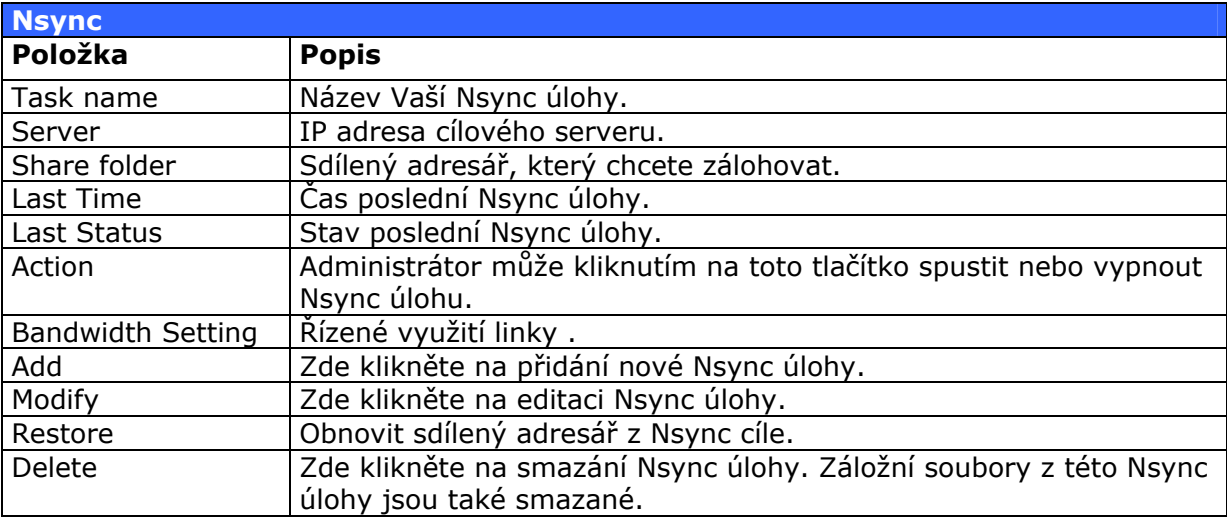

#### **Přidání Nsync úlohy**

Z webového rozhraní N5200 PRO v roletovém menu vyberte **Storage**, klikněte na **Nsync**. Klikněte na tlačítko **Add**. Zde je popis položek nově otevřeného okna:

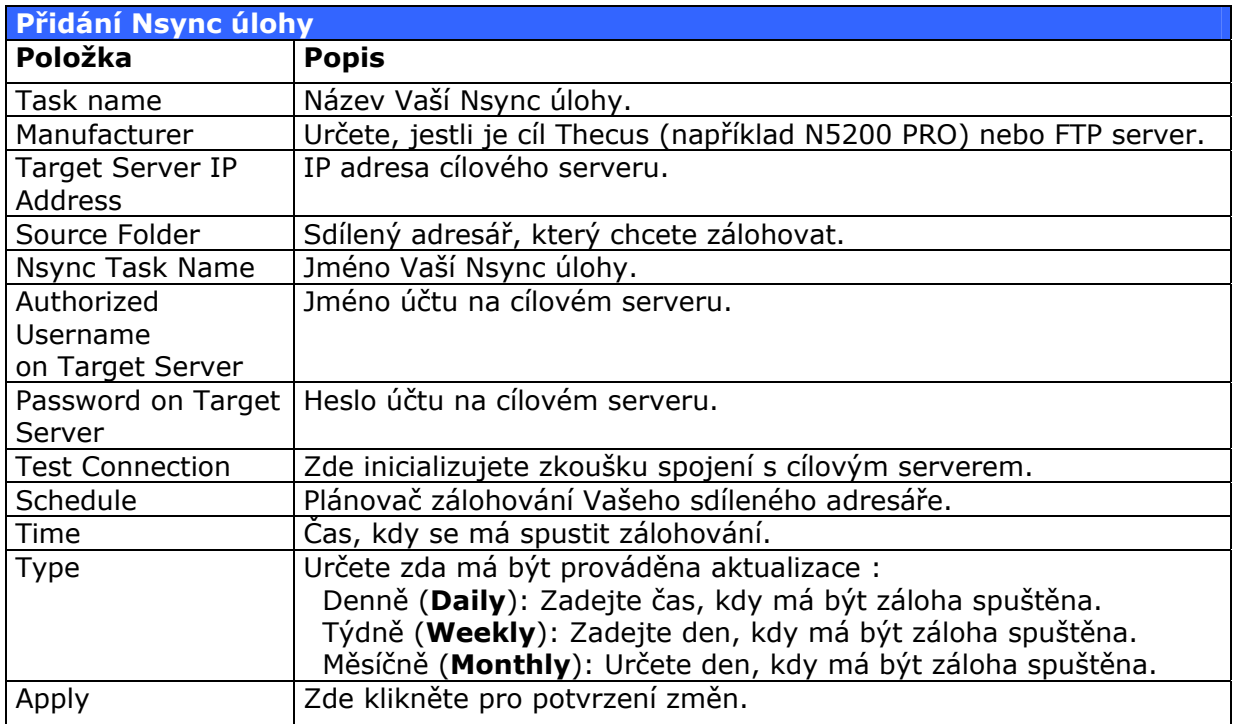

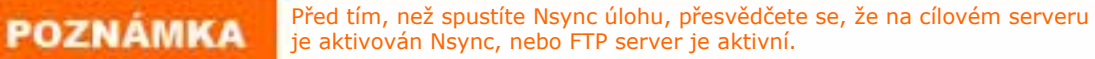

#### **Nastavení Nsync cíle na Nsync zařízení**

Na cílovém serveru Nsync musí administrátor vytvořit adresář "nsync" a přidělit uživatelský účet s právem zapisovat.

- 1. Na cílovém Nsync serveru přidejte uživatele, který se může jmenovat třeba "ucetnsync". Jestliže nevíte jak, podívejte se na **Kapitolu 4: Administrace Systému > Přístupová práva uživatelů a skupin > Nastavení uživatelů > Přidání uživatele.**
- 2. Nově vytvořenému uživateli přidělte práva zapisovat do adresáře Nsync. Pokud nevíte jak, podívejte se na **Kapitolu 4: Administrace Systému > Úložný prostor > Konfigurace adresářů > Přístupová práva k adresářům (ACL).**
- 3. Pokud jste předchozí kroky provedli správně, N5200 PRO bude přijímat úlohy Nsync od ostatních počítačů, pokud se přihlásí pod zvoleným účtem (ucetnsync).

#### **Nastavení Nsync cíle na jiném zařízení**

Jestliže při nastavování Nsync z výběru zvolíte položku "other device" (jiné zařízení), N5200 PRO použije FTP protokol k zálohování sdíleného adresáře. Je důležité, aby na cílovém zařízení záloh byl vytvořen adresář "nsync" a existoval uživatelský účet s přístupovými právy k tomuto adresáři, který je zapsán v nastavení Nsync na N5200 PRO. Protokol FTP je nešifrovaný, takže kdokoliv na síti je schopen odposlechnout přihlašovací údaje a obsah přenosu.

#### **Určení N5200 PRO jako Nsync cíle**

N5200 PRO může pracovat jako Nsync server, umožňující jinému Thecus Nsync zařízení ukládat zálohy na N5200 PRO. Z roletovém menu vyberte **Network**, klikněte na **Nsync Target**. Zde aktivujte službu **Nsync Target Server** vybráním **Enable**.

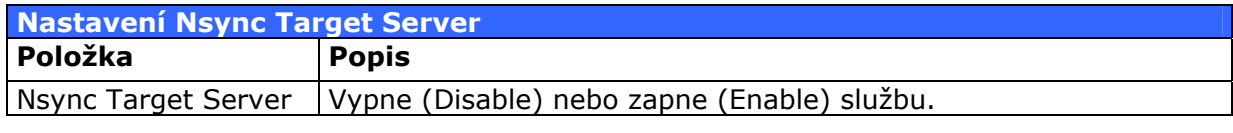

**POZNÁMKA** 

Jestliže chcete, aby Nsync komunikoval přes firewall, povolte port 1197, přes který bude protokolem TCP probíhat komunikace.

### **Záložní software Thecus**

Program naleznete na CD dodávaném se zařízením. Po instalaci z CD jej naleznete v **Start > Příslušenství > Thecus > Thecus Backup Utility.** 

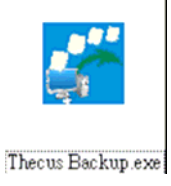

# **POZNÁMKA**

Program Thecus Backup lze stáhnout z internetových stránek výrobce http://www.thecus.com.

Při prvním spuštění programu budete vyzváni k výběru místa na vytvoření souborů databáze.

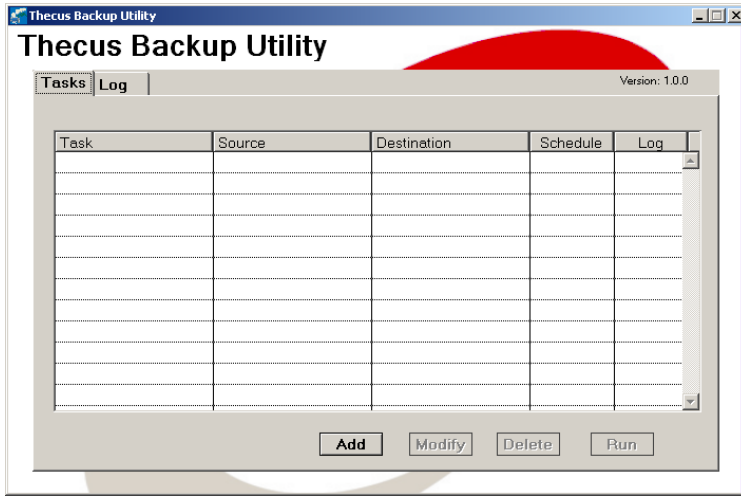

1. V okně programu zvolte **Add** a vytvořte novou zálohovací úlohu. V tabulce je vysvětlení ovladačů:

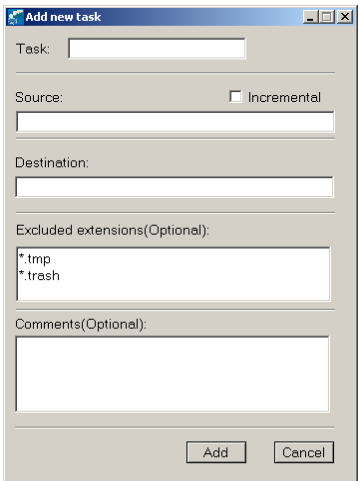

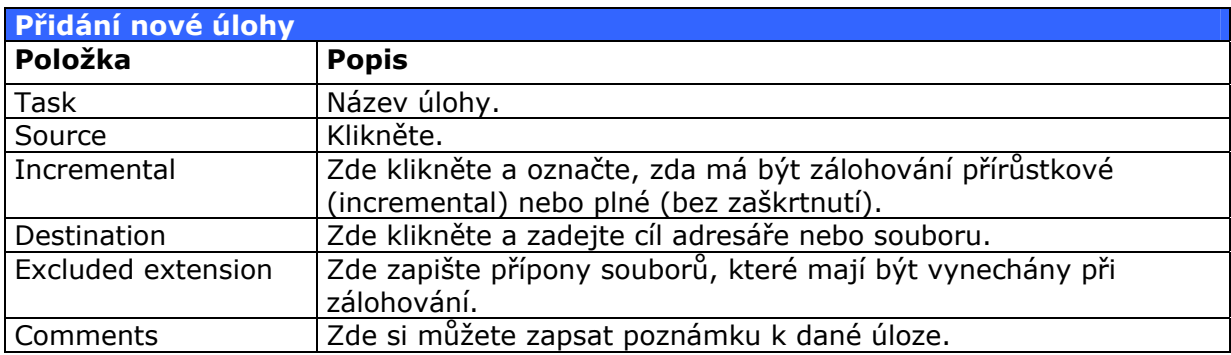

2. Pravidelné načasování úloh provedete kliknutím na **Schedule** u příslušné úlohy. Můžete zadat, zda se bude provádět záloha měsíčně (**Monthly**) nebo týdně

### (**Weekly**).

3. Funkci prováděných úloh lze kontrolovat v **log**u.

Program Thecus backup utility můžete spustit také na MAC OS X. Stačí **POZNÁMKA** zkopírovat z CD soubor Thecus backup Utility.dmg a kliknutím ho spustit.

### **Záloha ve Windows XP**

Jestliže používáte Windows XP, můžete využít program ntbackup.exe, který se nachází na CD Windows XP. V případě, že máte verzi Windows XP Professional, je již nainstalovaný.

Ve verzi Home, postupujte takto:

- 1. Vložte instalační CD s Windows XP, a jestliže se automaticky neotevřelo okno instalace, dvakrát klikněte na ikonu **Jednotka CD** v okně **Tento počítač.**
- 2. V okně, které se otevřelo vyberte **Další možnosti .**
- 3. Klikněte Na **Procházet CD.**
- 4. Ve windows exploreru jděte na: **Zvýšení hodnoty > Msft > NtBackup**
- 5. Dvakrát klikněte Na **NtBackup.msi** a nainstalujte program.

Když máte program nainstalovaný můžete pokračovat nastavením:

- 1. Klikněte na tlačítko **Start** a pokračujte na **Všechny Programy > Příslušenství > Systémové nástroje > Zálohování**. Spustí se průvodce zálohováním a obnovením.
- 2. Klikněte na **Další**, vyberte **Zálohovat soubory a nastavení** a opět klikněte na **Další.**
- 3. Vyberte, co a jakým způsobem chcete zálohovat.
- 4. Klikněte Na **Další** a v novém okně určete nasdílený adresář N5200 PRO.
- 5. Klikněte na **Další**, zobrazí se poslední okno a klikněte na **Dokončit**.

### **Záloha v Apple MAC OS X**

Mac OS X nemá záložní software použitelný s N5200 PRO, ale existuje několik dalších cest, jak zálohovat v Apple OS X. Jsou to například programy iBackup, Psyncx, iMSafe, Rsyncx, Folder Synchronizer X, Tri-BACKUP, Impression, Intego Personal Backup, SilverKeeper a dotMac Backup. Více freeware a shareware programů naleznete na www.VersionTracke.com nebo www.MacUpdate.com.

# **Kapitola 7: Tipy a triky**

# *Rozšíření diskového pole přez USB a SATA*

N5200PRO umožňuje připojit až šest externích USB disků přes své tři USB porty. Jakmile připojíte USB disk, můžete přes displej a tlačítka na předním panelu spustit kopírování do adresáře USB. Jména souborů rozlišují velká a malá písmena.

N5200PRO umí využít eSATA disky připojené do zadního eSATA portu.

Před tím, než připojíte eSATA nebo USB disk k N5200PRO, je třeba ho zformátovat na jiném počítači.

Připojené USB nebo eSATA zařízení je přístupné takto \\192.168.1.100\usbhdd\sdf1, kde 192.168.1.100 je IP adresa zařízení při výchozím nastavení N5200PRO. sdf1 znamená první partice na disku 6. Jestliže má připojený disk NTFS formát, lze z něj číst, ale nelze zapisovat.

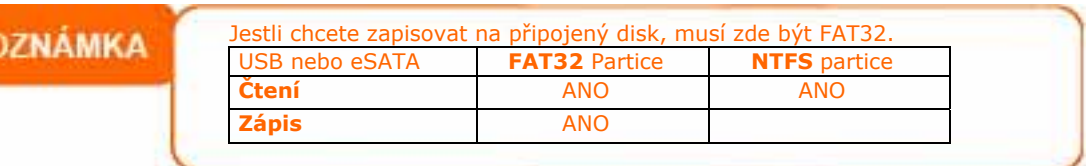

# *Přidání záložního disku (spare)*

RAID pole typu 1,2,5,6 a 10 mohou mít přidaný záložní disk. Záložní disk se využije v případě výpadku jiného disku v poli, kdy systém automaticky přesune RAID pole na tento záložní disk. Přidání disku se může provést hned po vytvoření pole. Provedete to následujícím způsobem:

- 1. Ve webovém rozhraní N5200PRO z rolety **Storage** vyberte položku **RAID** a zobrazí se okno s informacemi o RAID poli. Zde klikněte ve sloupci označeném **Spare** na řádek příslušející disku, který chcete přidat do pole jako záložní disk.
- 2. Klikněte na **Add Spare** a disk se nastaví jako záložní disk. V případě, že dojde k výpadku jednoho z disků v poli, systém ihned přesune RAID pole na tento záložní disk a vadný disk odstaví.

# *Target USB*

N5200PRO může pracovat s USB dvěma způsoby. Buď připojením externího disku do USB typu A nebo připojením N5200PRO jako externí disk k počítači přez USB B port. Jeden USB B je zezadu N5200PRO. Lze takto pracovat bez sítě, N5200PRO je přímo připojený k počítači, který potom má přístup k souborům uloženým na vyhrazeném místě RAID pole.

Jakmile vytvoříte RAID pole, můžete vyhradit část místa pro USB Target disk. Jakmile připojíte počítač přes USB kabel typu A-B, jenž je součástí balení, počítač uvidí nezformátovaný USB disk. Je třeba ho naformátovat z připojeného počítače. Jelikož tento USB Target disk leží na RAID poli, je také chráněn proti výpadku.

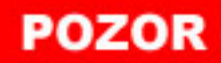

# *Vzdálená administrace*

V případě, že administrátor není na Vašem pracovišti, je možné aktivovat vzdálenou administraci přes internet i v případě, že je Vaše síť za routerem. Tato funkce lze využít, jestliže jste na cestách a potřebujete soubor uložený na N5200PRO.

Nastavení této funkce se skládá ze tří částí a je třeba mít:

- Thecus N5200PRO připojený k síti
- DSL nebo kabelový router s dynamickým přidělováním DNS
- Domácí počítač
- Připojení k internetu

Nastavení routeru závisí na modelu, který používáte. Na tento případ jsme **POZNÁMKA** použili Asus WL500g. Nastavení Vašeho routeru zjistíte z jeho návodu.

## **část I - Vytvoření účtu dynamického DNS**

- 1. Jděte na stránku http://dyndns.org z Vašeho domácího počítače.
- 2. Klikněte na **Create Account,** a poté vyplňte požadované údaje, jako email, jméno, heslo a také potvrďte souhlas s licenčním ujednáním.
- 3. Počkejte na příchozí email a klikněte na aktivaci účtu.

### **část II - Nastavení routeru pro DDNS**

- 1. Z Vašeho počítače jděte do nastavení routeru a vyberte **IP Config > Miscellaneous DDNS Setting.**
- 2. Na výzvu **Enable the DDNS Client?** klikněte **Yes.**
- 3. Vyberte www.dyndns.org.
- 4. Běžte na nastavovací okno routeru a nastavte toto:
	- a) Uživatelské jméno nebo mail: **xxxx@příklad.cz**
	- b) Heslo nebo DDNS klíč: **xxxx**
	- c) Jméno hostitele: www.N5200PRO.dyndns.org
	- d) Zapnout wildcards? Vyberte **Yes.**
	- e) Update manulally (manuální aktualizace). Klikněte na **Update.**

### **část III - Nastavení virtuálního HTTPS**

- 1. V routeru jděte na **NAT Setting > Virtual Server.**
- 2. Na výzvu **Enable Virtual Server?** Klikněte **Yes.**
- 3. Nastavte HTTPS server:
	- a) **Well-Known Applications**: klikněte na **User Defined**
	- b) **Local IP**: napište **192.168.1.100** (platí jen pro základní nastavení)
	- c) **Port Range**:napište **443** (základní nastavení N5200PRO)
	- d) **Protocol**: vyberte **TCP**
- e) Klikněte na *Add*.
- f) Klikněte na *Apply*.
- 4. Vyzkoušejte HTTPS spojení z jiného počítače na internetu
	- a) Ze vzdáleného počítače otevřete prohlížeč a napište N5200PRO.dyndns.org.
	- b) Měli byste uvidět přihlašovací stránku Vašeho N5200PRO.

## *Nastavení vašeho firewallu*

V případě, že máte problémy se svým softwarovým firewallem, zkuste následující (tento postup platí pro Norton internet Security):

- 1. Dvakrát klikněte na ikonu firewallu na panelu nástrojů a zvolte nastavení Personálního firewallu.
- 2. V okně **Programy** najděte položku **SetupWizard.exe** a změňte její práva na "Povolit vše". Není-li v seznamu, použijte tlačítko **Přidat** nebo **Hledat program** k jeho nalezení a přidání.
- 3. Na stránce **Sítě** ručně přidejte IP adresu N5200PRO (z výroby je nastavená na 192.168.1.100) do seznamu **Důvěryhodné**.

# *Výměna poškozených disků*

Při použití RAID 1, 5, 6, nebo 10 lze velice jednoduše vyměnit vadný disk za chodu. N5200PRO automaticky nový disk detekuje a ihned započne s obnovou dat tak, aby bylo RAID pole zase plně funkční. To vše za plného chodu.

## **Nefunkční disk**

Takový disk poznáte tak, že na předním panelu u příslušné šachty disku svítí červená dioda. Je-li tento disk využíván RAID polem, N5200PRO navíc pípá systémovým reproduktorem.

## **Výměna poškozených disků**

- 1. Vytáhněte šuplík s poškozeným diskem ze šachty N5200PRO.
- 2. Odšroubujte disk od šuplíku a vysuňte ho ven.
- 3. Vložte nový disk a zajistěte jej šrouby.
- 4. Šuplík zasuňte zpátky do jakékoliv prázdné šachty až na doraz. Můžete jej také uzamknout, je-li to třeba.
- 5. Dioda disku by měla začít blikat zeleně, protože N5200PRO disk detekoval a začal obnovovat RAID pole. Jestliže bliká červeně, objevil se nějaký problém.

## **Automatická obnova RAID**

RAID 1, 5, 6 a 10 využívají tuto funkci v případě že problém byl administrátorem odstraněn. V praxi to vypadá takto:

- 1. Selže-li disk, jeho kontrolka začne svítit červeně, odešle se mail s touto informací a systém začne pípat. N5200PRO je ovšem stále funkční.
- 2. Zjistěte, který disk systém označil za vadný (podle kontrolky nebo displeje).
- 3. Postupujte dle výše uvedeného návodu **Výměna poškozených disků.**
- 4. Jakmile je nový disk v zařízení, systém ihned započne automatickou obnovu RAID bez jakéhokoliv zásahu obsluhy.

# **Kapitola 8: Řešení problémů**

# *Zapomněl jsem heslo*

Jestliže si tuto skutečnost uvědomíte, nevěšte hlavu. Heslo sice už nezjistíte, ale N5200PRO resetujte do výchozího výrobního hesla. Provedete to zmáčknutím tlačítka reset (menší ze dvou kulatých stříbrných tlačítek na předním panelu) při probíhajícím spouštění systému. Resetuje se takto nastavení hesla administrátora a také IP adresa. Výchozí hodnoty potom jsou:

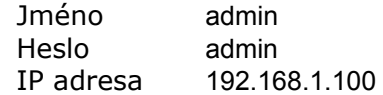

# *Zapomněl jsem IP adresu*

Řešení je jednoduché. Stačí spustit program Setup Wizard, dodávaný na CD s N5200PRO, který jste použili při instalaci zařízení a tento program vyhledá všechny Thecus zařízení na Vaší síti.

- 1. Spusťte Setup Wizard a on automaticky vypíše všechny Thecus zařízení připojené do Vaší sítě.
- 2. Vyberte Váš N5200PRO. Zde je také napsaná jeho IP adresa.

# *Nemůžu připojit síťový disk ve Windows XP*

Pravděpodobně máte problémy s připojením síťového disku díky tomuto:

- 1. Síťová složka je již připojená pod jiným uživatelským jménem a heslem. Připojit se pod jiným jménem je možné až po odpojení ostatních spojení tohoto sdílení.
- 2. Existuje příliš mnoho připojení na server nebo sdílenou složku jednoho uživatele. Využití více jak jednoho jména není přípustné.

Kontrolu používaných síťových spojení provedete spuštěním příkazu net use z příkazového řádku.

## *Obnova výrobního nastavení*

Z webového rozhraní zvolte **System**, klikněte na **Factory Default**. V nově otevřeném okně klikněte na **Apply**. N5200PRO resetuje nastavení služeb, sítě, hesla administrátora a další.

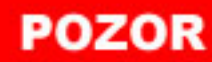

Obnovením výrobního nastavení se nesmažou data uložená na discích N5200PRO, ale kompletní nastavení systému se změní na výchozí výrobní hodnoty.

# *Problémy s nastavením času*

Administrátor může nastavit NTP server (internetová služba na zjištění aktuálního času). Pokud nemá N5200PRO přístup k internetu, může nastat problém s nastavením času a časové zóny. V případě, že se tak stane, řiďte se následujícími pokyny:

1. Připojte se do webového rozhraní N5200PRO

- 2. Z rolety **System** vyberte položku **Time.**
- 3. Vypněte **NTP Server** volbou **No.**
- 4. Nastavte datum, čas a časovou zónu.
- 5. Klikněte na **Apply.**

Jestliže má N5200PRO přístup k internetu a chcete používat NTP server clock.isc.org, přesvědčete se, že máte správně nastavený DNS server tak, aby správně překládal názvy. Nastavení naleznete ve webovém rozhraní, z rolety **Network** vyberte položku **WAN,** zde naleznete **DNS Server.** 

# **Příloha A: Specifikace**

# *Specifikace hardware*

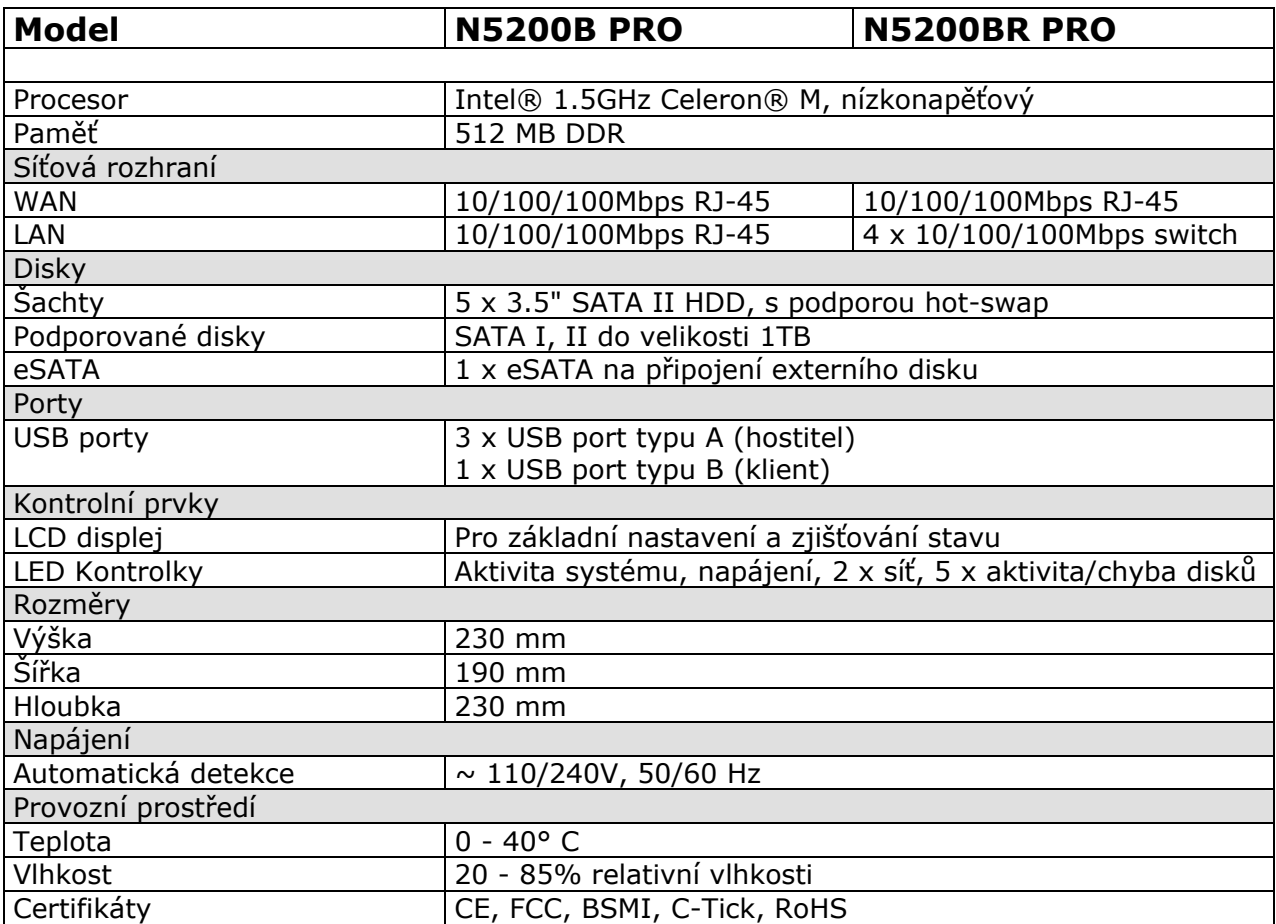

# *Specifikace software*

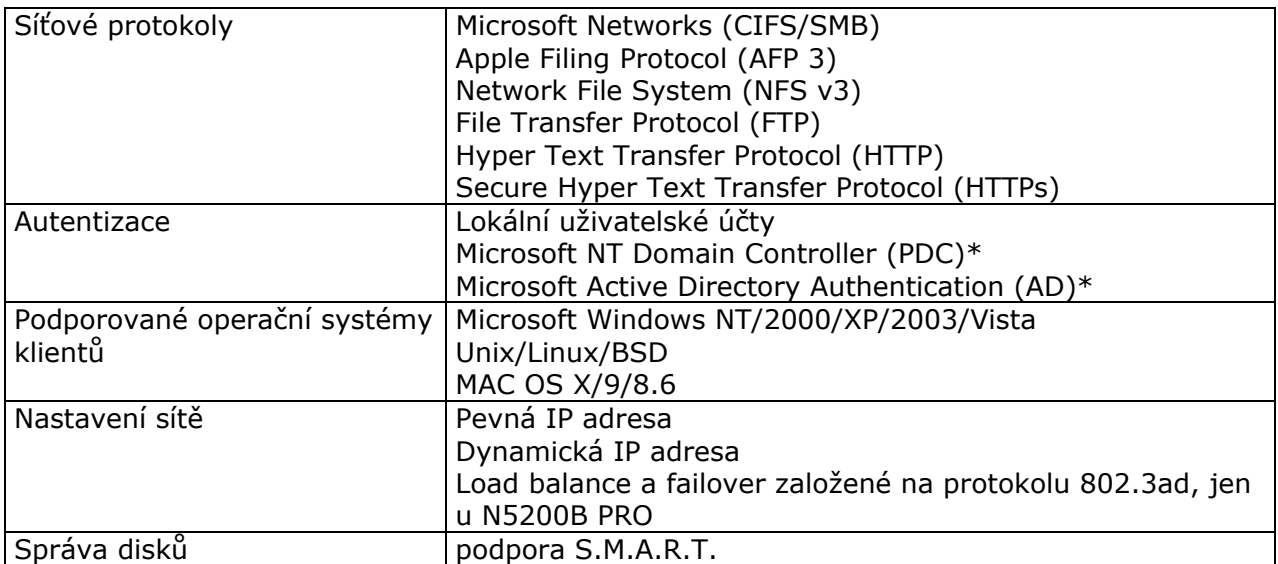

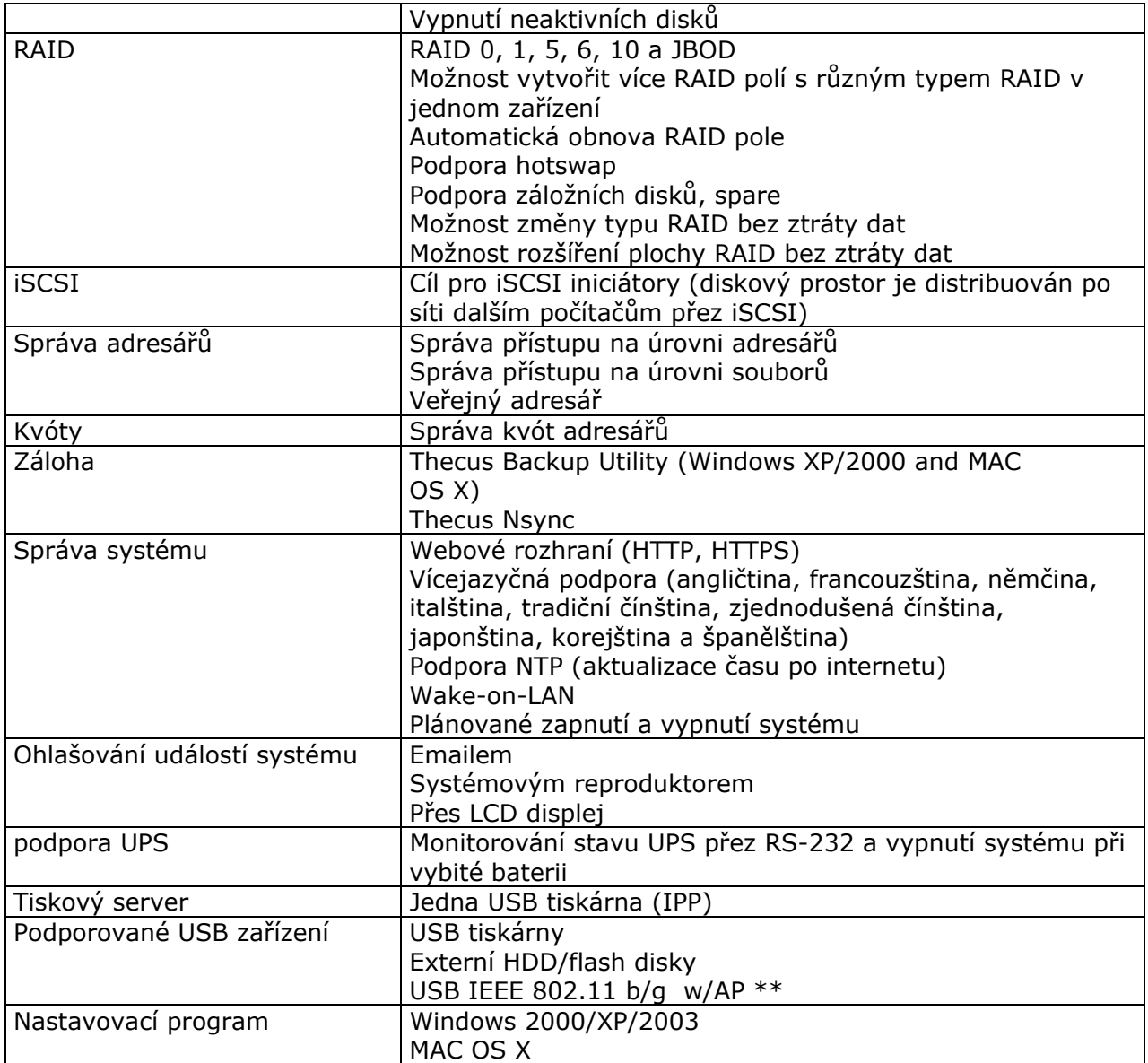

\*Podpora PDC/AD: pracuje jako klient v Microsoft NT 4.0 doméně nebo Active Directory doméně, umožňující N5200PRO využívat databázi účtů a skupin k autentizaci při přístupu do sdílených adresářů.

\*\*Doporučujeme se nejprve informovat o podporovaných USB zařízeních na stránkách výrobce nebo na sales@thecus.com.

# **Příloha B: Zákaznická podpora**

Jestliže Váš N5200PRO nepracuje správně, doporučujeme si přečíst **Kapitolu 8: Řešení problémů**. Také zkontrolujte, jestli používáte nejnovější firmware. Firma Thecus nabízí svým zákazníkům zdarma možnost stáhnout upgrade firmware z firemních stránek:

http://www.thecus.com/download.php

V případě, že se Vám nepodařilo problém vyřešit, kontaktujte servisní středisko Thecus v České republice:

web: www.thecus.cz mail: support@thecus.cz telefon: 900 309 931

Kontakt na prodejní oddělení:

mail: info@conet.cz

# **Děkujeme, že jste si vybrali Thecus.**

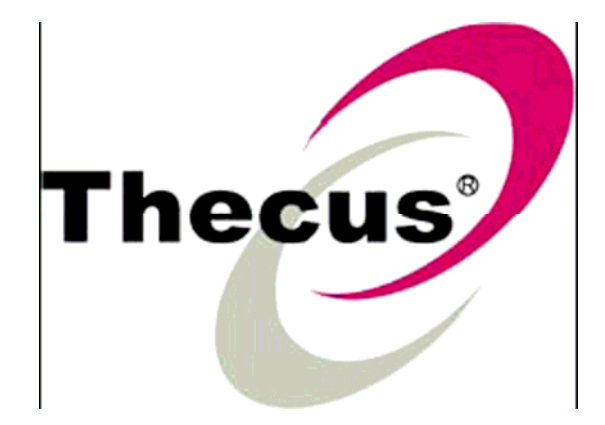
# **Příloha C: Základy RAID**

# *Úvod*

RAID (Redundant Array of Independent Disks) je spojení dvou a více disků, přičemž ukládaná data jsou organizovaná do bloků (stripes) jednotné velikosti a dle schématu určeného daným typem RAID pole jsou rozprostírána na úložné místo. Dnes existuje několik typů RAID polí a každý typ má určité přednosti. Je třeba si vybrat nejvhodnější typ RAID právě pro Vaši aplikaci. Následující přehled by měl uživatelům pomoci se zorientovat v problematice.

## *Výhody*

Jsou především ve zvýšení spolehlivosti celého celku a také ve zvýšení datového toku paralelním využitím více disků a řadičů. Zvýšené spolehlivosti se dosahuje vytvářením záloh dat, takže kapacita RAID pole je sice menší než součet velikostí disků, ale u některých typů RAID je možné z pole odstranit disk a data jsou stále přístupná.

# *Typy RAID*

Thecus N5200PRO umí pracovat s RAID 0, 1, 5, 6, 10 a JBOD. Následuje přehled základních bodů, na jejichž základě se rozhoduje, který typ RAID je pro Vás nejvhodnější:

- Požadavky na výkon zápis/čtení
- Požadavky na redundanci dat (míra bezpečnosti)
- Počet disků, na kterých se bude rozprostírat RAID pole

## **RAID 0 (stripping)**

Ideální řešení pro aplikace, kde je třeba maximální přenosová rychlost na čtení a zápis, přičemž nejsou požadavky na bezpečnost dat. Velikost výsledného RAID pole je součtem velikostí disků.

Data v blocích jsou rozmísťována rovnoměrně na všechny disky tak, že všechny disky jsou procentuálně stejně zaplněny.

Tento typ RAID není doporučován pro požadavky na zvýšenou bezpečnost uložených dat. Hlavním přínosem je to, že při čtení a zápisu pracují všechny disky a řadiče paralelně, takže se násobí rychlost čtení a zápisu. Ostatní typy RAID nejsou schopny natolik využít prostupnosti daného hardware, navíc vyžadují mnohem více výpočetního výkonu.

# RAID<sub>0</sub>

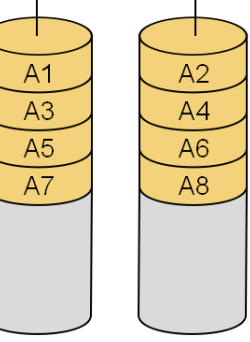

Disk 0

Disk 1

#### **RAID 1 (mirroring)**

Nejúčinnější řešení redundance pro dva disky. Data jsou zálohovaná zrcadlem (mirror), takže vždy existuje druhá kopie. Kterýkoliv z disků je možné odpojit a data jsou stále plně k dispozici. Využitelná velikost RAID 1 pole je polovina ze součtu velikosti disků (v případě, že disky mají stejnou velikost). Rychlost čtení a zápisu odpovídá rychlosti nejpomalejšího disku z pole.

Data v blocích (A1, A2..) jsou zapisována na disk stejně jako bez RAID pole a na druhý disk je pořizována identická kopie prvního disku. Přínosem je velice dobrá ochrana v případě výpadku disku při malých požadavcích na výpočetní výkon. Na druhou stranu nejhůře ze všech RAID polí využívá prostor disků.

#### **RAID 5**

Je vhodný na tři a více disků. Jeho přednost je v nejlepším využití plochy disků a zároveň schopnosti mít v záloze data při výpadku jednoho z disků. Procentuální využití plochy se zlepšuje se zvyšujícím se počtem disků v RAID poli. Rychlost zápisu je poněkud horší než předchozí, jelikož je třeba paralelně zapisovat různá data na více disků. Čtení není tak rychlé jak RAID 0. Navíc je více zaměstnáván procesor.

Data (A1, A2...B1,B2...) jsou zapisována rovnoměrně na všechny disky, přičemž se

zapisuje ještě kontrolní součet (Ap, Bp...). Navíc se bloky s kontrolními součty nezapisují jen na jeden disk, ale rozprostírají se rovnoměrně na všechny disky, aby nedocházelo k nadměrnému zatěžování jednoho z disků.

#### **RAID 6**

Nejodolnější typ RAID, který odolá výpadku i dvou disků najednou. Velice dobře využívá plochu disků, téměř jak RAID 5. Ovšem je ze všech typů RAID nejnáročnější na výpočetní výkon.

Data (A1, A2...B1,B2...) jsou zapisovaná rovnoměrně na všechny disky přičemž se zapisují také kontrolní součty (Ap, Bp...). Každý se řeší jiným algoritmem a navíc se rozprostírají rovnoměrně na všechny disky, aby nedocházelo k nadměrnému zatěžování disků. Jen díky přítomnosti paritní informace, takže se sem musí zapisovat

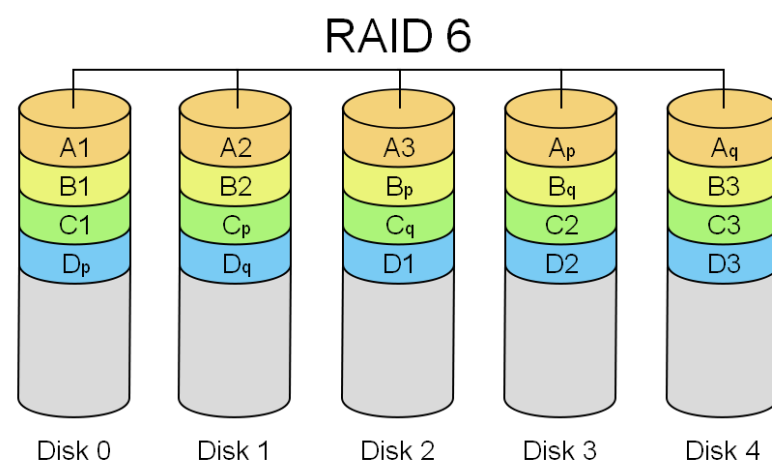

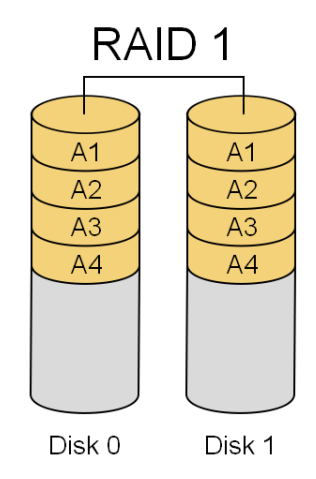

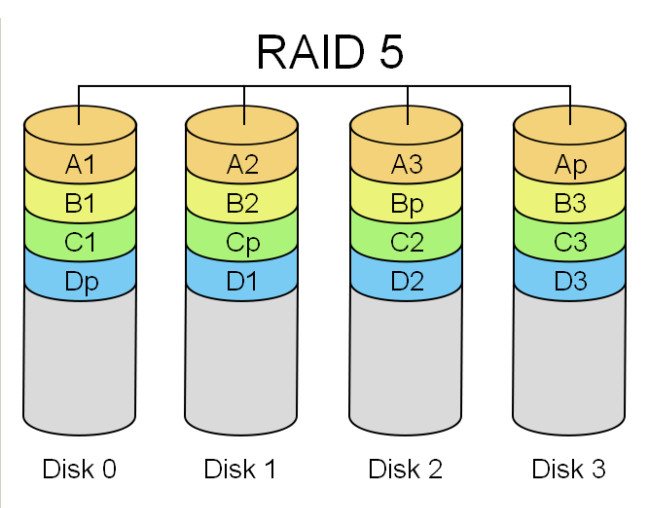

vždy, když se na jakýkoliv další disk zapisují data.

#### **RAID 10**

Jedná se o kombinaci RAID 1 a 0. Je třeba sudý počet disků, prakticky minimálně 4. N5200PRO je možné použít jen se čtyřmi disky. Výhodou je poměrně slušný výkon při čtení, využitelná kapacita je polovina součtu velikostí disků, nároky na výpočetní výkon minimální. Může vypadnout i více disků, ovšem jejich počet záleží na množství disků v RAID poli.

Data jsou rozdělována stejně jako u RAID 0 v rámci jedné skupiny disků. Skupiny jsou opět zrcadleny v RAID 1. Není třeba zvlášť velký výpočetní výkon.

#### **JBOD (Just a Bunch Of Disks)**

JBOD systém je založen na prostém spojení disků. Jeho výhodou je sečtení velikosti použitých disků o různých kapacitách v jeden disk. Využitelná velikost se rovná součtu velikostí disků. Nevyžaduje výpočetní výkon.

Data jsou zapisována nejprve na první disk, poté se zaplňuje druhý, a až i tam dojde místo, pokračuje se na další atd.

#### **Velikost bloku (stripe)**

Stripe je nejmenší datová jednotka, se kterou manipuluje RAID. Tyto bloky jsou rovnoměrně rozmísťovány po všech discích RAID pole, kde jsou posléze paralelně čteny z disků a spojovány. Jejich velikost lze nastavit při vytváření RAID pole. Pokud je nastavíte menší, ztrácí se jejich efekt optimalizovat práci RAIDu, ovšem naopak příliš velké bloky vzhledem k malým souborům, uloženým v RAID poli, zvýší množství dat, které se zbytečně čtou.

#### **Využití disků**

Zde je tabulka, která ukazuje různé typy RAID a jejich schopnost v N5200PRO prakticky využít fyzickou velikost disků.

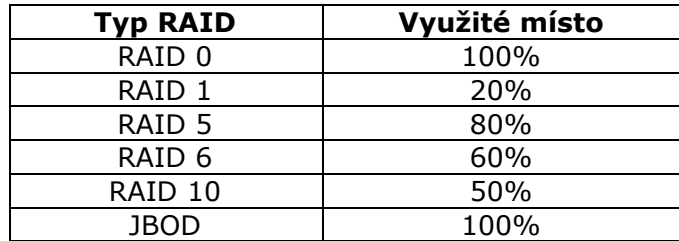

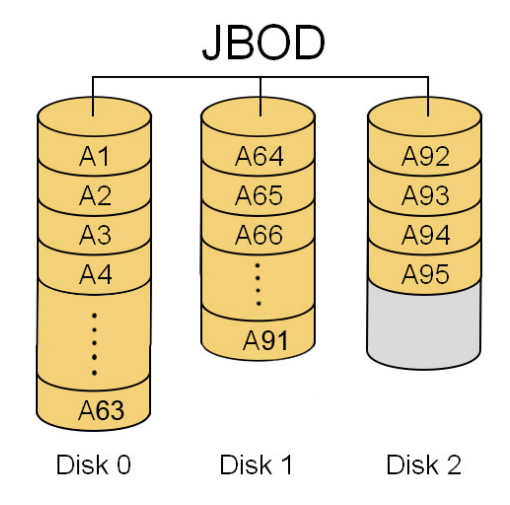

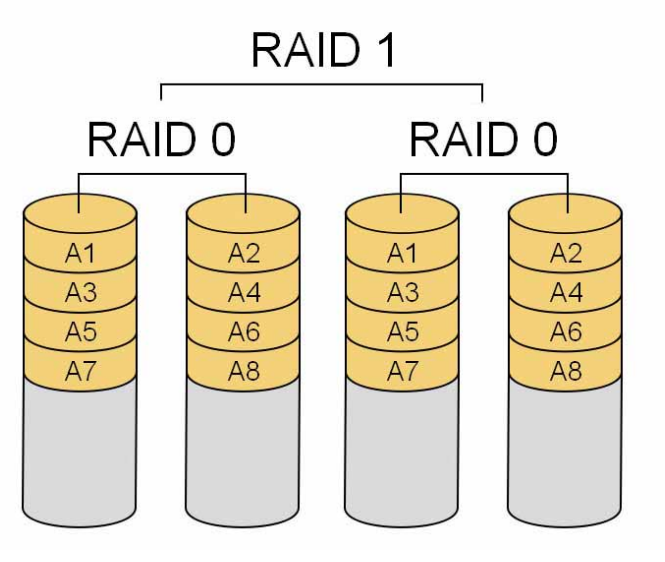

Tato tabulka platí v případě, že použijete disky o stejné velikosti. Pokud tomu tak není, považují se velikosti všech disků jako velikost nejmenšího za všech disků. Vyjímkou je JBOD, který v každém případě využije 100%.

**POZNÁMKA** 

N5200 PRO umožňuje RAID 10 jen se čtyřmi disky a jedním záložním diskem

# **Příloha D: Základy Active Directory**

# *Úvod*

Firma Microsoft poprvé uvedla ve Windows 2000 funkci Active Directory (ADS) - velké databáze informací.

## *Co je to Active Directory*

Adresář je hierarchická struktura, v níž jsou uloženy informace o objektech v síti. Adresářová služba, např. Active Directory®, poskytuje metody pro ukládání dat v adresářích a zpřístupňuje tato data uživatelům a správcům sítě. Služba Active Directory například ukládá informace o uživatelských účtech, jako jsou názvy, hesla, telefonní čísla atd., a umožňuje přístup k těmto informacím jiným oprávněným uživatelům téže sítě.

## *Výhody ADS*

ADS umožňuje integraci N5200 PRO do podnikové sítě. Přesněji, N5200 PRO umí využít informace o uživatelských účtech z AD serveru, a tak automaticky nakonfigurovat práva přístupu na svoje diskové pole. Administrátor tedy nemusí dělat stejnou změnu v právech (například při příchodu nového zaměstnance) na všech zařízeních jednotlivě. Udělá jednu změnu v AD serveru a ostatní zařízení si okamžitě aktualizují informace zcela automaticky.

# **Příloha E: Seznam kompatibilních zařízení UPS**

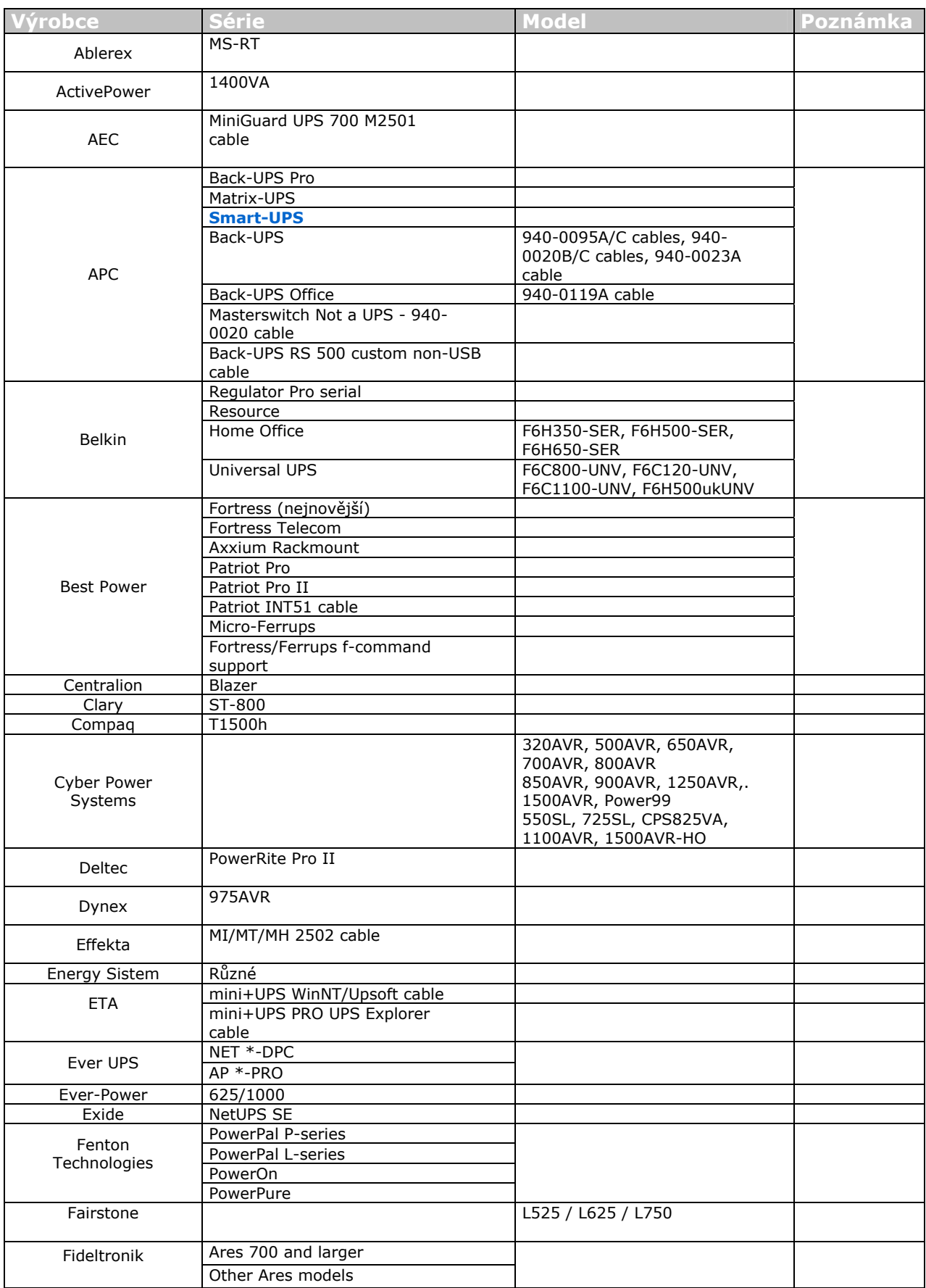

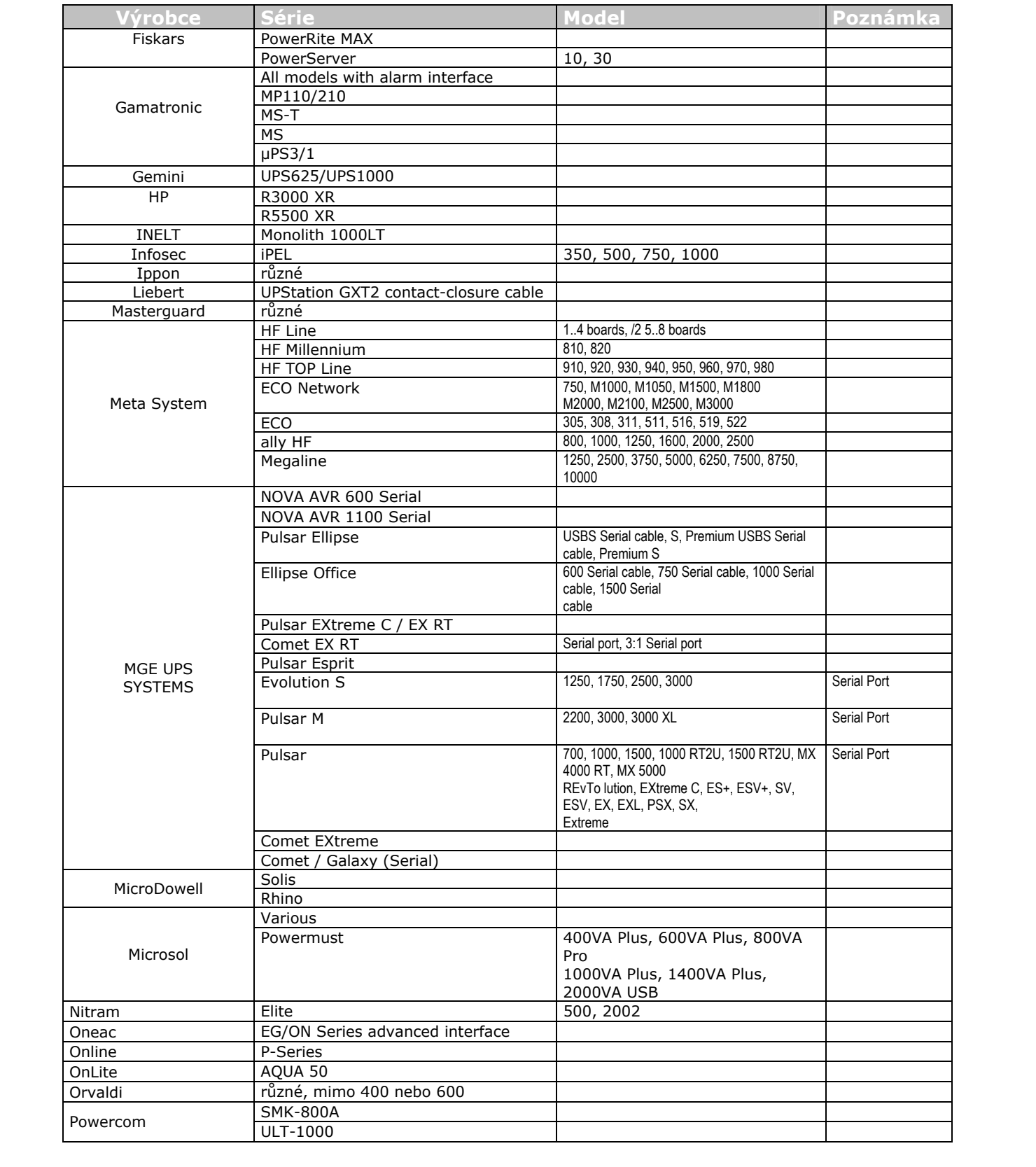

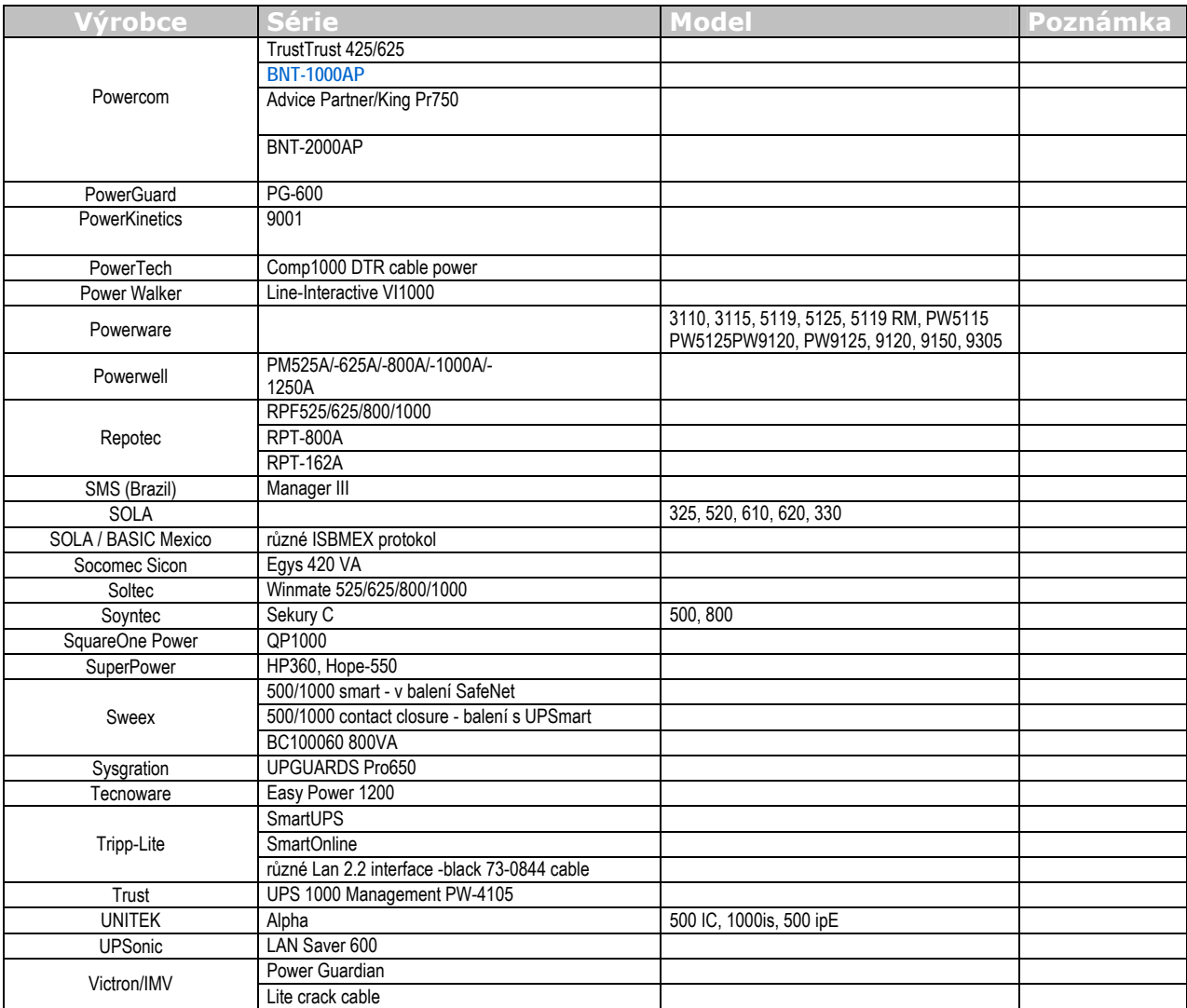

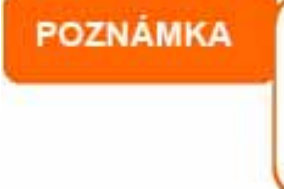

• UPS označené modře jsou vyzkoušené a pracují spolehlivě. • Není-li Vaše UPS v seznamu, přesvědčete se, že podporuje tyto protokoly: ° SEC protokol o obecný RUPS o obecný RUPS 2000 (Megatec M2501) o PhoenixTec protokol

- o Safenet
	-

# **Příloha F: Licenční práva**

## *Úvod*

Tento výrobek obsahuje software třetí strany pod licenčními právy licence GNU. Přečtěte si zvláštní ujednání a podmínky této licence.

## *Přístup ke zdrojovému kódu*

Thecus Technology Corporation dává k dispozici celý zdrojový kód softwaru spadající pod GPL licenci. Pokud chcete více informací jak získat zdrojový kód, navštivte prosím stránku http://www.thecus.com .

#### **Autorská práva**

N5200 PRO obsahuje:

- Kryptovací software, jehož autorem je Eric Young (eay@cryptsoft.com).
- Software, jehož autorem je Mark Murray.
- Software, jehož autorem je Eric Young (eay@cryptsoft.com).
- PHP, volně stažitelný z (http://www.php.net/).
- Software vytvořený v University of California, Berkeley a jejich spolupracovníků.
- Software, jehož autorem je Winning Strategies, Inc.
- Software, jehož autorem je Apache Group ,určený pro použití v projektu Apache HTTP server (http://www.apache.org/).
- Software, jehož autorem je Softweyr LLC, University of California, Berkeley a jejich spolupracovníci.
- Software, jehož autorem Bodo Moeller.
- Software, jehož autorem Greg Roelofs a jeho spolupracovníci nebo z knihy "PNG: The Definitive Guide," vydaná nakladatelstvím O'Reilly and Associates.
- Software, vytvořený v NetBSD Foundation, Inc. a spolupracovníky.
- Software, jehož autorem je Yen Yen Lim a North Dakota State University.
- Software, vytvořený v Computer Systems Engineering Group at Lawrence Berkeley Laboratory.
- Software, vytvořený v Kungliga Tekniska Högskolan a dalšími spolupracovníky.
- Software, jehož autorem je Nick Simicich.
- Software, jehož autorem je Tim Hudson (tjh@cryptsoft.com).
- Software, jehož autorem je Christopher G. Demetriou a vytvořil ho pro projekt NetBSD.

## *CGIC licence*

Základní licence (neoficiální překlad)

CGIC, copyright 1996, 1997, 1998, 1999, 2000, 2001, 2002, 2003, 2004 zastoupené Thomasem Boutellem a Boutell.Com, Inc.

Povolení se uděluje k použití CGIC v jakékoliv aplikaci, komerční či nekomerční, za nulovou cenu.

NICMÉNĚ toto licenční ujednání musí být zveřejněno se softwarem i po síti. Změněná verze CGIC knihovny by neměla být distribuována bez přiložení jasného popisu změn a také základní text (viz níže) by neměl chybět. Modifikované verze CGIC knihovny musí být zaslány autorovi tak, aby mohly být zahrnuty do hlavní CGIC distribuce.

## *CGIC licence originální znění*

#### Basic License

CGIC, copyright 1996, 1997, 1998, 1999, 2000, 2001, 2002, 2003, 2004 by Thomas Boutell and Boutell.Com, Inc.

Permission is granted to use CGIC in any application, commercial or noncommercial, at no cost. HOWEVER, this copyright paragraph must appear on a "credits" page accessible in the public online and offline documentation of the program. Modified versions of the CGIC library should not be distributed without the attachment of a clear statement regarding the author of the modifications, and this notice may in no case be removed. Modifications may also be submitted to the author for inclusion in the main CGIC distribution.

## *GNU licence*

# **Český překlad GNU General Public License**

Tento text je neoficiálním překladem GNU General Public License (GNU GPL). Nebyl vydán nadací Free Software Foundation a nevyjadřuje právní podstatu podmínek pro šíření softwaru používajícího GNU GPL - tomuto účelu slouží výhradně původní anglická verze GNU GPL. Přesto doufáme, že tento překlad pomůže českým čtenářům lépe porozumět licenci GNU GPL.

## **GNU General Public License**

Český překlad verze 2, červen 1991 Copyright (C) 1989, 1991 Free Software Foundation, Inc. 675 Mass Ave, Cambridge, MA 02139, USA Kopírování a distribuce doslovných kopií tohoto licenčního dokumentu jsou dovoleny komukoliv, jeho změny jsou však zakázány.

#### **Preambule**

Softwarové licence jsou většinou navrženy tak, že odebírají právo svobodného sdílení a úprav programů. Smyslem GNU General Public License je naproti tomu zaručit svobodu ke sdílení a úpravám svobodného softwaru - pro zajištění svobodného přístupu k tomuto softwaru pro všechny jeho uživatele. Tato General Public License se vztahuje na většinu softwaru nadace Free Software Foundation a na jakýkoli jiný program, jehož autor se přikloní k jejímu používání. (Některý další software od Free Software Foundation je namísto toho pokryt GNU Lesser General Public License.) Můžete ji rovněž použít pro své programy.

Pokud mluvíme o svobodném softwaru, máme na mysli svobodu, nikoliv cenu. Naše General Public License je navržena tak, že můžete svobodně šířit kopie softwaru (a účtovat si poplatek za tuto službu, pokud chcete), že obdržíte zdrojový kód anebo jej můžete získat, pokud ho chcete, že můžete tento software modifikovat, nebo jeho části použít v nových svobodných programech; a že víte, že tyto věci smíte dělat.

Abychom mohli vaše práva chránit, musíme vytvořit omezení, která zakáží komukoli vám tato práva odepírat nebo vás žádat, abyste se těchto práv vzdal. Tato omezení se promítají do jistých povinností, kterým musíte dostát, pokud šíříte kopie dotyčného softwaru, anebo ho modifikujete.

Například, šíříte-li kopie takového programu, ať již zdarma nebo za poplatek, musíte poskytnout příjemcům všechna práva, která máte sám. Musíte zaručit, že příjemci rovněž dostanou anebo mohou získat zdrojový kód. A musíte jim ukázat tyto podmínky, aby znali svá práva.

Vaše práva chráníme ve dvou krocích: (1) autorizací softwaru a (2) nabídkou této licence, která vám dává právoplatné svolení ke kopírování, šíření a modifikaci softwaru.

Kvůli ochraně každého autora i nás samotných chceme zajistit, aby každý chápal skutečnost, že pro svobodný software neplatí žádné záruky. Je-li software někým jiným modifikován a poslán dále, chceme, aby příjemci věděli, že to, co mají, není originál, takže jakékoliv problémy vnesené jinými se neodrazí na reputaci původních autorů.

Konečně, každý svobodný program je neustále ohrožen softwarovými patenty. Přejeme si zamezit nebezpečí, že redistributoři svobodného programu obdrží samostatně patentová osvědčení, a tím učiní program vázaným. Abychom tomu zamezili, deklarovali jsme, že každý patent musí být buď vydán s tím, že umožňuje každému svobodné užití, anebo nesmí být vydán vůbec.

Přesná ustanovení a podmínky pro kopírování, šíření a modifikaci jsou uvedeny dále.

#### **Ustanovení a podmínky pro kopírování, distribuci a modifikaci**

**0.** Tato licence se vztahuje na kterýkoliv program či jiné dílo, které obsahuje zmínku, umístěnou v něm držitelem autorských práv, o tom, že dílo může být šířeno podle ustanovení GNU General Public License. V dalším textu znamená "program" každý takový program nebo dílo a "dílo založené na programu" znamená buď program samotný, anebo každé jiné dílo z něj odvozené, které podléhá autorskému zákonu: tím se míní dílo obsahující program nebo jeho část, buď doslovně anebo s modifikacemi, popřípadě v překladu do jiného jazyka. (Nadále je překlad zahrnován bez omezení pod pojem "modifikace".) Každý uživatel licence je označován jako "Vy".

Jiné činnosti než kopírování, šíření a modifikace nejsou pokryty touto licencí; sahají mimo její rámec. Akt spuštění programu není omezen a výstup z programu je pokryt pouze tehdy, jestliže obsah výstupu tvoří dílo založené na programu (nezávisle na tom, zda bylo

vytvořeno činností programu). Posouzení platnosti předchozí věty závisí na tom, co program dělá.

**1.** Smíte kopírovat a šířit doslovné kopie zdrojového kódu programu tak, jak jste jej obdržel, a na libovolném médiu, za předpokladu, že na každé kopii viditelně a náležitě zveřejníte zmínku o autorských právech a absenci záruky; ponecháte nedotčené všechny zmínky vztahující se k této licenci a k absenci záruky; a dáte každému příjemci spolu s programem kopii této licence.

Za fyzický akt přenesení kopie můžete žádat poplatek a podle vlastního uvážení můžete nabídnout za poplatek záruční ochranu.

**2.** Můžete modifikovat vaši kopii či kopie programu anebo kterékoliv jeho části, a tak vytvořit dílo založené na programu a kopírovat a rozšiřovat takové modifikace či dílo podle podmínek paragrafu 1 výše, za předpokladu, že splníte všechny tyto podmínky:

- **a)** Modifikované soubory musíte opatřit zřetelnou zmínkou uvádějící, že jste soubory změnil, a datum každé změny.
- **b)** Musíte umožnit, aby jakékoliv Vámi publikované či rozšiřované dílo, které obsahuje zcela nebo zčásti program nebo jakoukoli jeho část, popřípadě je z programu nebo jeho části odvozeno, mohlo být jako celek bezplatně poskytnuto každé třetí osobě v souladu s ustanoveními této licence.
- **c)** Pokud modifikovaný program pracuje normálně tak, že čte interaktivně povely, musíte zajistit, že při nejběžnějším způsobu jeho spuštění vytiskne nebo zobrazí hlášení zahrnující příslušnou zmínku o autorském právu a uvede, že neexistuje žádná záruka (nebo případně, že záruku poskytujete Vy) a že uživatelé mohou za těchto podmínek program redistribuovat a musí uživateli sdělit, jakým způsobem může nahlédnout do kopie této licence. (Výjimka: v případě, že sám program je interaktivní, avšak žádné takové hlášení nevypisuje, nepožaduje se, aby Vaše dílo založené na programu takové hlášení vypisovalo.)

Tyto požadavky se vztahují k modifikovanému dílu jako celku. Pokud lze identifikovat části takového díla, které zřejmě nejsou odvozeny z programu a mohou být samy o sobě rozumně považovány za nezávislá a samostatná díla, pak se tato licence a její ustanovení na ně nevztahují, jsou-li šířena jako nezávislá díla. Avšak jakmile tytéž části rozšiřujete jako část celku, jímž je dílo založené na programu, musí být rozšiřování tohoto celku podřízeno ustanovením této licence tak, že povolení poskytnutá dalším uživatelům se rozšíří na celé dílo, tedy na všechny jeho části bez ohledu na to, kdo kterou část napsal.

Smyslem tohoto paragrafu tedy není získání práv na dílo zcela napsané vámi ani popírání vašich práv vůči němu; skutečným smyslem je výkon práva na řízení distribuce odvozených nebo kolektivních děl založených na programu.

Pouhé spojení jiného díla, jež není na programu založeno, s programem (anebo dílem založeným na programu) na paměťovém nebo distribučním médiu neuvazuje toto jiné dílo do působnosti této licence.

**3.** Můžete kopírovat a rozšiřovat program (nebo dílo na něm založené, viz paragraf 2) v objektové anebo spustitelné podobě podle ustanovení paragrafů 1 a 2 výše, pokud splníte některou z následujících náležitostí:

- **a)** Doprovodíte jej zdrojovým kódem ve strojově čitelné formě. Zdrojový kód musí být rozšiřován podle ustanovení paragrafů 1 a 2 výše, a to na médiu běžně používaném pro výměnu softwaru; nebo
- **b)** Doprovodíte jej písemnou nabídkou s platností nejméně tři roky, podle níž poskytnete jakékoli třetí straně, za poplatek nepřevyšující vaše výdaje vynaložené na fyzickou výrobou zdrojové distribuce, kompletní strojově čitelnou kopii

odpovídajícího zdrojového kódu, jenž musí být šířen podle ustanovení paragrafů 1 a 2 výše na médiu běžně používaném pro výměnu softwaru; nebo

**c)** Doprovodíte jej informacemi, které jste získal ohledně nabídky na poskytnutí zdrojového kódu. (Tato alternativa je povolena jen pro nekomerční šíření a jenom tehdy, obdržel-li jste program v objektovém nebo spustitelném tvaru spolu s takovou nabídkou, v souladu s položkou b výše.)

Zdrojový kód k dílu je nejvhodnější formou díla z hlediska jeho případných modifikací. Pro dílo ve spustitelném tvaru znamená úplný zdrojový kód veškerý zdrojový kód pro všechny moduly, které obsahuje, plus jakékoli další soubory pro definici rozhraní, plus dávkové soubory potřebné pro kompilaci a instalaci spustitelného programu. Zvláštní výjimkou jsou však ty softwarové komponenty, které jsou normálně šířeny (buď ve zdrojové nebo binární formě) s hlavními součástmi operačního systému, na němž spustitelný program běží (tj. s překladačem, jádrem apod.).Tyto komponenty nemusí být šířeny se zdrojovým kódem, pokud ovšem komponenta sama nedoprovází spustitelnou podobu díla.

Je-li šíření objektového nebo spustitelného kódu činěno nabídkou přístupu ke kopírování z určitého místa, potom se za distribuci zdrojového kódu počítá i nabídnutí ekvivalentního přístupu ke kopírování zdrojového kódu ze stejného místa, byť přitom nejsou třetí strany nuceny ke zkopírování zdrojového kódu spolu s objektovým.

**4.** Nesmíte kopírovat, modifikovat, poskytovat sublicence anebo šířit program jiným způsobem než výslovně uvedeným v této licenci. Jakýkoli jiný pokus o kopírování, modifikování, poskytnutí sublicence anebo šíření programu je neplatný a automaticky ukončí Vaše práva daná touto licencí. Strany, které od Vás obdržely kopie anebo práva v souladu s touto licencí, však nemají své licence ukončeny, dokud se jim plně podřizují.

**5.** Není Vaší poviností tuto licenci přijmout, protože jste ji nepodepsal. Nic jiného Vám však nedává možnost kopírovat nebo šířit program nebo odvozená díla. V případě, že tuto licenci nepřijmete, jsou tyto činnosti zákonem zakázány. Tím pádem modifikací anebo šířením programu (anebo každého díla založeného na programu) vyjadřujete své podřízení se licenci a všem jejím ustanovením a podmínkám pro kopírovaní, modifikování a šíření programu a děl na něm založených.

**6.** Pokaždé, když redistribuujete program (nebo dílo založené na programu), získává příjemce od původního držitele licence právo kopírovat, modifikovat a šířit program v souladu s těmito ustanoveními a podmínkami. Nesmíte klást žádné další překážky výkonu zde zaručených příjemcových práv. Nejste odpovědný za vymáhání dodržování této licence třetími stranami.

**7.** Jsou-li Vám z rozhodnutí soudu, obviněním z porušení patentu nebo z jakéhokoli jiného důvodu (nejen v souvislosti s patenty) uloženy takové podmínky (ať již příkazem soudu, smlouvou nebo jinak), které se vylučují s podmínkami této licence, nejste tím osvobozen od podmínek této licence. Pokud nemůžete šířit program tak, abyste vyhověl zároveň svým závazkům vyplývajícím z této licence a jiným platným závazkům, nesmíte jej v důsledku toho šířit vůbec. Pokud by například patentové osvědčení nepovolovalo bezplatnou redistribuci programu všemi, kdo vaším přičiněním získají přímo nebo nepřímo jeho kopie, pak by jediný možný způsob jak vyhovět zároveň patentovému osvědčení i této licenci spočíval v ukončení distribuce programu.

Pokud by se za nějakých specifických okolností jevila některá část tohoto paragrafu jako neplatná nebo nevynutitelná, považuje se za směrodatnou rovnováha vyjádřená tímto paragrafem a paragraf jako celek se považuje za směrodatný za jiných okolností.

Smyslem tohoto paragrafu není navádět Vás k porušování patentů či jiných ustanovení vlastnického práva, anebo tato ustanovení zpochybňovat; jediným jeho smyslem je ochrana integrity systému šíření svobodného softwaru, který je podložen veřejnými licenčními

předpisy. Mnozí lidé poskytli své příspěvky do širokého okruhu softwaru šířeného tímto systémem, spolehnuvše se na jeho důsledné uplatňování; záleží na autorovi/dárci, aby rozhodl, zda si přeje šířit software pomocí nějakého jiného systému, a žádný uživatel licence nemůže takové rozhodnutí zpochybňovat.

Smyslem tohoto paragrafu je zevrubně osvětlit to, co je považováno za důsledek plynoucí ze zbytku této licence.

**8.** Pokud je šíření či použití programu v některých zemích omezeno buď patenty, anebo autorsky chráněnými rozhraními, může držitel původních autorských práv, který svěřuje program do působnosti této licence, přidat výslovné omezení pro geografické šíření, vylučující takové země. Šíření je pak povoleno jen v těch zemích nebo mezi těmi zeměmi, které nejsou tímto způsobem vyloučeny. Tato licence zahrnuje v tomto případě takové omezení přesně tak, jako by bylo zapsáno v textu této licence.

**9.** Free Software Foundation může čas od času vydávat upravené nebo nové verze General Public License. Takové nové verze se budou svým duchem podobat současné verzi, v jednotlivostech se však mohou lišit s ohledem na nové problémy či zájmy. Každé verzi je přiděleno odlišné číslo verze. Pokud program specifikuje číslo verze, která se na něj vztahuje, a "všechny následující verze", můžete se podle uvážení řídit ustanoveními a podmínkami buďto oné konkrétní verze anebo kterékoliv následující verze, kterou vydala Free Software Foundation. Jestliže program nespecifikuje číslo verze této licence, můžete si vybrat libovolnou verzi, kterou kdy Free Software Foundation vydala.

**10.** Pokud si přejete zahrnout části programu do jiných svobodných programů, jejichž distribuční podmínky jsou odlišné, zašlete autorovi žádost o povolení. V případě softwaru, k němuž vlastní autorská práva Free Software Foundation, napište Free Software Foundation; někdy činíme výjimky ze zde uvedených ustanovení. Naše rozhodnutí bude vedeno dvěma směry: zachováním svobodné povahy všech odvozenin našeho svobodného softwaru a podporou sdílení a opětovného využití softwaru obecně.

#### **ZÁRUKA SE NEPOSKYTUJE**

**11.** VZHLEDEM K BEZPLATNÉMU POSKYTNUTÍ LICENCE K PROGRAMU SE NA PROGRAM NEVZTAHUJE ŽÁDNÁ ZÁRUKA, A TO V MÍŘE POVOLENÉ PLATNÝM ZÁKONEM. POKUD NENÍ PÍSEMNĚ STANOVENO JINAK, POSKYTUJÍ DRŽITELÉ AUTORSKÝCH PRÁV, POPŘÍPADĚ JINÉ STRANY PROGRAM "TAK, JAK JE", BEZ ZÁRUKY JAKÉHOKOLI DRUHU, AŤ VÝSLOVNÉ NEBO VYPLÝVAJÍCÍ, VČETNĚ, ALE NIKOLI JEN, ZÁRUK PRODEJNOSTI A VHODNOSTI PRO URČITÝ ÚČEL. POKUD JDE O KVALITU A VÝKONNOST PROGRAMU, LEŽÍ VEŠKERÉ RIZIKO NA VÁS. OBJEVÍ-LI SE U PROGRAMU ZÁVADY, PADAJÍ NÁKLADY ZA VŠECHNU POTŘEBNOU ÚDRŽBU, OPRAVU ČI NÁPRAVU NA VAŠI STRANU.

**12.** V ŽÁDNÉM PŘÍPADĚ, S VÝJIMKOU TOHO, KDY TO VYŽADUJE PLATNÝ ZÁKON ANEBO KDYŽ TO BYLO PÍSEMNĚ ODSOUHLASENO, VÁM NEBUDE ŽÁDNÝ Z DRŽITELŮ AUTORSKÝCH PRÁV ANI ŽÁDNÁ JINÁ STRANA, KTERÁ SMÍ MODIFIKOVAT ČI ŠÍŘIT PROGRAM V SOULADU S PŘEDCHOZÍMI USTANOVENÍMI, ODPOVĚDNA ZA ŠKODY, VČETNĚ VŠECH OBECNÝCH, SPECIÁLNÍCH, NAHODILÝCH NEBO NÁSLEDNÝCH ŠKOD VYPLÝVAJÍCÍCH Z UŽÍVÁNÍ ANEBO NESCHOPNOSTI UŽÍVAT PROGRAMU (VČETNĚ, ALE NIKOLI JEN, ZTRÁTY NEBO ZKRESLENÍ DAT, NEBO TRVALÝCH ŠKOD ZPŮSOBENÝCH VÁM NEBO TŘETÍM STRANÁM, NEBO SELHÁNÍ FUNKCE PROGRAMU V SOUČINNOSTI S JINÝMI PROGRAMY), A TO I V PŘÍPADĚ, ŽE TAKOVÝ DRŽITEL AUTORSKÝCH PRÁV NEBO JINÁ STRANA BYLI UPOZORNĚNI NA MOŽNOST TAKOVÝCH ŠKOD.

#### **KONEC USTANOVENÍ A PODMÍNEK**

#### *Originální znění GNU licence*

#### **GNU GENERAL PUBLIC LICENSE**

Version 2, June 1991

 Copyright (C) 1989, 1991 Free Software Foundation, Inc., 51 Franklin Street, Fifth Floor, Boston, MA 02110-1301 USA Everyone is permitted to copy and distribute verbatim copies of this license document, but changing it is not allowed.

#### **Preamble**

 The licenses for most software are designed to take away your freedom to share and change it. By contrast, the GNU General Public License is intended to guarantee your freedom to share and change free software--to make sure the software is free for all its users. This General Public License applies to most of the Free Software Foundation's software and to any other program whose authors commit to using it. (Some other Free Software Foundation software is covered by the GNU Lesser General Public License instead.) You can apply it to your programs, too.

 When we speak of free software, we are referring to freedom, not price. Our General Public Licenses are designed to make sure that you have the freedom to distribute copies of free software (and charge for this service if you wish), that you receive source code or can get it if you want it, that you can change the software or use pieces of it in new free programs; and that you know you can do these things.

 To protect your rights, we need to make restrictions that forbid anyone to deny you these rights or to ask you to surrender the rights.

These restrictions translate to certain responsibilities for you if you distribute copies of the software, or if you modify it.

 For example, if you distribute copies of such a program, whether gratis or for a fee, you must give the recipients all the rights that you have. You must make sure that they, too, receive or can get the source code. And you must show them these terms so they know their rights.

We protect your rights with two steps: (1) copyright the software, and (2) offer you this license which gives you legal permission to copy, distribute and/or modify the software.

 Also, for each author's protection and ours, we want to make certain that everyone understands that there is no warranty for this free software. If the software is modified by someone else and passed on, we want its recipients to know that what they have is not the original, so that any problems introduced by others will not reflect on the original authors' reputations.

 Finally, any free program is threatened constantly by software patents. We wish to avoid the danger that redistributors of a free program will individually obtain patent licenses, in effect making the program proprietary. To prevent this, we have made it clear that any patent must be licensed for everyone's free use or not licensed at all.

The precise terms and conditions for copying, distribution and modification follow.

#### **GNU GENERAL PUBLIC LICENSE**

#### TERMS AND CONDITIONS FOR COPYING, DISTRIBUTION AND MODIFICATION

**0.** This License applies to any program or other work which contains a notice placed by the copyright holder saying it may be distributed under the terms of this General Public License. The "Program", below, refers to any such program or work, and a "work based on the Program" means either the Program or any derivative work under copyright law: that is to pay, a work containing the Program or a portion of it, either verbatim or with modifications and/or translated into another language. (Hereinafter, translation is included without limitation in the term "modification".) Each licensee is addressed as "you".

Activities other than copying, distribution and modification are not covered by this License; they are outside its scope. The act of running the Program is not restricted, and the output from the Program is covered only if its contents constitute a work based on the Program (independent of having been made by running the Program). Whether that is true depends on what the Program does.

**1.** You may copy and distribute verbatim copies of the Program's source code as you receive it, in any medium, provided that you conspicuously and appropriately publish on each copy an appropriate copyright notice and disclaimer of warranty; keep intact all the notices that refer to this License and to the absence of any warranty; and give any other recipients of the Program a copy of this License along with the Program.

You may charge a fee for the physical act of transferring a copy, and you may at your option offer warranty protection in exchange for a fee.

**2.** You may modify your copy or copies of the Program or any portion of it, thus forming a work based on the Program, and copy and distribute such modifications or work under the terms of Section 1 above, provided that you also meet all of these conditions:

- a) You must cause the modified files to carry prominent notices stating that you changed the files and the date of any change.
- b) You must cause any work that you distribute or publish, that in whole or in part contains or is derived from the Program or any part thereof, to be licensed as a whole at no charge to all thirdparties under the terms of this License.
- c) If the modified program normally reads commands interactively when run, you must cause it, when started running for such interactive use in the most ordinary way, to print or display an announcement including an appropriate copyright notice and a notice that there is no warranty (or else, saying that you provide a warranty) and that users may redistribute the program under these conditions, and telling the user how to view a copy of this License. (Exception: if the Program itself is interactive but does not normally print such an announcement, your work based on the Program is not required to print an announcement.)

These requirements apply to the modified work as a whole. If identifiable sections of that work are not derived from the Program, and can be reasonably considered independent and separate works in themselves, then this License, and its terms, do not apply to those sections when you distribute them as separate works. But when you distribute the same sections as part of a whole which is a work based on the Program, the distribution of the whole must be on the terms of this License, whose permissions for other licensees extend to the entire whole, and thus to each and every part regardless of who wrote it.

Thus, it is not the intent of this section to claim rights or contest your rights to work written entirely by you; rather, the intent is to exercise the right to control the distribution of derivative or collective works based on the Program.

In addition, mere aggregation of another work not based on the Program with the Program (or with a work based on the Program) on a volume of a storage or distribution medium does not bring the other work under the scope of this License.

**3.** You may copy and distribute the Program (or a work based on it, under Section 2) in object code or executable form under the terms of Sections 1 and 2 above provided that you also do one of the following:

- a) Accompany it with the complete corresponding machine-readable source code, which must be distributed under the terms of Sections 1 and 2 above on a medium customarily used for software interchange; or,
- b) Accompany it with a written offer, valid for at least three years, to give any third party, for a charge no more than your cost of physically performing source distribution, a complete machine-readable copy of the corresponding source code, to be distributed under the terms of Sections 1 and 2 above on a medium customarily used for software interchange; or,
- c) Accompany it with the information you received as to the offer to distribute corresponding source code. (This alternative is allowed only for noncommercial distribution and only if you received the program in object code or executable form with such an offer, in accord with Subsection b above.)

The source code for a work means the preferred form of the work for making modifications to it. For an executable work, complete source code means all the source code for all modules it contains, plus any associated interface definition files, plus the scripts used to control compilation and installation of the executable. However, as a special exception, the source code distributed need not include anything that is normally distributed (in either source or binary form) with the major components (compiler, kernel, and so on) of the operating system on which the executable runs, unless that component itself accompanies the executable.

If distribution of executable or object code is made by offering access to copy from a designated place, then offering equivalent access to copy the source code from the same place counts as distribution of the source code, even though third parties are not compelled to copy the source along with the object code.

**4.** You may not copy, modify, sublicense, or distribute the Program except as expressly provided under this License. Any attempt otherwise to copy, modify, sublicense or distribute the Program is void, and will automatically terminate your rights under this License. However, parties who have received copies, or rights, from you under this License will not have their licenses terminated so long as such parties remain in full compliance.

**5.** You are not required to accept this License, since you have not signed it. However, nothing else grants you permission to modify or distribute the Program or its derivative works. These actions are prohibited by law if you do not accept this License. Therefore, by modifying or distributing the Program (or any work based on the Program), you indicate your acceptance of this License to do so, and all its terms and conditions for copying, distributing or modifying the Program or works based on it.

**6.** Each time you redistribute the Program (or any work based on the Program), the recipient automatically receives a license from the original licensor to copy, distribute or modify the Program subject to these terms and conditions. You may not impose any further restrictions on the recipients' exercise of the rights granted herein. You are not responsible for enforcing compliance by third parties to this License.

**7.** If, as a consequence of a court judgment or allegation of patent infringement or for any other reason (not limited to patent issues), conditions are imposed on you (whether by court order, agreement or otherwise) that contradict the conditions of this License, they do not excuse you from the conditions of this License. If you cannot distribute so as to satisfy simultaneously your obligations under this License and any other pertinent obligations, then as a consequence you may not distribute the Program at all. For example, if a patent license would not permit royalty-free redistribution of the Program by all those who receive copies directly or indirectly through you, then the only way you could satisfy both it and this License would be to refrain entirely from distribution of the Program.

If any portion of this section is held invalid or unenforceable under any particular circumstance, the balance of the section is intended to apply and the section as a whole is intended to apply in other circumstances.

It is not the purpose of this section to induce you to infringe any patents or other property right claims or to contest validity of any such claims; this section has the sole purpose of protecting the integrity of the free software distribution system, which is implemented by public license practices. Many people have made generous contributions to the wide range of software distributed through that system in reliance on consistent application of that system; it is up to the author/donor to decide if he or she is willing to distribute software through any other system and a licensee cannot impose that choice.

This section is intended to make thoroughly clear what is believed to be a consequence of the rest of this License.

**8.** If the distribution and/or use of the Program is restricted in certain countries either by patents or by copyrighted interfaces, the original copyright holder who places the Program under this License may add an explicit geographical distribution limitation excluding those countries, so that distribution is permitted only in or among countries not thus excluded. In such case, this License incorporates the limitation as if written in the body of this License.

**9.** The Free Software Foundation may publish revised and/or new versions of the General Public License from time to time. Such new versions will be similar in spirit to the present version, but may differ in detail to address new problems or concerns.

Each version is given a distinguishing version number. If the Program specifies a version number of this License which applies to it and "any later version", you have the option of following the terms and conditions either of that version or of any later version published by the Free Software Foundation. If the Program does not specify a version number of this License, you may choose any version ever published by the Free Software Foundation.

**10.** If you wish to incorporate parts of the Program into other free programs whose distribution conditions are different, write to the author to ask for permission. For software which is copyrighted by the Free Software Foundation, write to the Free Software Foundation; we sometimes make exceptions for this. Our decision will be guided by the two goals of preserving the free status of all derivatives of our free software and of promoting the sharing and reuse of software generally.

#### **NO WARRANTY**

**11.** BECAUSE THE PROGRAM IS LICENSED FREE OF CHARGE, THERE IS NO WARRANTY FOR THE PROGRAM, TO THE EXTENT PERMITTED BY APPLICABLE LAW. EXCEPT WHEN OTHERWISE STATED IN WRITING THE COPYRIGHT HOLDERS AND/OR OTHER PARTIES PROVIDE THE PROGRAM "AS IS" WITHOUT WARRANTY OF ANY KIND, EITHER EXPRESSED OR IMPLIED, INCLUDING, BUT NOT LIMITED TO, THE IMPLIED WARRANTIES OF MERCHANTABILITY AND FITNESS FOR A PARTICULAR PURPOSE. THE ENTIRE RISK AS TO THE QUALITY AND PERFORMANCE OF THE PROGRAM IS WITH YOU. SHOULD THE PROGRAM PROVE DEFECTIVE, YOU ASSUME THE COST OF ALL NECESSARY SERVICING, REPAIR OR CORRECTION.

**12.** IN NO EVENT UNLESS REQUIRED BY APPLICABLE LAW OR AGREED TO IN WRITING WILL ANY COPYRIGHT HOLDER, OR ANY OTHER PARTY WHO MAY MODIFY AND/OR REDISTRIBUTE THE PROGRAM AS PERMITTED ABOVE, BE LIABLE TO YOU FOR DAMAGES, INCLUDING ANY GENERAL, SPECIAL, INCIDENTAL OR CONSEQUENTIAL DAMAGES ARISING OUT OF THE USE OR INABILITY TO USE THE PROGRAM (INCLUDING BUT NOT LIMITED TO LOSS OF DATA OR DATA BEING RENDERED INACCURATE OR LOSSES SUSTAINED BY YOU OR THIRD PARTIES OR A FAILURE OF THE PROGRAM TO OPERATE WITH ANY OTHER PROGRAMS), EVEN IF SUCH HOLDER OR OTHER PARTY HAS BEEN ADVISED OF THE POSSIBILITY OF SUCH DAMAGES.

#### **END OF TERMS AND CONDITIONS**